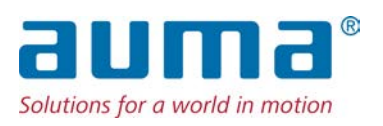

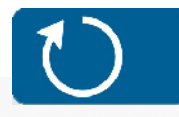

**Drehantriebe** SAEx 07.2 – SAEx 16.2 SAREx 07.2 – SAREx 16.2 Steuereinheit: elektromechanisch mit Stellantriebs-Steuerung ACExC 01.2 Intrusive

Ansteuerung Parallel Profibus DP

 $\rightarrow$  Profinet Modbus RTU Modbus TCP/IP Foundation Fieldbus **HART** 

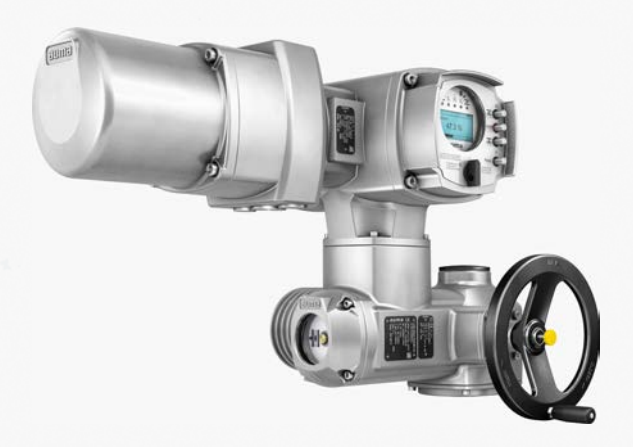

### **Anleitung zuerst lesen!**

- Sicherheitshinweise beachten.
- Diese Anleitung gilt als Teil des Produktes.
- Anleitung während der Lebensdauer des Produktes aufbewahren.
- Anleitung an jeden nachfolgenden Benutzer oder Besitzer des Produktes weitergeben.

### **Zielgruppe:**

Dieses Dokument enthält Informationen für Montage-, Inbetriebnahme- und Wartungspersonal.

### **Referenzunterlagen:**

- Handbuch (Betrieb und Einstellung) Stellantriebs-Steuerung ACExC 01.2 Profinet
- Handbuch (Geräteintegration Feldbus) Stellantriebs-Steuerung ACExC 01.2 Profinet

Referenzunterlagen sind im Internet unter http://www.auma.com erhältlich.

## **Inhaltsverzeichnis Seite**

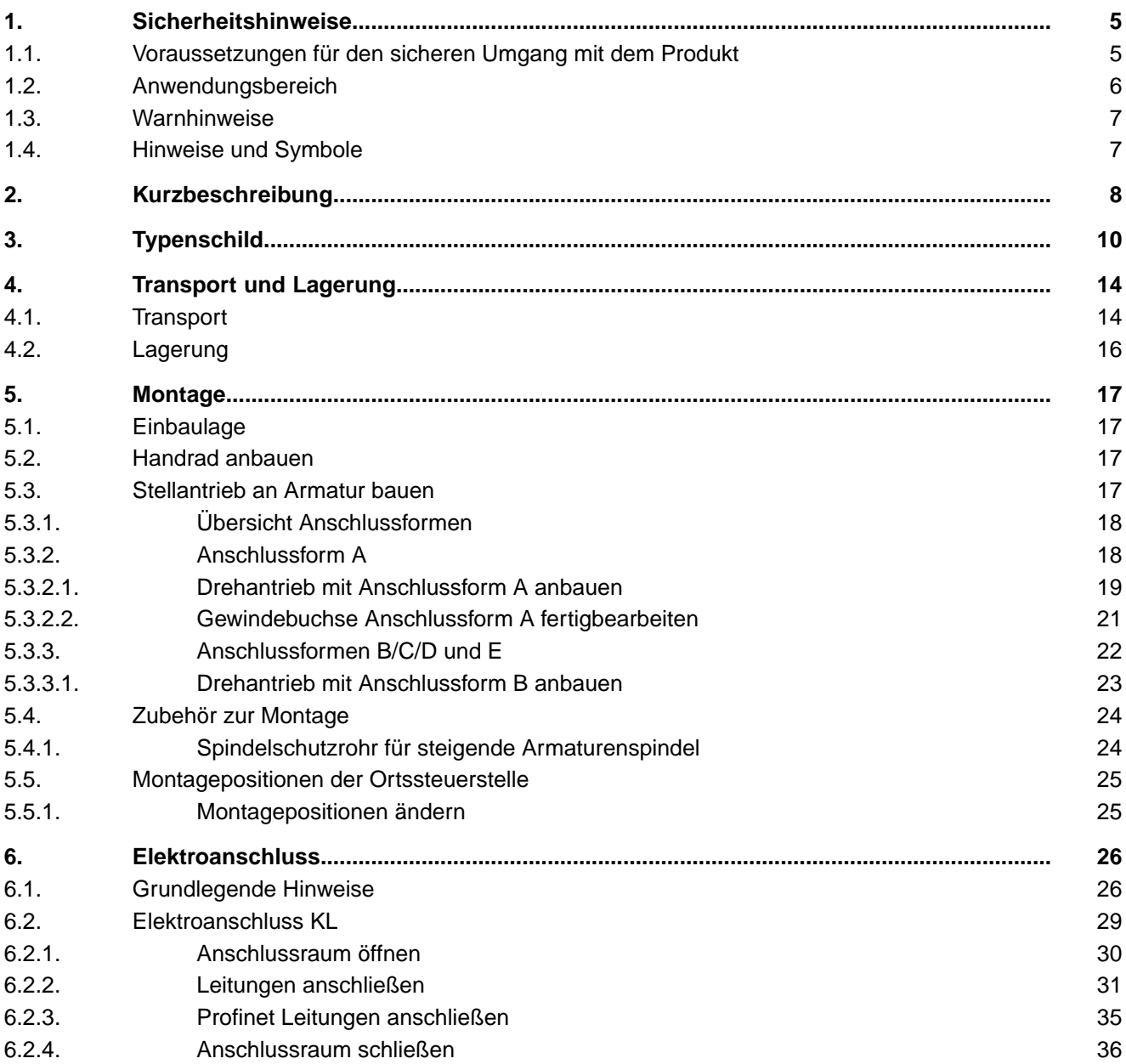

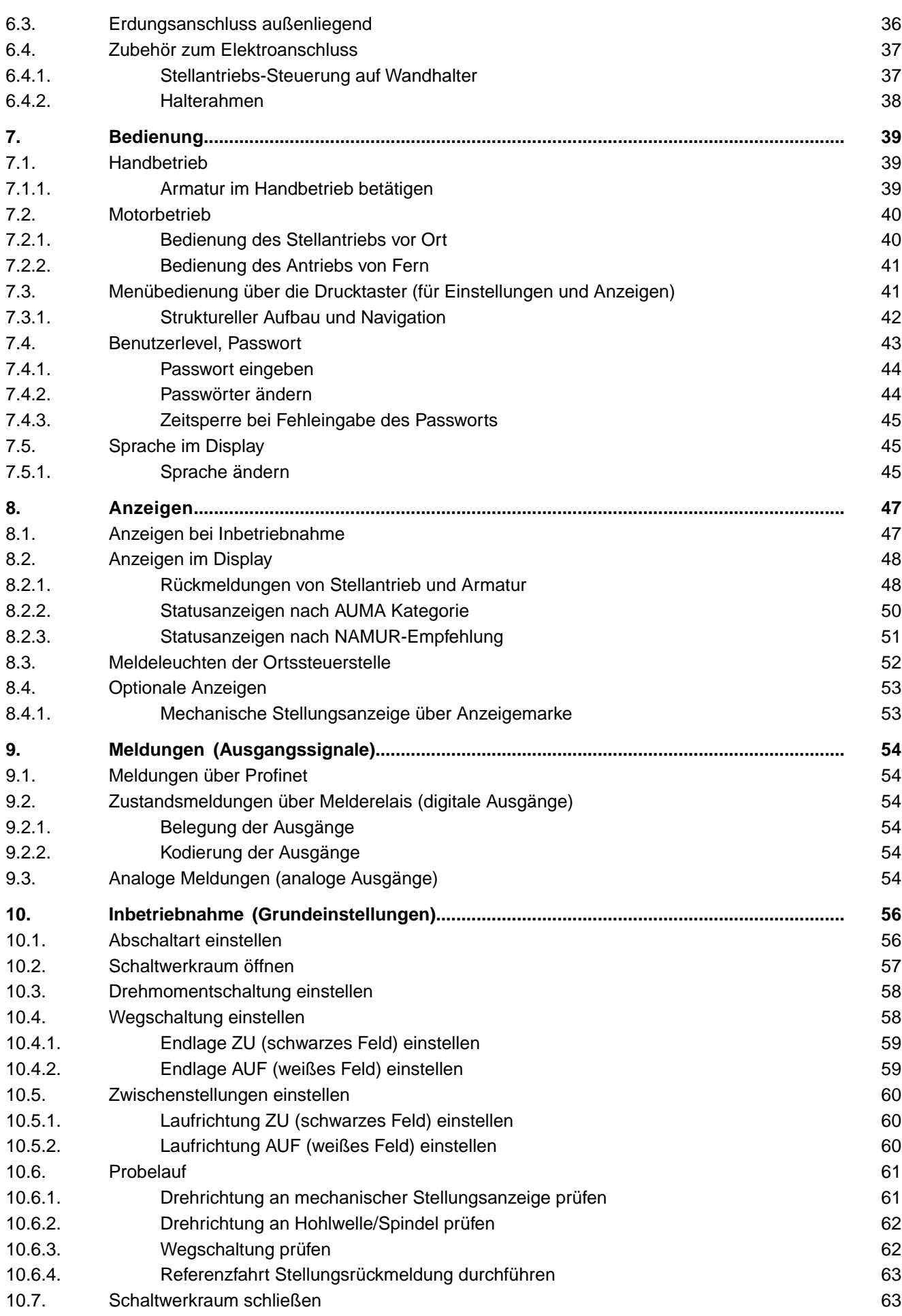

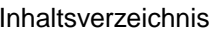

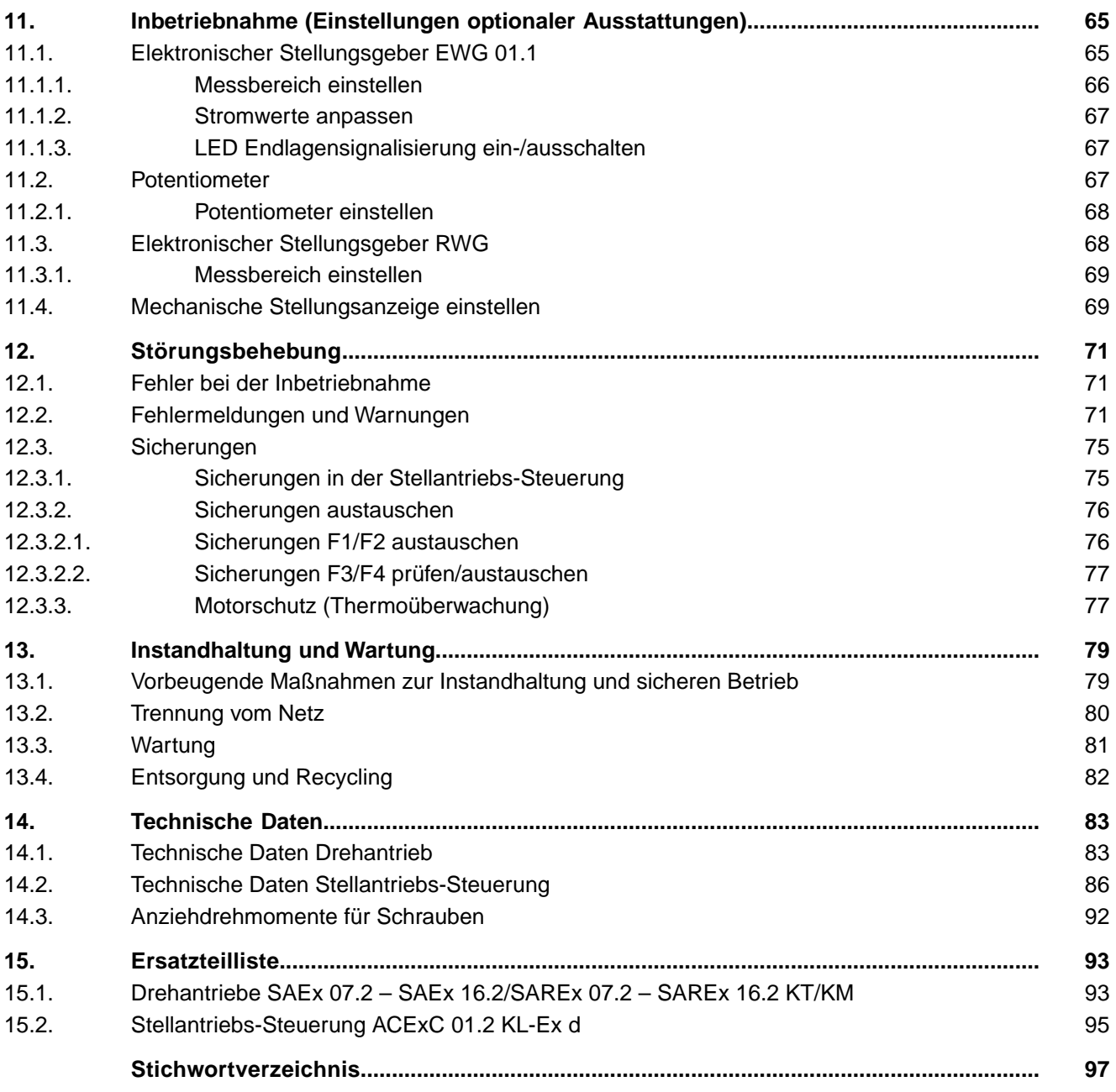

<span id="page-4-2"></span><span id="page-4-1"></span><span id="page-4-0"></span>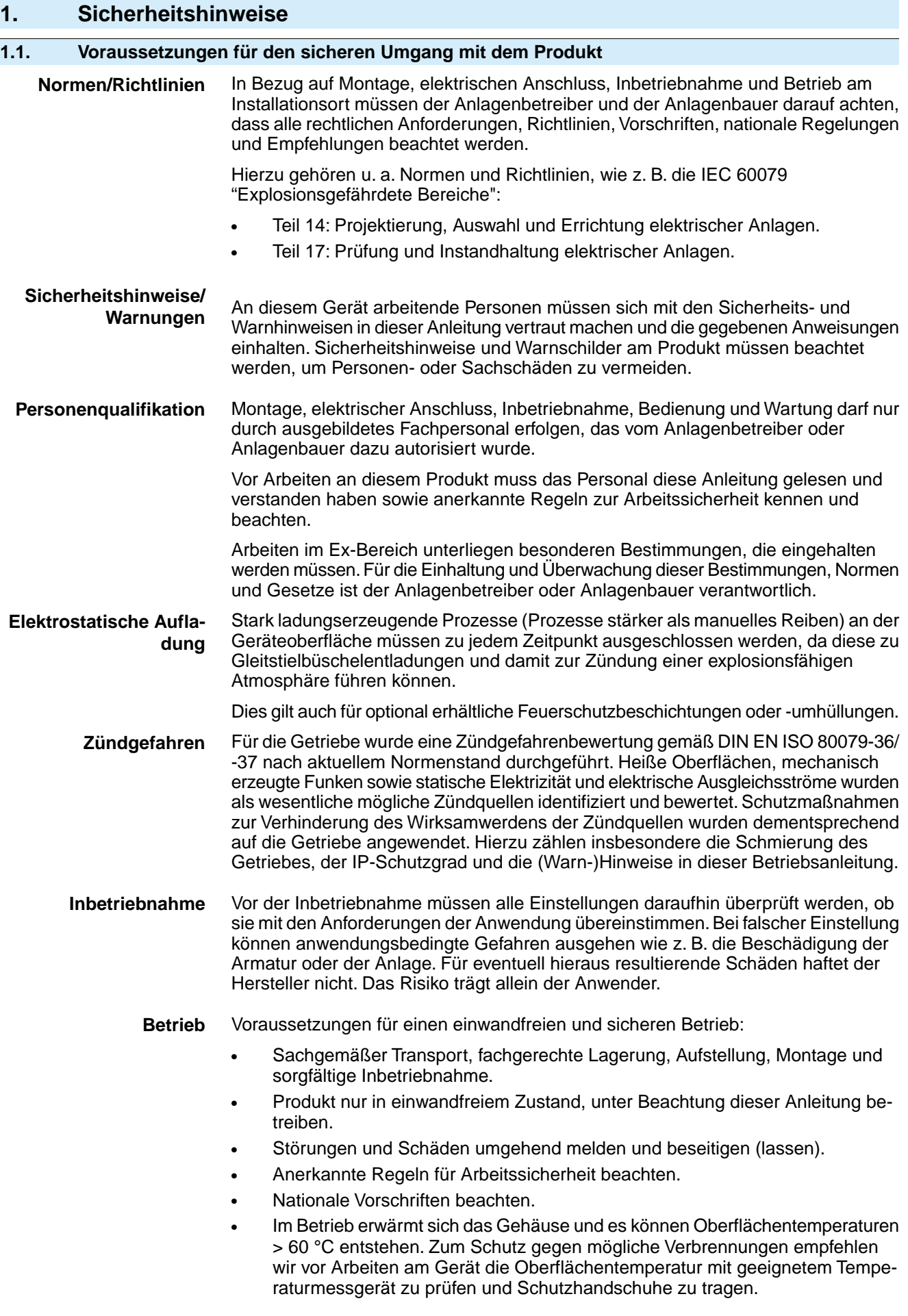

<span id="page-5-0"></span>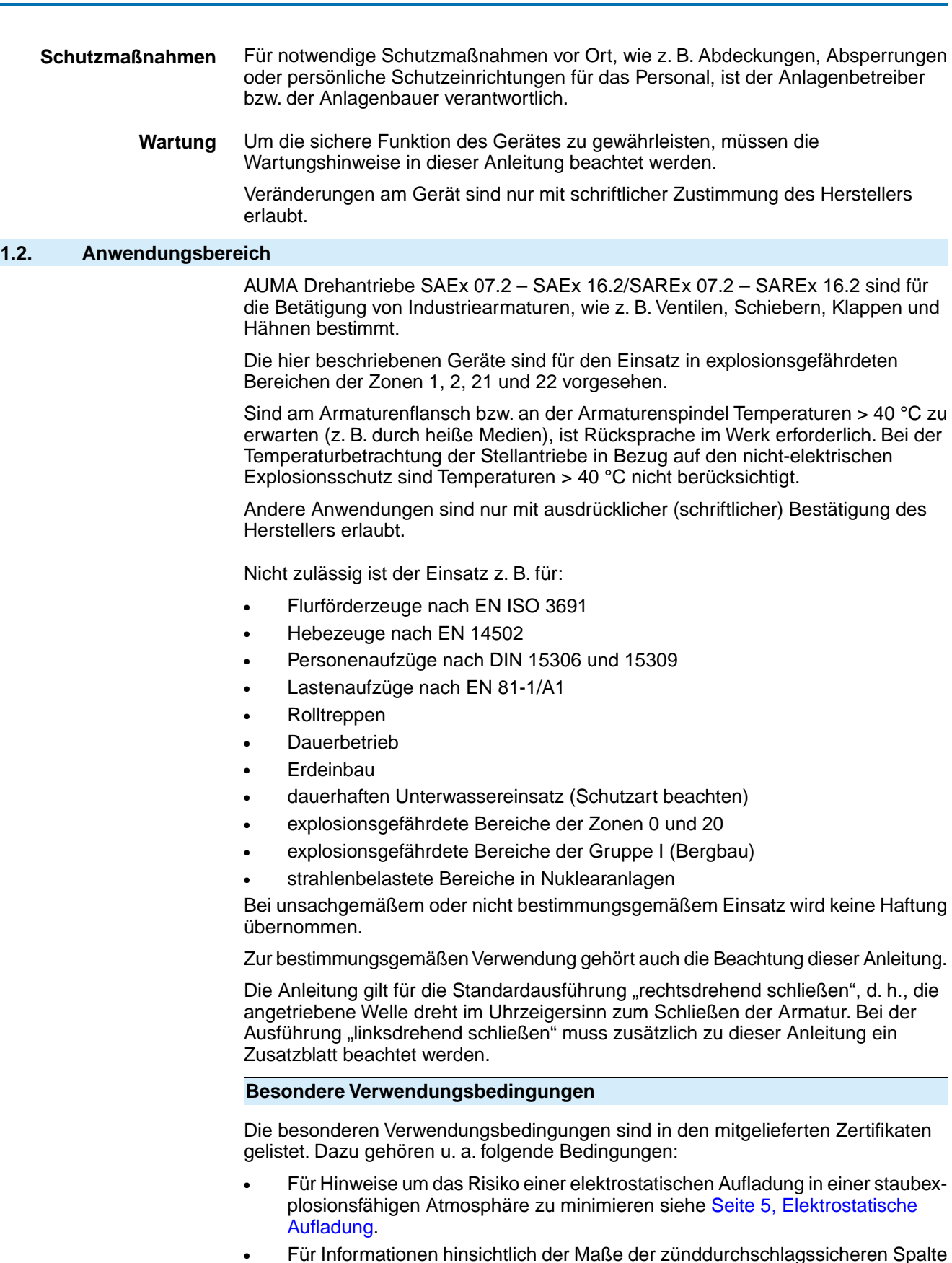

● Für Informationen hinsichtlich der Maße der zünddurchschlagssicheren Spalte muss der Hersteller kontaktiert werden.

<span id="page-6-1"></span><span id="page-6-0"></span>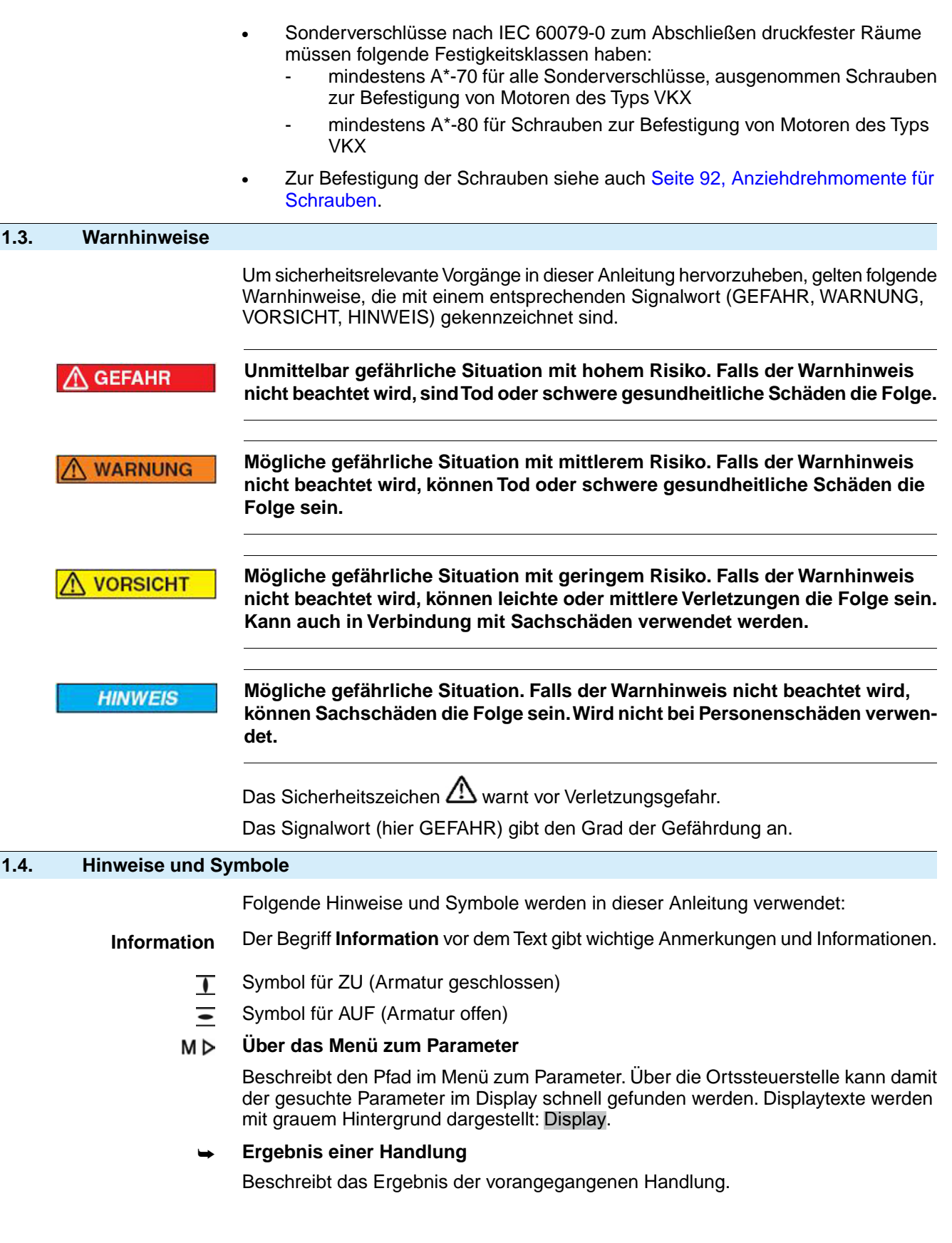

<span id="page-7-0"></span>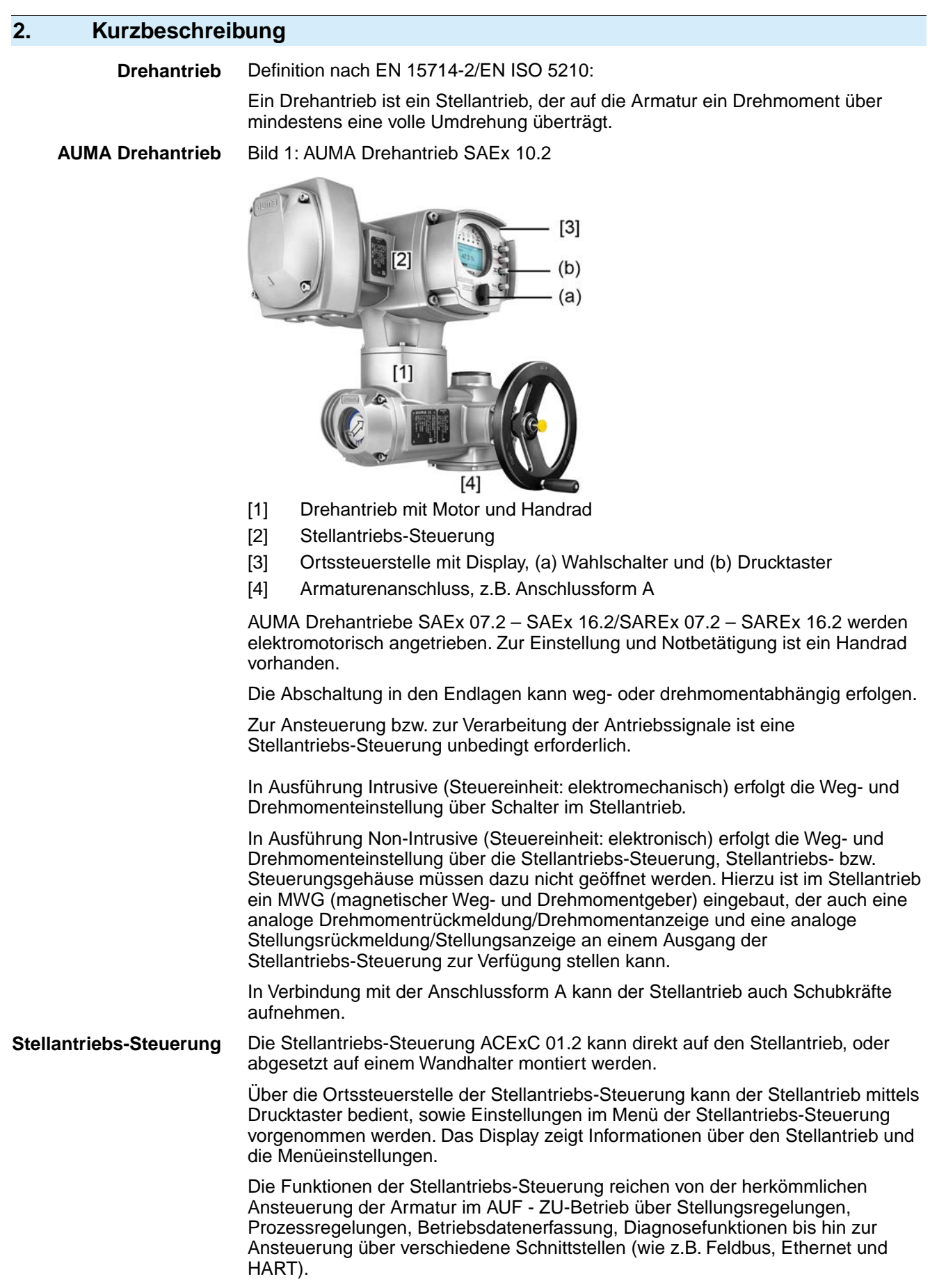

### **App und Software**

Über die Software **AUMA CDT** für Windows Computer (Notebook oder Tablet) und über die **AUMA Assistant App** können vom Stellantrieb Daten ein- bzw. ausgelesen, Einstellungen verändert und gespeichert werden. Die Verbindung zwischen Computer und AUMA Stellantrieb erfolgt dabei drahtlos über eine Bluetooth-Schnittstelle. Mit der **AUMA Cloud** bieten wir eine interaktive Plattform, mit der sich z.B. detaillierte Gerätedaten von allen Stellantrieben in einer Anlage sammeln und auswerten lassen.

Bild 2: Kommunikation via Bluetooth

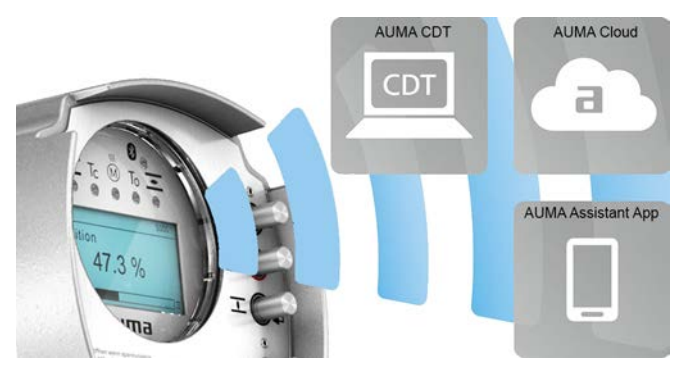

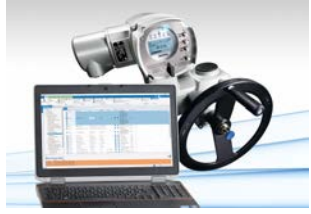

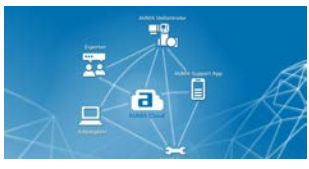

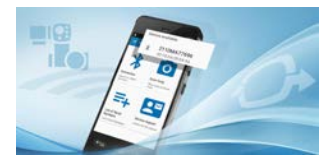

**AUMA CDT** AUMA CDT ist ein benutzerfreundliches Einstell- und Bedienprogramm für AUMA Stellantriebe.

> Die Verbindung zwischen Computer (Notebook, Tablet) und Stellantrieb erfolgt kabellos über eine Bluetooth-Schnittstelle.

Die Software AUMA CDT ist über unsere Website im Internet unter www.auma.com kostenlos beziehbar.

**AUMA Cloud** Die AUMA Cloud ist das Herz der digitalen AUMA Welt. Sie ist die interaktive Plattform, um die Instandhaltung von AUMA Stellantrieben effizient und kostenorientiert zu organisieren. In der AUMA Cloud lassen sich Gerätedaten von allen Stellantrieben in einer Anlage sammeln und übersichtlich darstellen. Detaillierte Analysen geben Hinweise zu möglichem Wartungsbedarf. Zusätzliche Funktionen erleichtern das Asset Management.

**AUMA Assistant App** Die AUMA Assistant App ermöglicht die Fern-Einstellung und Fern-Diagnose von AUMA Stellantrieben per Bluetooth mit einem Smartphone oder einem Tablet.

> Die AUMA Assistant App steht im Play Store (Android) bzw. im App Store (iOS) kostenlos zum Download bereit.

Bild 3: Link zur AUMA Assistant App

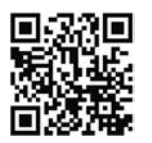

<span id="page-9-0"></span>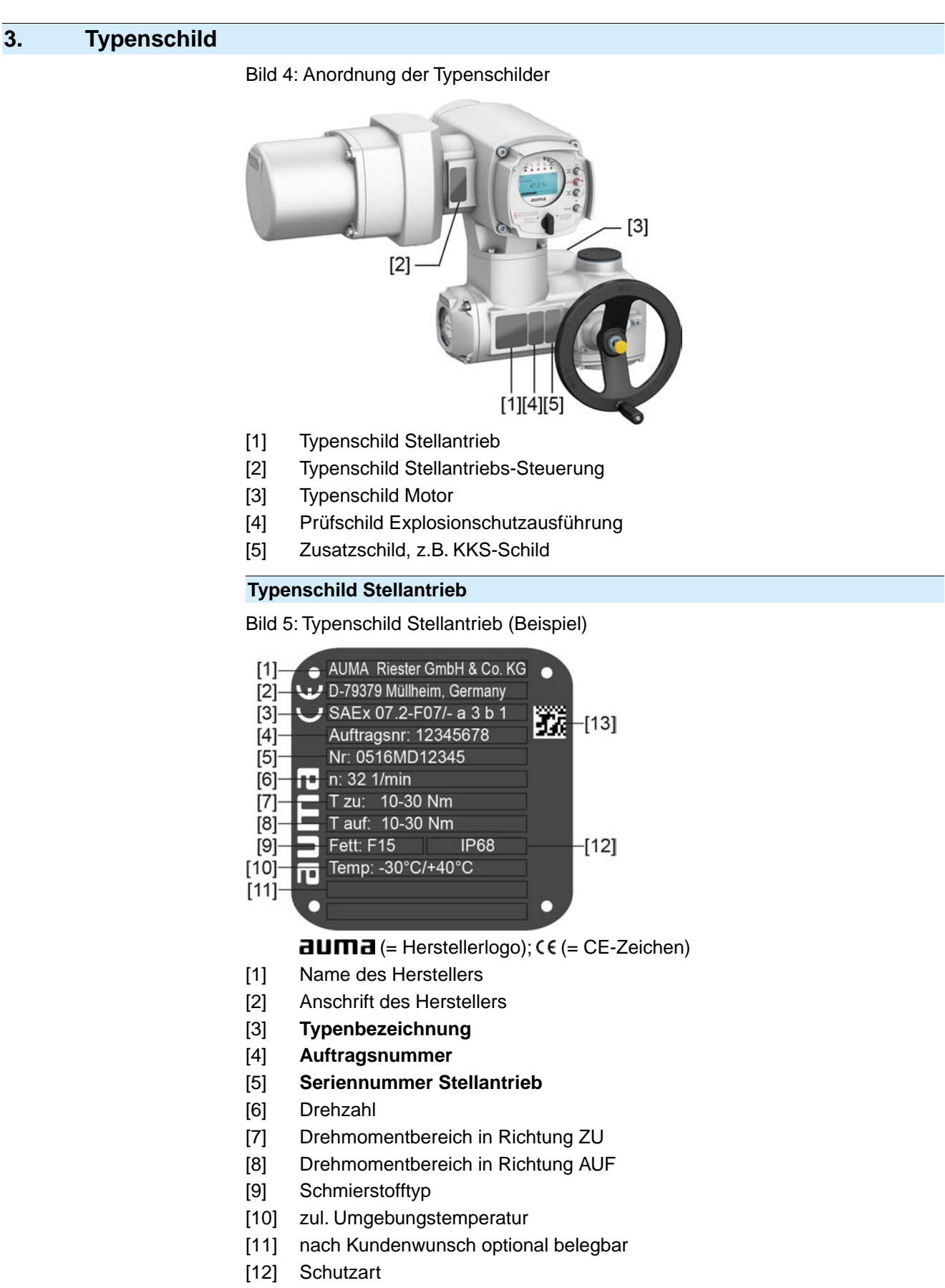

[13] **DataMatrix-Code**

### **Typenschild Stellantriebs-Steuerung**

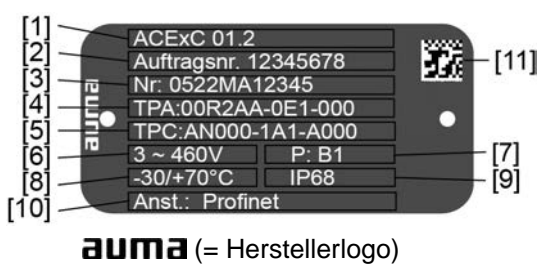

- [1] **Typenbezeichnung**
- [2] **Auftragsnummer**
- [3] **Seriennummer**
- [4] **Anschlussplan Stellantrieb**
- [5] Schaltplan Stellantriebs-Steuerung
- [6] Netzspannung
- [7] **AUMA Leistungsklasse Schaltgeräte**
- [8] zul. Umgebungstemperatur
- [9] Schutzart
- [10] **Ansteuerung**
- [11] **DataMatrix-Code**

### **Typenschild Motor**

Bild 6: Typenschild Motor (Beispiel)

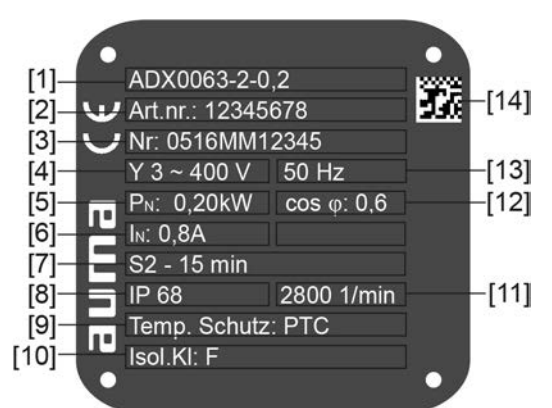

 $a$ UM $a$  (= Herstellerlogo);  $c \in C$ E-Zeichen)

- [1] Motortyp
- [2] Artikelnummer Motor
- [3] Seriennummer
- [4] Stromart, Netzspannung
- [5] Nennleistung
- [6] Nennstrom
- [7] Betriebsart
- [8] Schutzart
- [9] Motorschutz (Temperaturschutz)
- [10] Isolierstoffklasse
- [11] Drehzahl
- [12] Leistungsfaktor cos phi
- [13] Netzfrequenz
- [14] **DataMatrix-Code**

### **Prüfschild Explosionsschutzausführung**

Bild 7: Prüfschilder Explosionsschutzausführung (Beispiele)

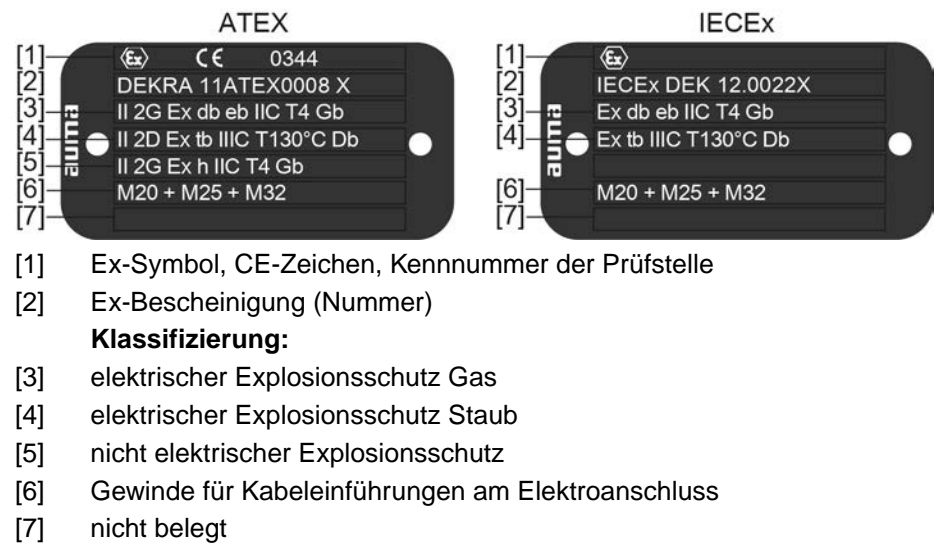

### **Beschreibungen zu den Typenschildangaben**

### **Typenbezeichnung**

### Tabelle 1:

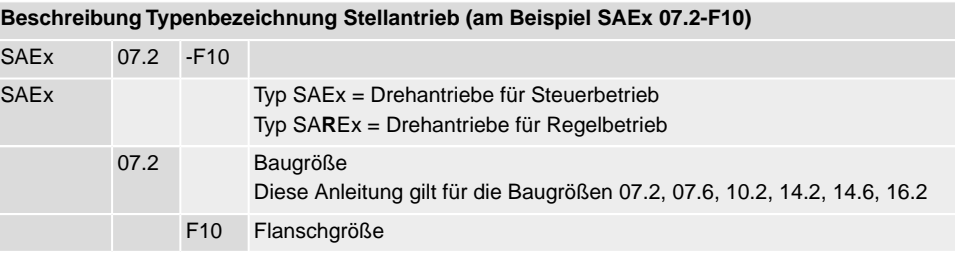

### Tabelle 2:

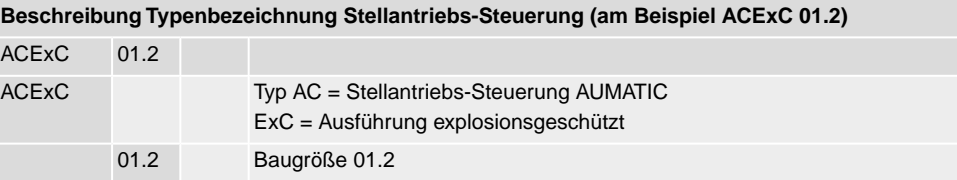

### **Ex-Kennzeichnung**

### Tabelle 3:

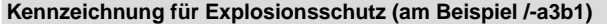

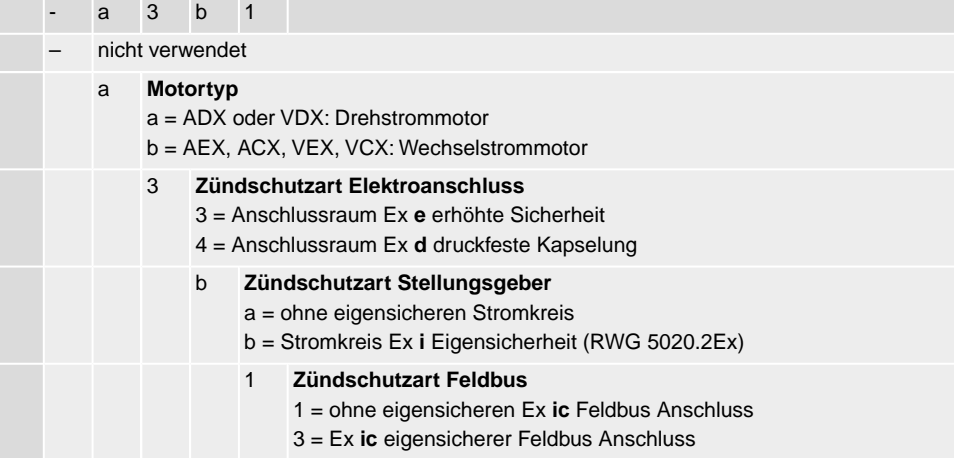

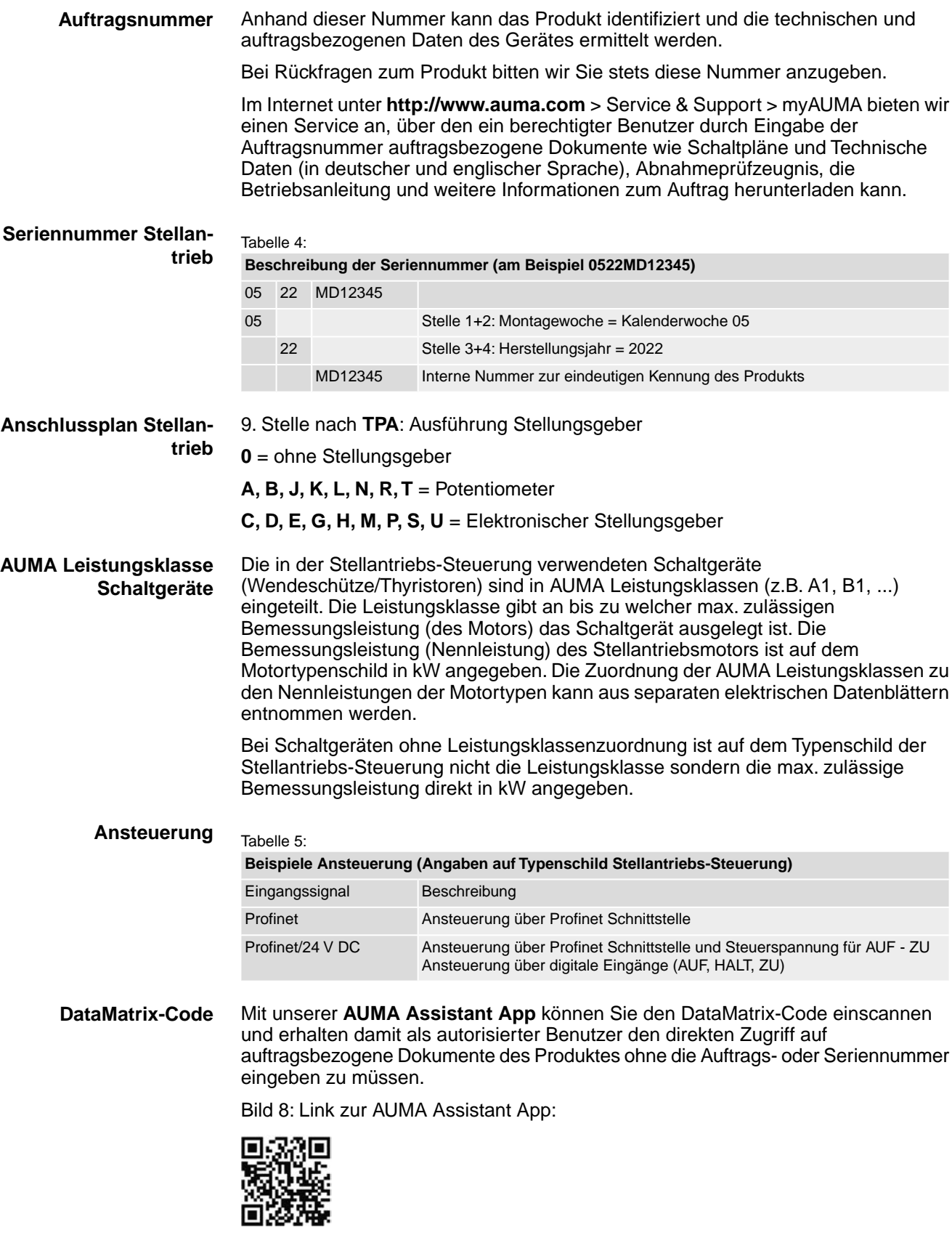

Für weiteren Service & Support, Software/Apps/... siehe www.auma.com.

# <span id="page-13-1"></span><span id="page-13-0"></span>**4. Transport und Lagerung 4.1. Transport Stellantrieb** Transport zum Aufstellungsort in fester Verpackung durchführen. **Schwebende Last!** GEFAHR *Tod oder schwere Verletzungen.*  $\rightarrow$  NICHT unter schwebender Last aufhalten.  $\rightarrow$  Hebezeug am Gehäuse und NICHT am Handrad befestigen.  $\rightarrow$  Stellantriebe, die auf eine Armatur gebaut sind: Hebezeug an der Armatur und NICHT am Stellantrieb befestigen. → Stellantriebe, die mit einem Getriebe zusammengebaut sind: Hebezeug mit Ringschrauben am Getriebe und NICHT am Stellantrieb befestigen.  $\rightarrow$  Stellantriebe, die mit einer Steuerung zusammengebaut sind: Hebezeug am Stellantrieb und NICHT an der Steuerung befestigen.  $\rightarrow$  Gesamtgewicht der Anordnung beachten (Stellantrieb, Stellantriebs-Steuerung, Getriebe, Armatur)  $\rightarrow$  Last gegen Herausfallen, Abrutschen oder Kippen sichern.  $\rightarrow$  Probehub auf geringer Höhe durchführen, absehbare Gefahren z.B. durch Kippen beseitigen. Bild 9: Beispiel: Heben des Stellantriebs

Gewichte Tabelle 6:

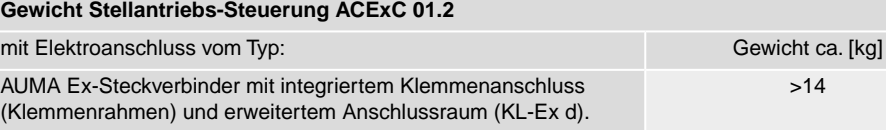

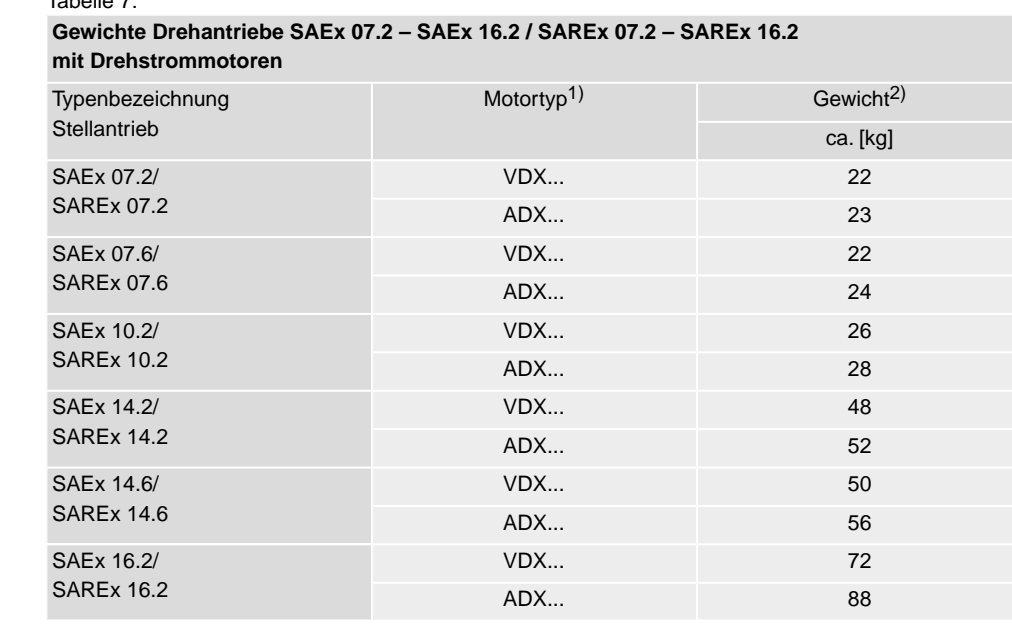

# Tabelle 7:

1) Siehe Motortypenschild

Angegebenes Gewicht beinhaltet Drehantrieb AUMA NORM, mit Drehstrommotor, Elektroanschluss in Standardausführung, Anschlussform B1 und Handrad. Bei anderen Anschlussformen zusätzliche Gewichte beachten. 2)

### Tabelle 8:

### **Gewichte Drehantriebe SAEx 07.2 – SAEx 14.6 / SAREx 07.2 – SAREx 14.6 mit Wechselstrommotoren**

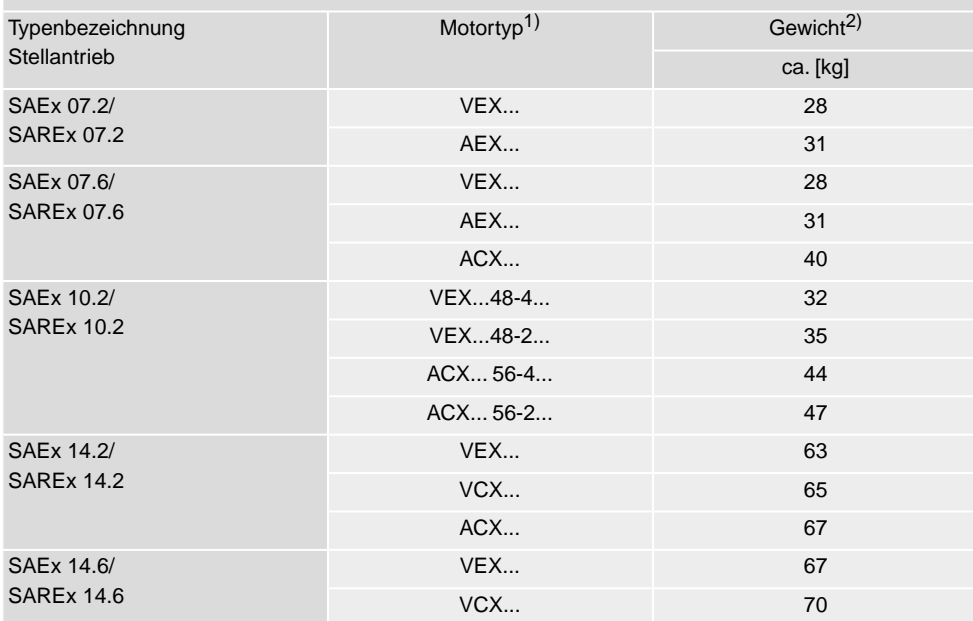

1) Siehe Motortypenschild 2)

Angegebenes Gewicht beinhaltet Drehantrieb AUMA NORM, mit Wechselstrommotor, Elektroanschluss in Standardausführung, Anschlussform B1 und Handrad. Bei anderen Anschlussformen zusätzliche Gewichte beachten.

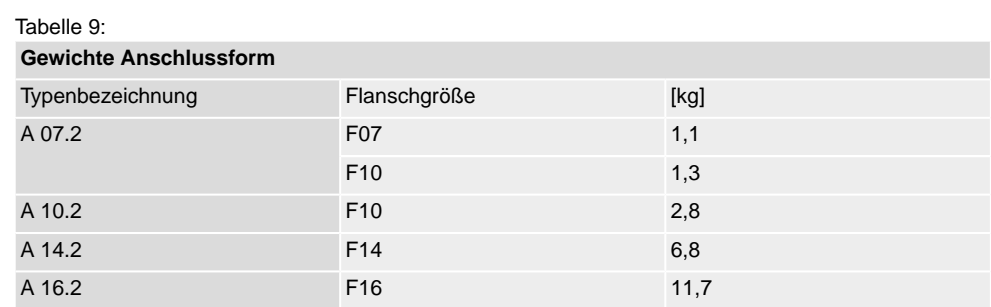

### Tabelle 10:

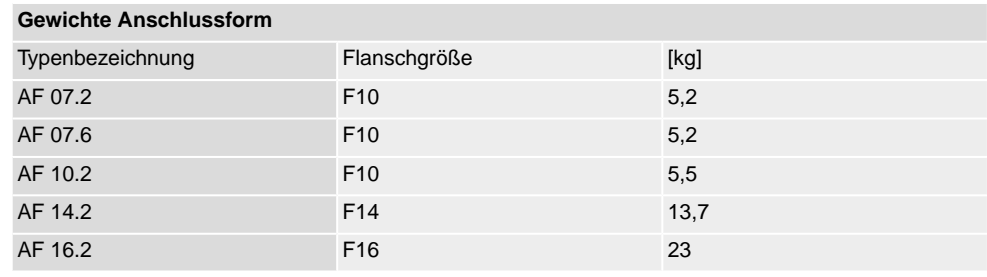

### <span id="page-15-0"></span>**4.2. Lagerung**

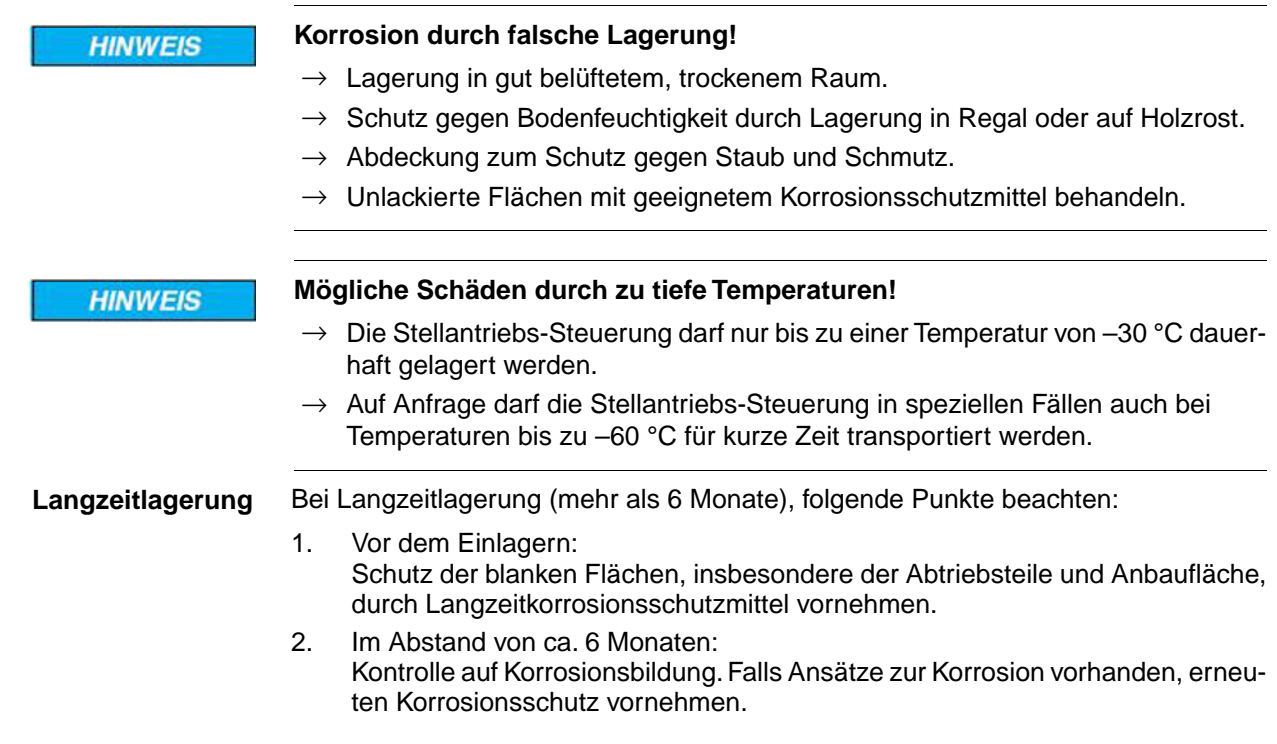

### <span id="page-16-0"></span>**5. Montage**

### <span id="page-16-1"></span>**5.1. Einbaulage**

Bei Verwendung von Fett als Schmierstofftyp kann das hier beschriebene Produkt in beliebiger Einbaulage betrieben werden.

Bei Verwendung von Öl statt Fett im Getrieberaum des Stellantriebs ist eine senkrechte Einbaulage, mit Flansch nach unten vorgeschrieben. Der verwendete Schmierstofftyp ist auf dem Typenschild des Stellantriebs angegeben (Kurzbezeichnung **F**...= Fett; **O**...= Öl).

### <span id="page-16-2"></span>**5.2. Handrad anbauen**

Um Transportschäden zu vermeiden werden Handräder teilweise lose mitgeliefert. In diesem Fall muss das Handrad vor der Inbetriebnahme montiert werden.

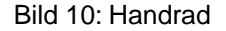

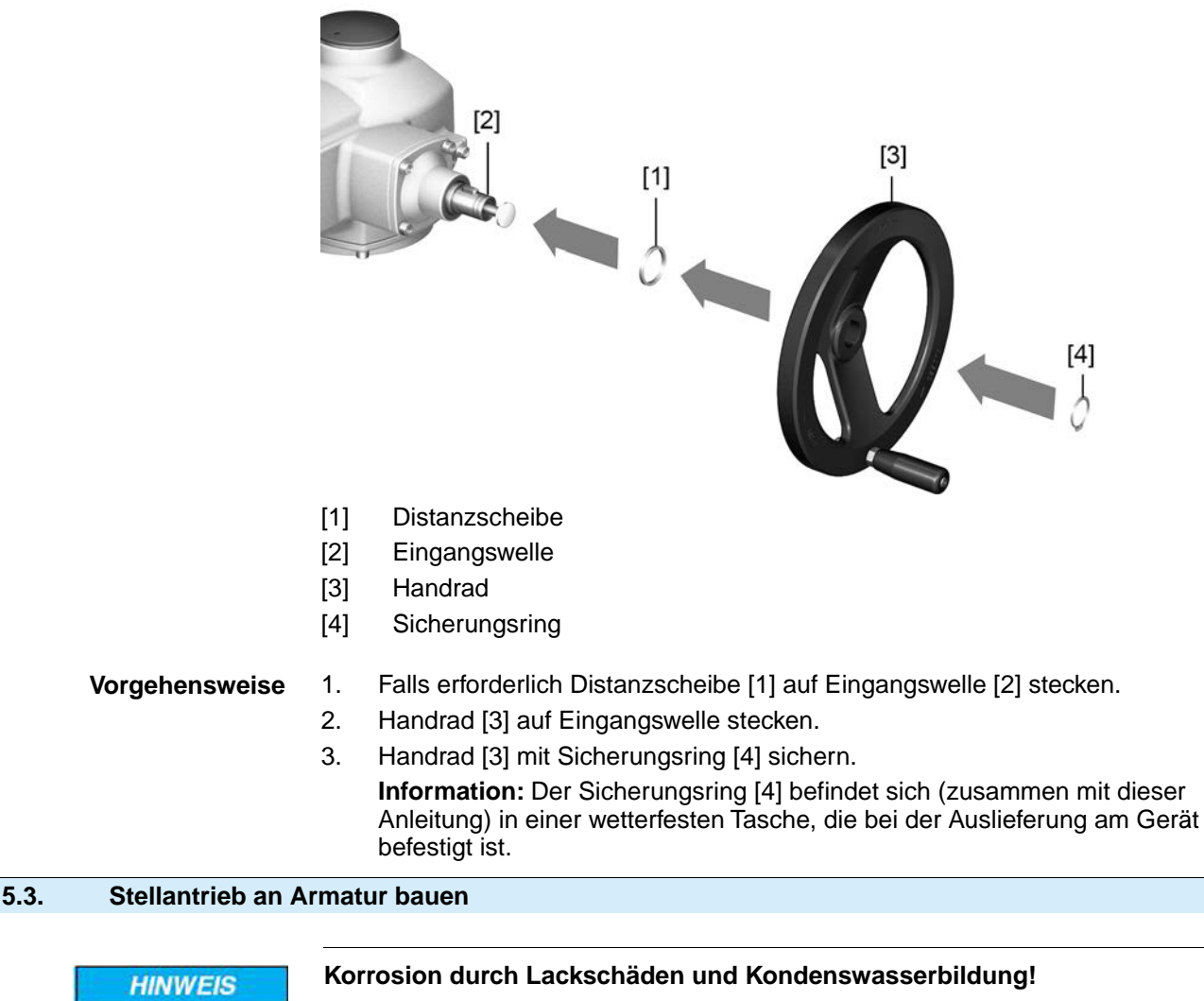

- <span id="page-16-3"></span> $\rightarrow$  Lackschäden nach Arbeiten am Gerät ausbessern.
- $\rightarrow$  Nach Montage Gerät sofort elektrisch anschließen, damit Heizung Kondenswasserbildung vermindert.

### <span id="page-17-0"></span>**5.3.1. Übersicht Anschlussformen**

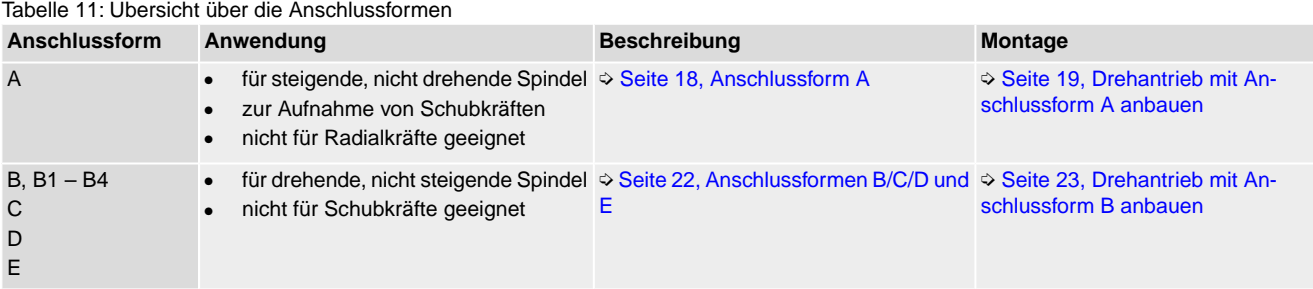

### <span id="page-17-1"></span>**5.3.2. Anschlussform A**

### Bild 11: Anschlussform A

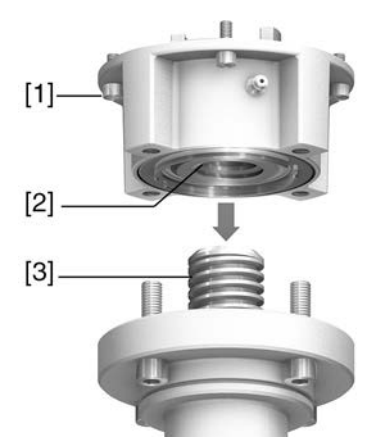

- [1] Anschlussflansch
- [2] Gewindebuchse
- [3] Armaturenspindel

### **Kurzbeschreibung** Die Anschlussform A besteht aus einem Anschlussflansch [1] mit einer axial gelagerten Gewindebuchse [2]. Die Gewindebuchse überträgt das Drehmoment von der Hohlwelle des Stellantriebs auf die Armaturenspindel [3]. Die Anschlussform A kann Schubkräfte aufnehmen.

Zur Anpassung der Stellantriebe an bauseits vorhandene Anschlussformen A mit Flanschgrößen F10 und F14 der Baujahre 2009 und älter ist ein Adapter erforderlich. Dieser kann bei AUMA bestellt werden.

### <span id="page-18-0"></span>**5.3.2.1. Drehantrieb mit Anschlussform A anbauen**

1. Falls die Anschlussform A bereits am Drehantrieb montiert ist: Schrauben [3] zum Drehantrieb lösen und Anschlussform A [2] abnehmen. Bild 12: Drehantrieb mit Anschlussform A

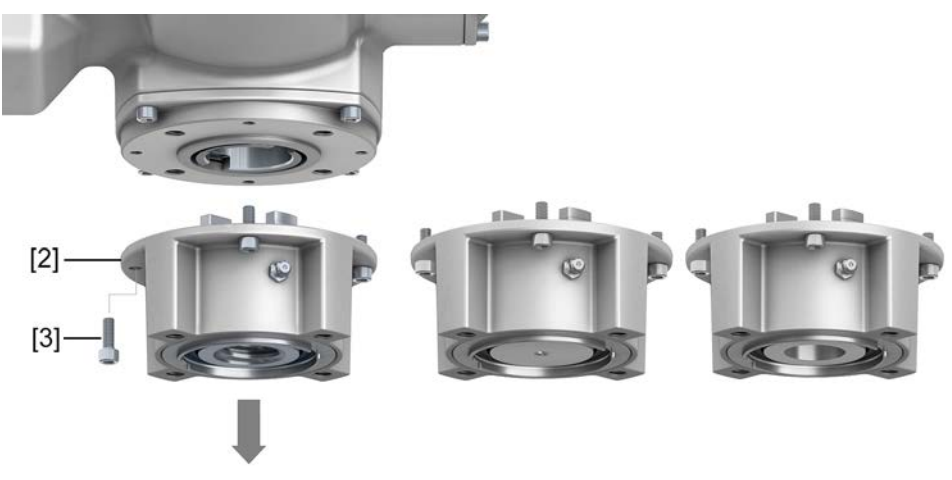

- [1] Drehantrieb
- [2] Anschlussform A, von links nach rechts:
	- mit fertigbearbeiteter, ungebohrter und vorgebohrt Gewindebuchse
- [3] Schrauben zum Drehantrieb
- **Information** Bei einer ungebohrten oder nur vorgebohrten Gewindebuchse muss die Gewindebuchse zur Aufnahme auf die Armaturenspindel erst fertig bearbeitet werden, bevor die folgenden Schritte durchgeführt werden können: ➭ [Seite 21, Gewindebuchse](#page-20-0) [Anschlussform A fertigbearbeiten](#page-20-0)
	- 2. Armaturenspindel leicht einfetten.
	- 3. Anschlussform A [2] auf Armaturenspindel setzen und eindrehen, bis sie auf dem Armaturenflansch [4] aufliegt.
	- 4. Anschlussform A [2] drehen, bis Befestigungslöcher fluchten.
	- 5. Schrauben [5] zwischen Armatur und Anschlussform A [2] eindrehen, aber noch nicht festziehen.

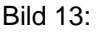

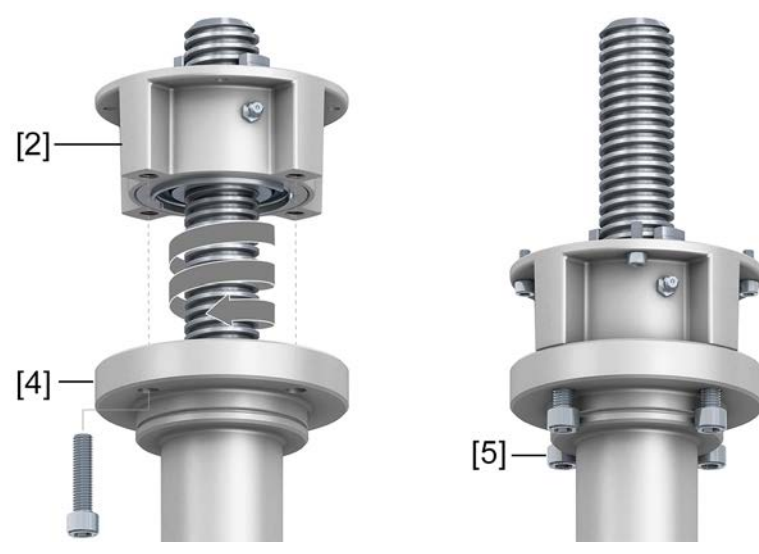

6. Drehantrieb so auf Armaturenspindel aufsetzen, dass die Mitnehmer der Gewindebuchse in die Abtriebshülse eingreifen.

Bild 14:

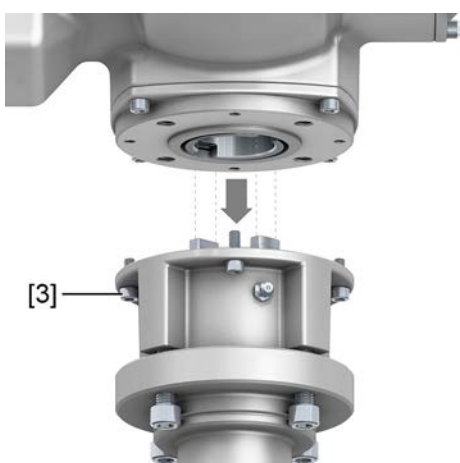

- Bei richtigem Eingriff liegen die Flansche bündig aufeinander.
- 7. Drehantrieb so ausrichten, dass Befestigungslöcher fluchten.
- 8. Drehantrieb mit Schrauben [3] befestigen.
- 9. Schrauben [3] über Kreuz mit Drehmoment nach Tabelle anziehen.

### Tabelle 12:

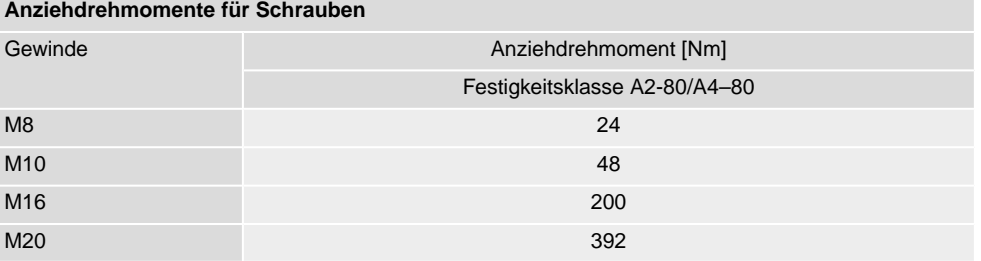

10. Drehantrieb im Handbetrieb in Richtung AUF drehen, bis Armaturenflansch [4] und Anschlussform A [2] fest aufeinander liegen. Bild 15:

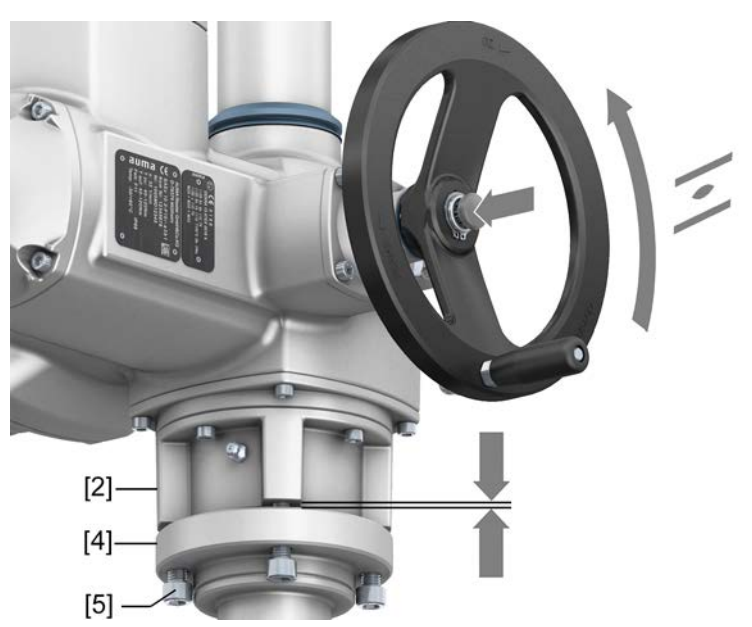

11. Schrauben [5] zwischen Armatur und Anschlussform A über Kreuz mit Drehmoment nach Tabelle anziehen.

### <span id="page-20-0"></span>**5.3.2.2. Gewindebuchse Anschlussform A fertigbearbeiten**

Dieser Arbeitsschritt ist nur bei ungebohrter oder vorgebohrter Gewindebuchse erforderlich.

### **Information** Genaue Ausführung des Produkts siehe auftragsbezogenes Datenblatt oder AUMA Assistant App.

Bild 16: Anschlussform A

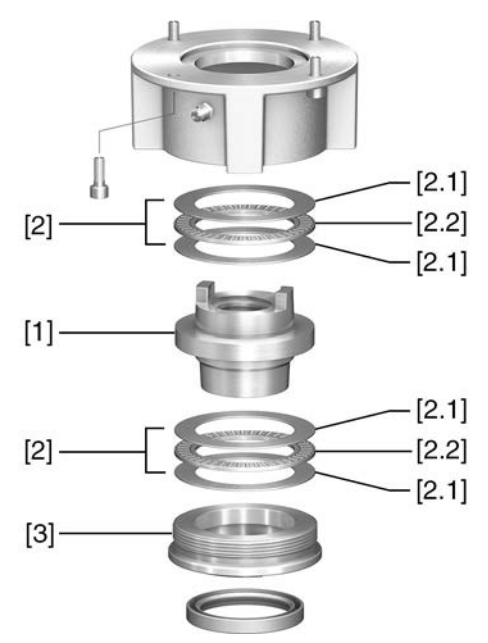

- [1] Gewindebuchse
- [2] Axial-Nadellager
- [2.1] Axial-Lagerscheibe
- [2.2] Axial-Nadelkranz
- [3] Zentrierring

**Vorgehensweise** 1. Zentrierring [3] aus Anschlussform herausdrehen.

- 2. Gewindebuchse [1] zusammen mit Axial-Nadellagern [2] herausnehmen.
- 3. Axial-Lagerscheiben [2.1] und Axial-Nadelkränze [2.2] von Gewindebuchse [1] abnehmen.
- 4. Gewindebuchse [1] bohren, ausdrehen und Gewinde schneiden.
- 5. Fertigbearbeitete Gewindebuchse [1] reinigen.
- 6. Axial-Nadelkränze [2.2] und Axial-Lagerscheiben [2.1] mit Lithiumseifen EP-Mehrzweckfett ausreichend schmieren, so dass alle Hohlräume mit Fett gefüllt sind.
- 7. Eingefettete Axial-Nadelkränze [2.2] und Axial-Lagerscheiben [2.1] auf Gewindebuchse [1] aufstecken.
- 8. Gewindebuchse [1] mit Axial-Nadellagern [2] wieder in Anschlussform einsetzen.
- 9. Zentrierring [3] einschrauben und bis zum Anschlag festdrehen.

<span id="page-21-0"></span>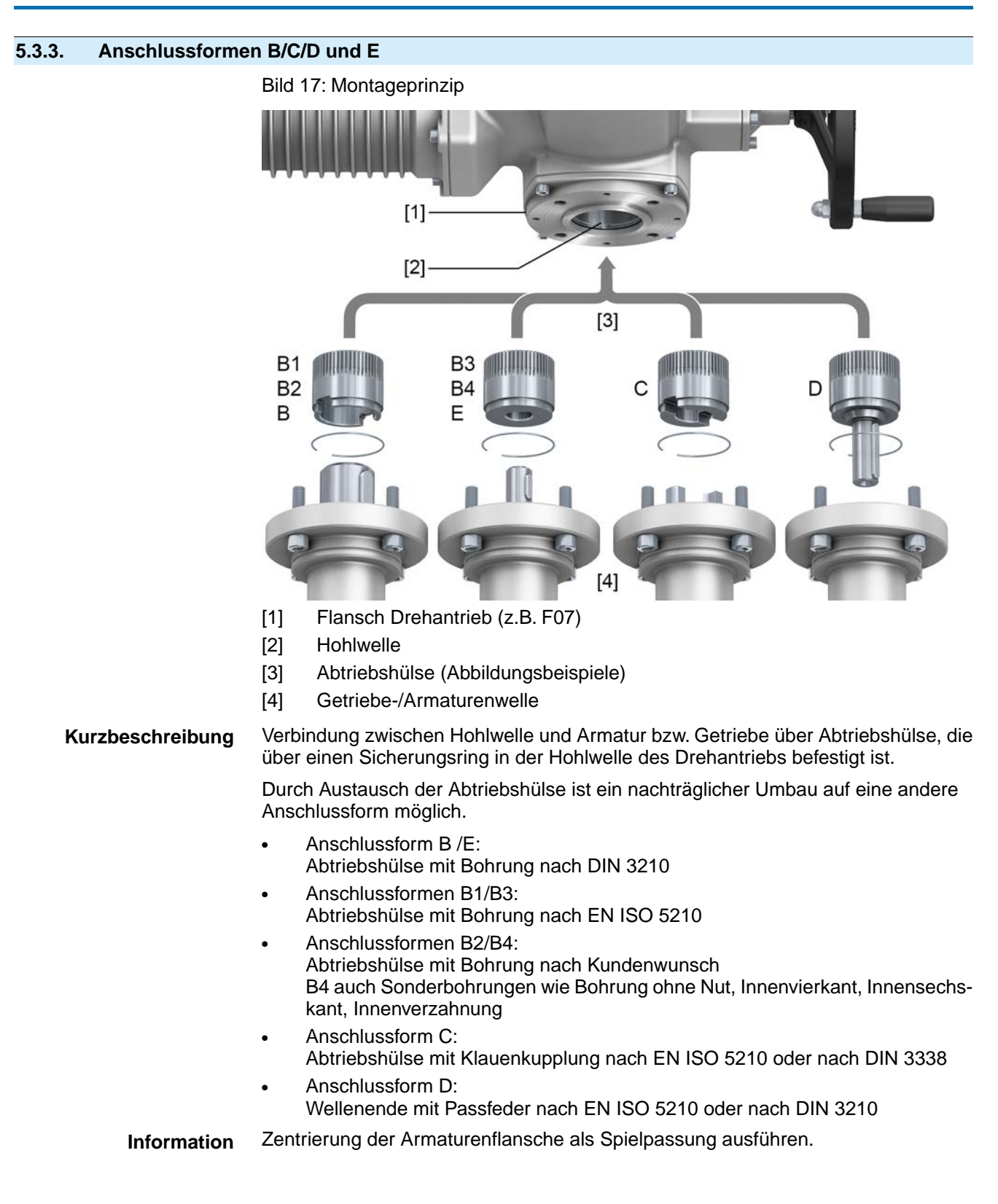

### <span id="page-22-0"></span>**5.3.3.1. Drehantrieb mit Anschlussform B anbauen**

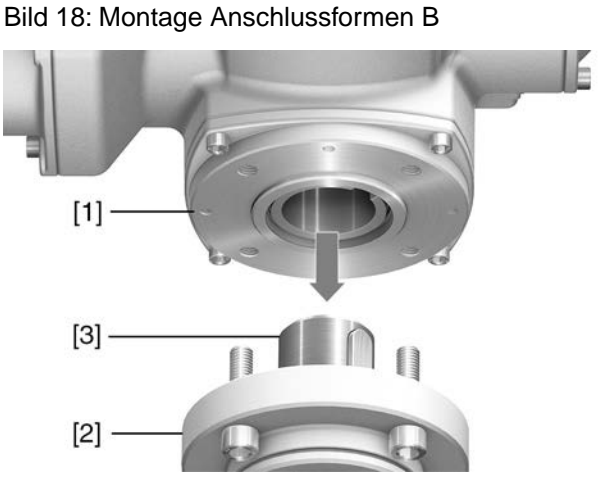

### [1] Drehantrieb

- [2] Armatur/Getriebe
- [3] Armaturen-/Getriebewelle

- **Vorgehensweise** 1. Prüfen, ob Anschlussflansche zusammenpassen.
	- 2. Prüfen, ob Anschlussform des Drehantriebs [1] mit Anschlussform der Armatur/Getriebe bzw. Armaturen-/Getriebewelle [2/3] übereinstimmt.
	- 3. Armaturen- bzw. Getriebewelle [3] leicht einfetten.
	- 4. Drehantrieb [1] aufsetzen, dabei auf Zentrierung und volle Anlage der Flansche achten.
	- 5. Drehantrieb mit Schrauben nach Tabelle befestigen. **Information:** Zur Vermeidung von Kontaktkorrosion empfehlen wir, die Schrauben mit Gewindedichtmittel zu versehen.
	- 6. Schrauben über Kreuz mit Drehmoment nach Tabelle anziehen.

### Tabelle 13:

### **Anziehdrehmomente für Schrauben**

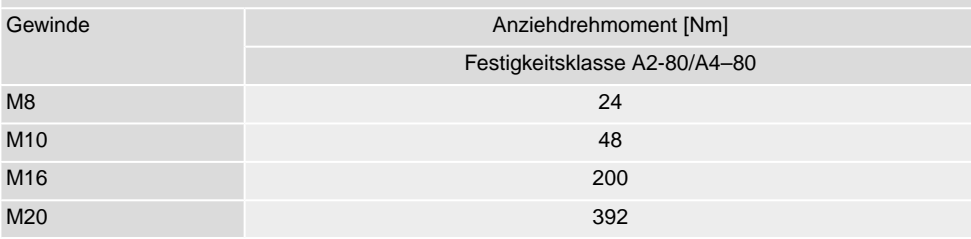

### <span id="page-23-0"></span>**5.4. Zubehör zur Montage**

### <span id="page-23-1"></span>**5.4.1. Spindelschutzrohr für steigende Armaturenspindel**

Bild 19: Montage Spindelschutzrohr

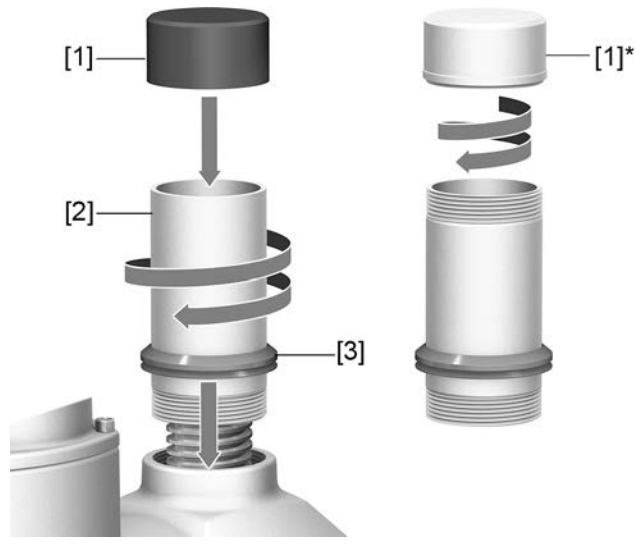

- [1] Schutzkappe für Spindelschutzrohr (aufgesteckt)
- [1]\* Option: Schutzkappe aus Stahl (verschraubt)
- [2] Spindelschutzrohr
- [3] Dichtring (V-Seal)
- **Vorgehensweise** 1. Alle Gewinde mit Hanf, Teflonband, Gewindedichtmittel oder Gewindedichtfaden abdichten.
	- 2. Spindelschutzrohr [2] in Gewinde einschrauben und festziehen. **Information:** Bei Spindelschutzrohren die aus zwei oder mehr Teilstücken bestehen, alle Teilstücke fest zusammenschrauben.

Bild 20: Schutzrohr aus Teilstücken mit Gewindemuffen (>900 mm)

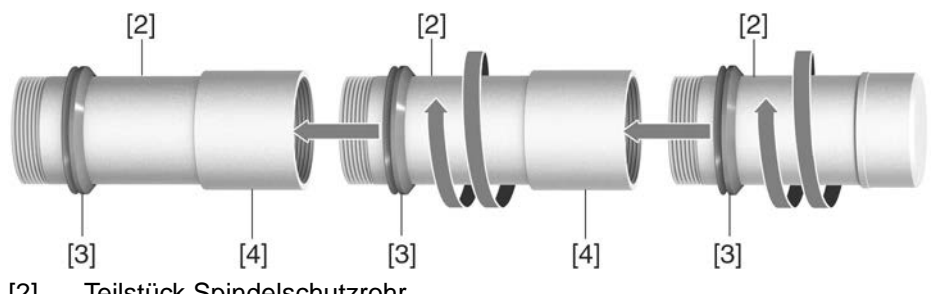

- [2] Teilstück Spindelschutzrohr
- [3] Dichtring (V-Seal)
- [4] Gewindemuffe
- 3. Dichtring [3] bis zur Anlage an Gehäuse herunterschieben. **Information:** Bei Montage von Teilstücken, Dichtringe der Teilstücke bis an die Muffen (Verbindungsstücke) herunterschieben.
- 4. Prüfen, ob Schutzkappe [1] für Spindelschutzrohr vorhanden, unbeschädigt und fest auf dem Rohr aufgesteckt bzw. aufgeschraubt ist.

**HINWEIS** 

### **Schutzrohre über 2 m Länge können durchbiegen oder in Schwingung geraten!**

*Schäden an der Spindel und/oder am Schutzrohr möglich.*

 $\rightarrow$  Schutzrohre mit einer Länge über 2 m durch eine sichere Konstruktion abstützen.

### <span id="page-24-0"></span>**5.5. Montagepositionen der Ortssteuerstelle**

Bild 21: Montagepositionen

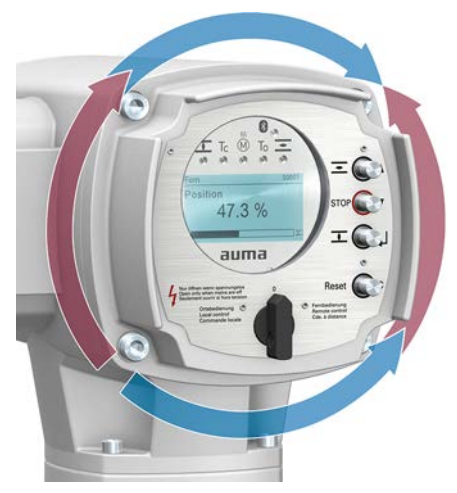

Die Montageposition der Ortssteuerstelle wird entsprechend der Bestellung ausgeführt. Sollte nach dem Anbau an die Armatur bzw. an das Getriebe, vor Ort, die Ortssteuerstelle ungünstig positioniert sein, kann die Position auch nachträglich geändert werden. Hierzu sind vier um 90° gedrehte Positionen möglich (maximal um 180° in eine Richtung).

### <span id="page-24-1"></span>**5.5.1. Montagepositionen ändern**

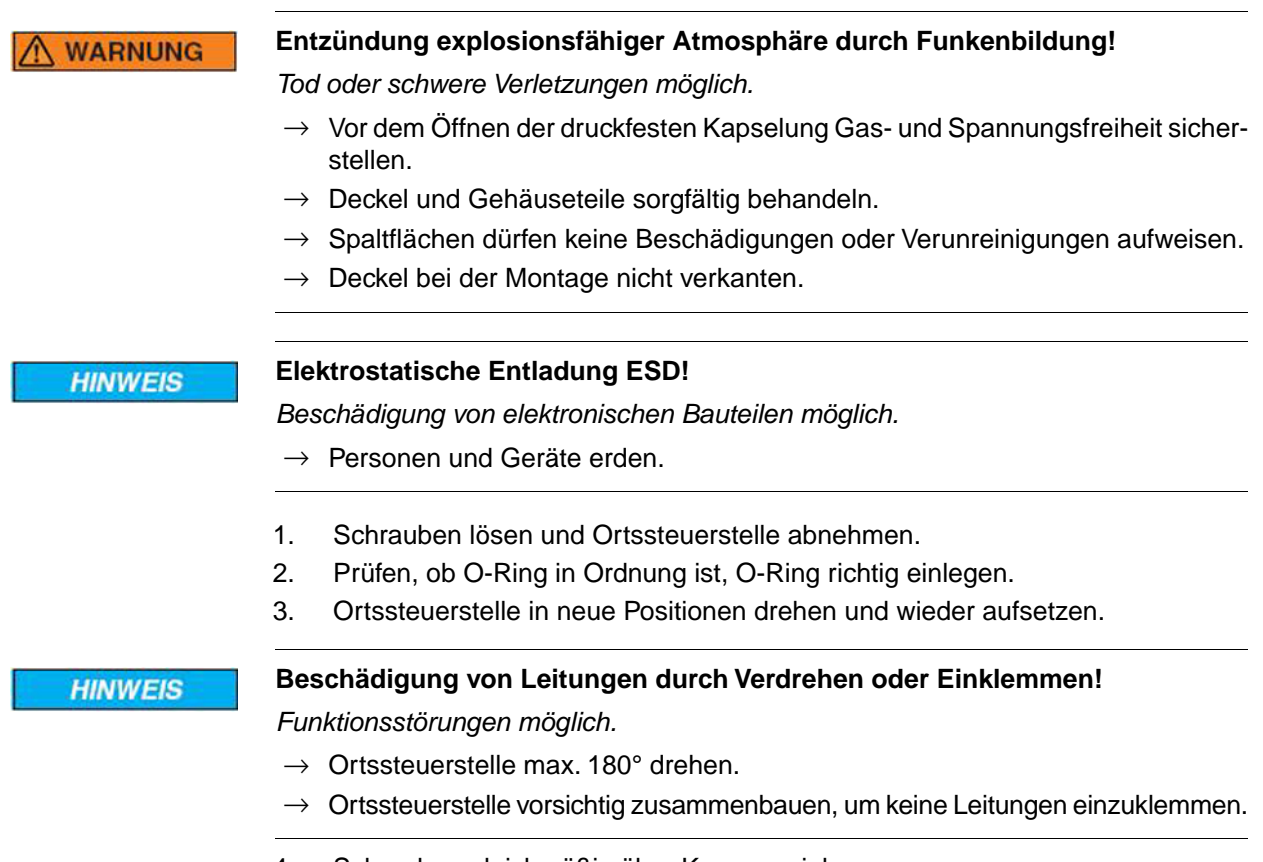

4. Schrauben gleichmäßig über Kreuz anziehen.

<span id="page-25-1"></span><span id="page-25-0"></span>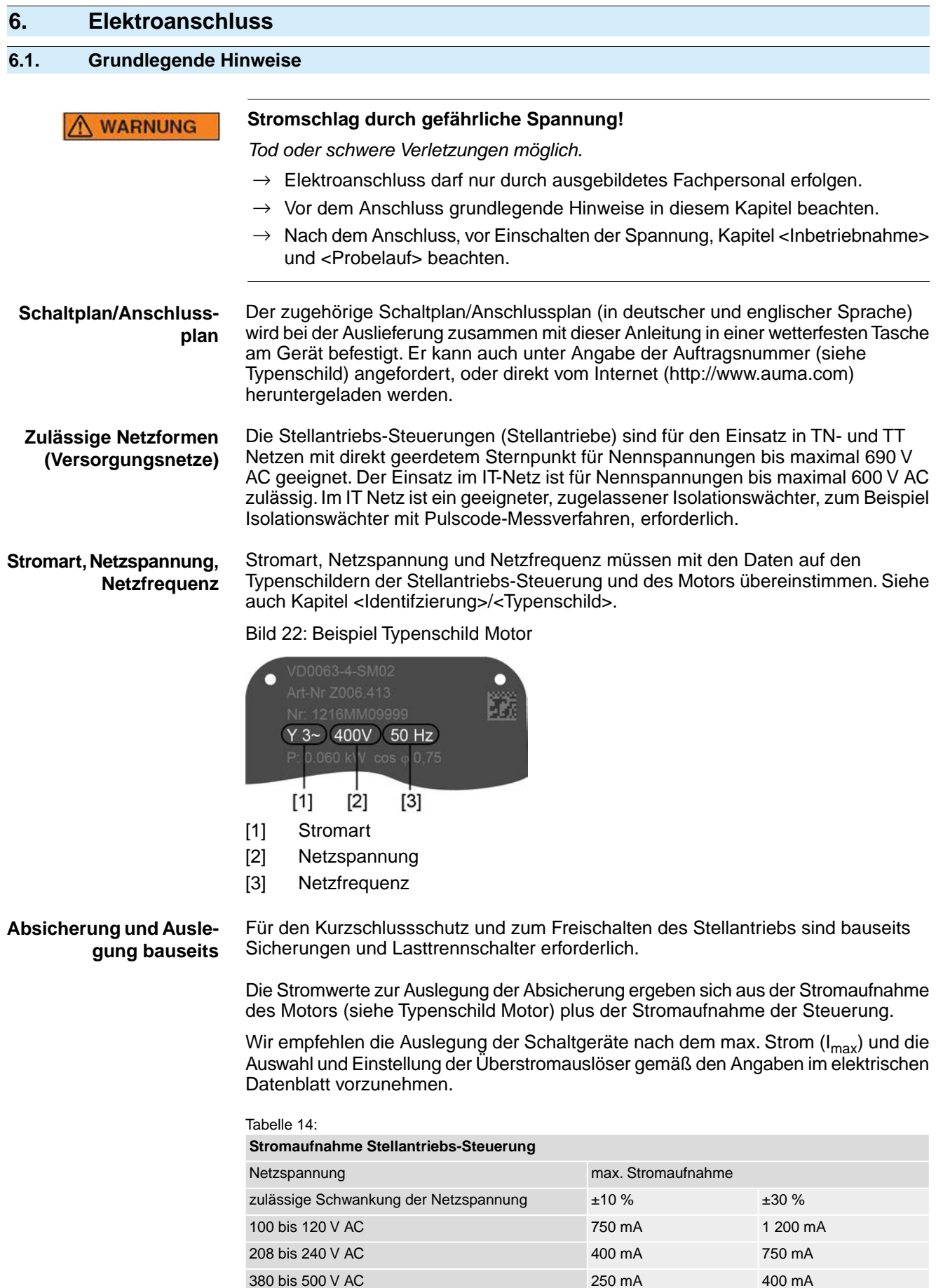

515 bis 690 V AC 200 mA 400 mA

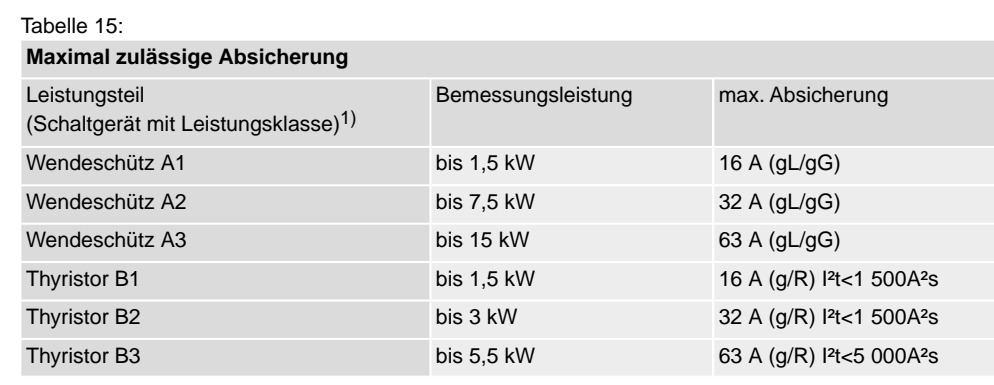

Die AUMA Leistungsklasse (A1, B1, ...) ist auf dem Typenschild der Stellantriebs-Steuerung angegeben 1)

Bei Verwendung von Sicherungsautomaten muss der Anlaufstrom (I<sub>A</sub>) des Motors beachtet werden (siehe elektrisches Datenblatt). Wir empfehlen für Sicherungsautomaten die Auslösecharakteristik D oder K nach IEC 60947-2. Für die Absicherung von Steuerungen mit Thyristoren empfehlen wir Schmelzsicherungen statt Sicherungsautomaten zu verwenden, der Einsatz von Sicherungsautomaten ist aber grundsätzlich zulässig.

Wir empfehlen auf den Einsatz von Fehlerstrom-Schutzschaltern (FI) zu verzichten. Wird auf der Netzseite dennoch ein FI eingesetzt, ist nur ein FI vom Typ B zulässig.

Bei Ausführung mit Heizsystem in der Stellantriebs-Steuerung und externer Versorgung der Elektronik, muss das Heizsystem kundenseitig abgesichert werden (siehe Schaltplan F4 ext.)

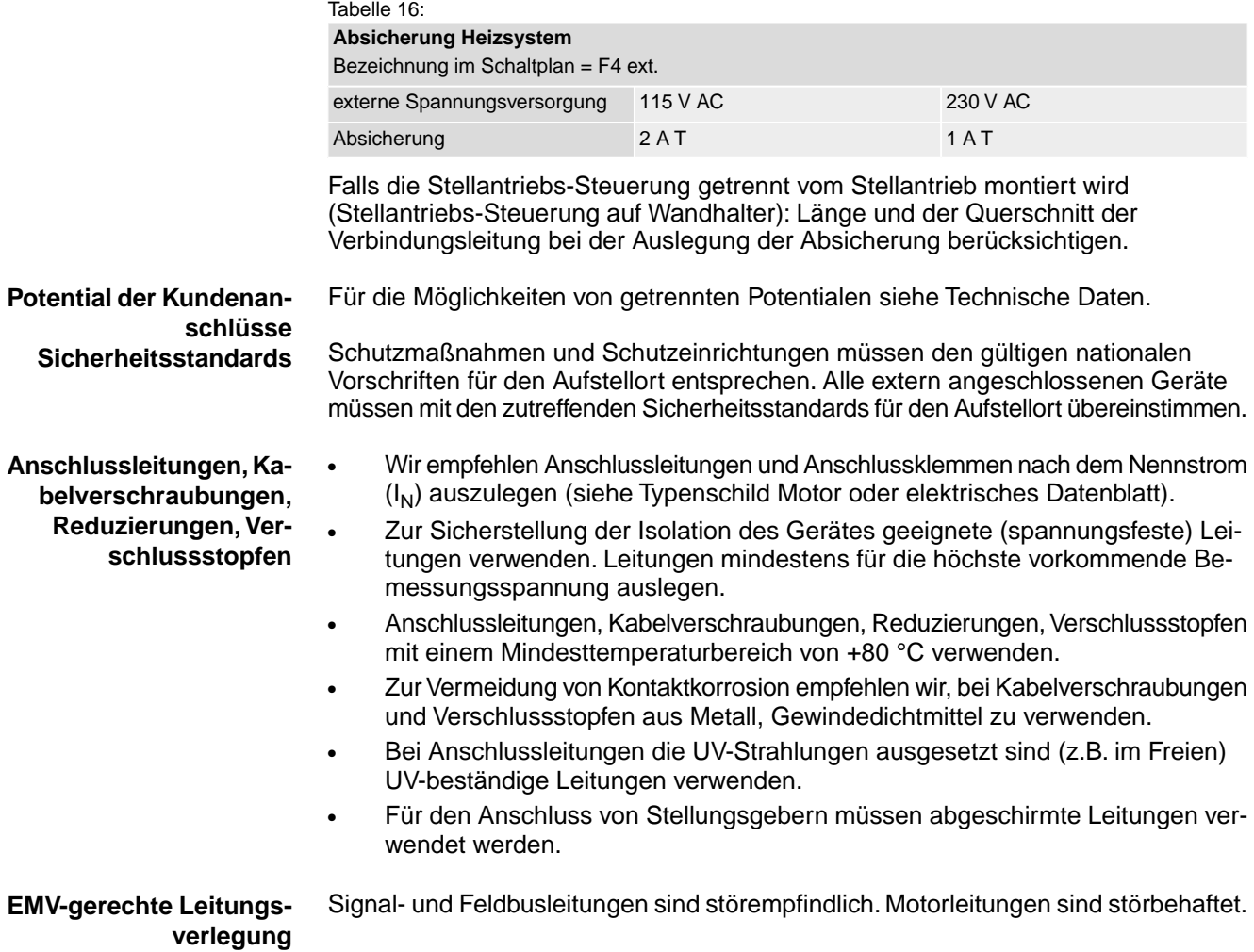

- Störempfindliche und störbehaftete Leitungen in möglichst großem Abstand zueinander verlegen.
- Die Störfestigkeit von Signal- und Feldbusleitungen erhöht sich, wenn die Leitungen dicht am Massepotential verlegt werden.
- Lange Leitungen möglichst vermeiden oder darauf achten, dass sie in wenig gestörten Bereichen verlegt werden.
- Parallelstrecken mit geringem Leitungsabstand von störempfindlichen und störbehafteten Leitungen vermeiden.

**Profinet Leitungen** Für Profinet Netzwerke gilt folgende Mindestanforderung bezüglich der verwendeten LAN Leitungen: Kategorie 5 gemäß ISO/IEC 11801 Edition 2.0 Class D.

Der Anschluss ist zum Anschluss von 2-paarigen Profinet Leitungen geeignet.

Die folgende Tabellen bieten eine Übersicht über die Einteilung der verfügbaren Leitungstypen Profinet Typ A bis C entsprechend der Anwendung:

Tabelle 17:

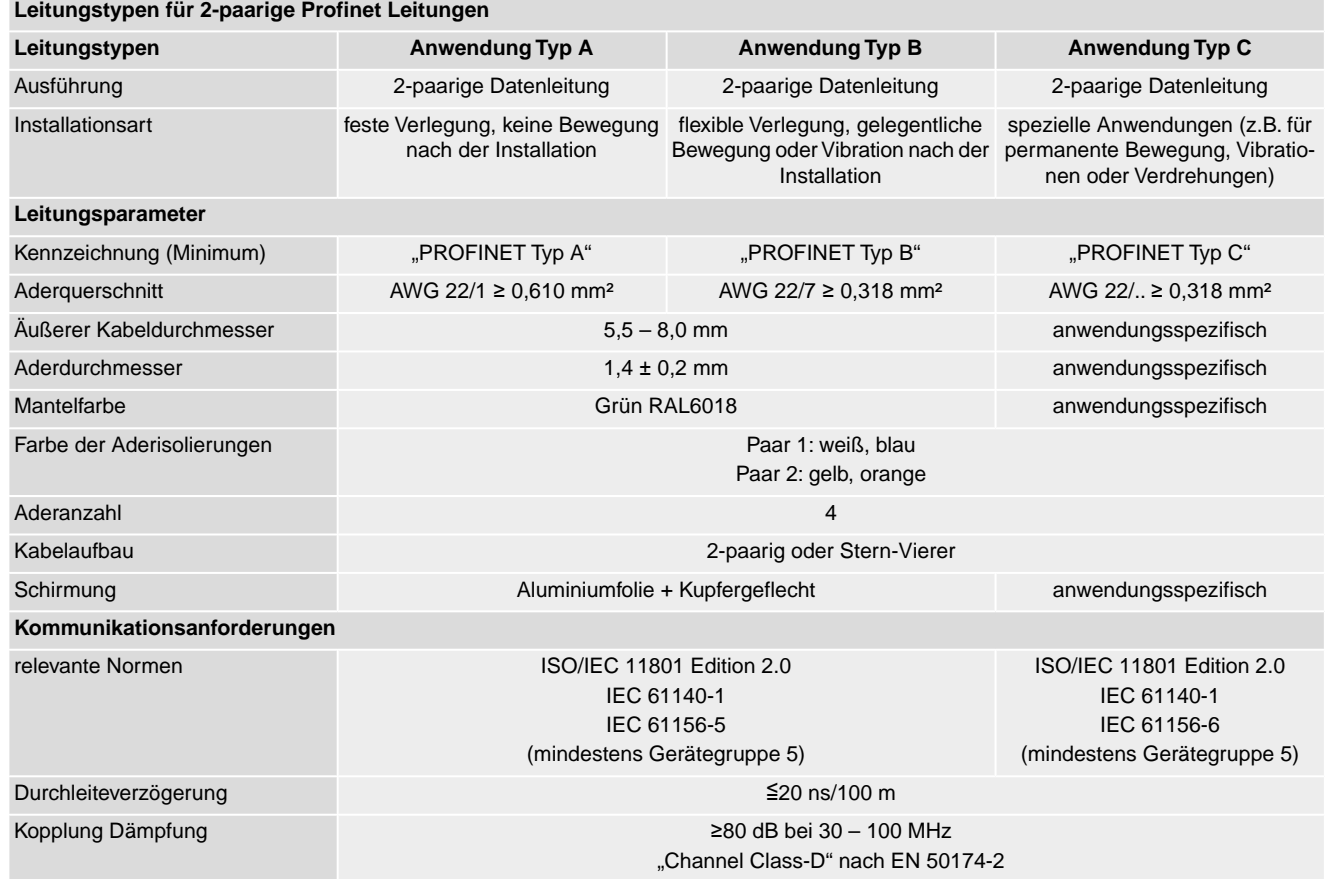

**Mindestabstände** Bei der Verlegung von Profinet Leitungen müssen bestimmte Mindestabstände (gemäß IEC 61918) zu anderen elektrischen Leitungen eingehalten werden, die in der folgenden Tabelle dargestellt sind.

### Tabelle 18:

### **Mindestabstände für Profinet Leitungen**

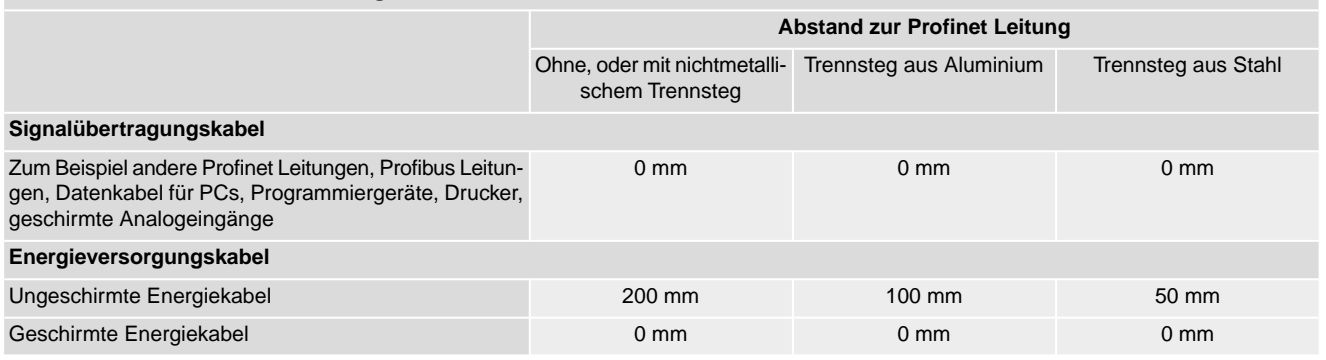

### **Weitere Hinweise** Darauf achten dass es keine Potentialunterschiede zwischen den einzelnen Geräten am Profinet gibt (Potentialausgleich durchführen).

Die verfügbaren Profinet Empfehlungen insbesondere die Planungs-, Montage und Inbetriebnahmerichtlinien der Profibus Nutzerorganisation (www.profibus.com) müssen eingehalten werden.

### <span id="page-28-0"></span>**6.2. Elektroanschluss KL**

Bild 23: Elektroanschluss KL-Ex d

KL-Ex d

 $[1]$  $[2]$  $[3]$ 

- [1] Montagerahmen mit Anschlussplatine
- [2] Klemmenblock mit Schraubklemmen
- [3] Anschlussrahmen

**Kurzbeschreibung** Steckbarer Elektroanschluss KL mit Schraubklemmen für den Leistungsanschluss und einer auf einen Montagerahmen montierten Anschlussplatine für die Steuerkontakte.

> Die Ausführung KL ist sowohl mit Anschlussraum in Zündschutzart Ex e (erhöhte Sicherheit) als auch in Zündschutzart Ex d (druckfeste Kapselung) verfügbar (siehe Ex-Kennzeichnung Typenschild).

Die Steckverbindung erfolgt über den Anschlussrahmen. Zum Anschluss der Leitungen wird nur der Deckel abgenommen, der Anschlussrahmen mit den Kabeleinführungen bleibt dabei am Gerät. Der druckfeste Innenraum des angeschlossenen Gerätes bleibt dabei geschlossen.

### **Technische Daten** Tabelle 19:

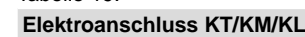

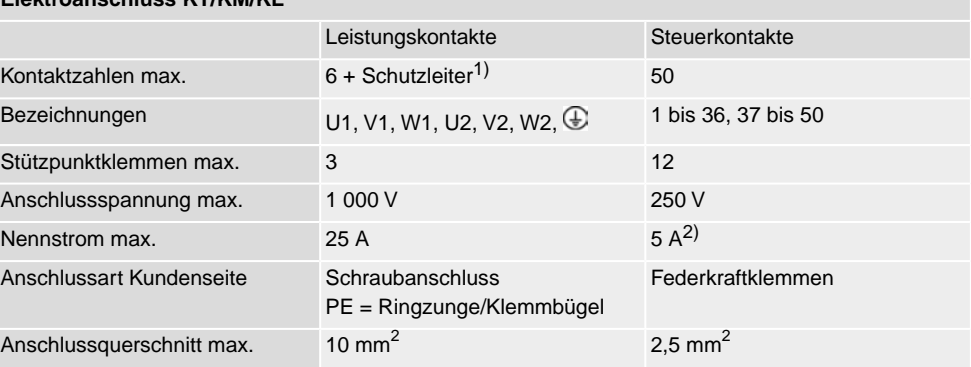

1) vier Schutzleiteranschlüsse im Rahmen

2) Die Summe der Ströme aller Steuerkontakte darf 50 A nicht überschreiten.

### <span id="page-29-0"></span>**6.2.1. Anschlussraum öffnen**

### Bild 24: Anschlussraum öffnen

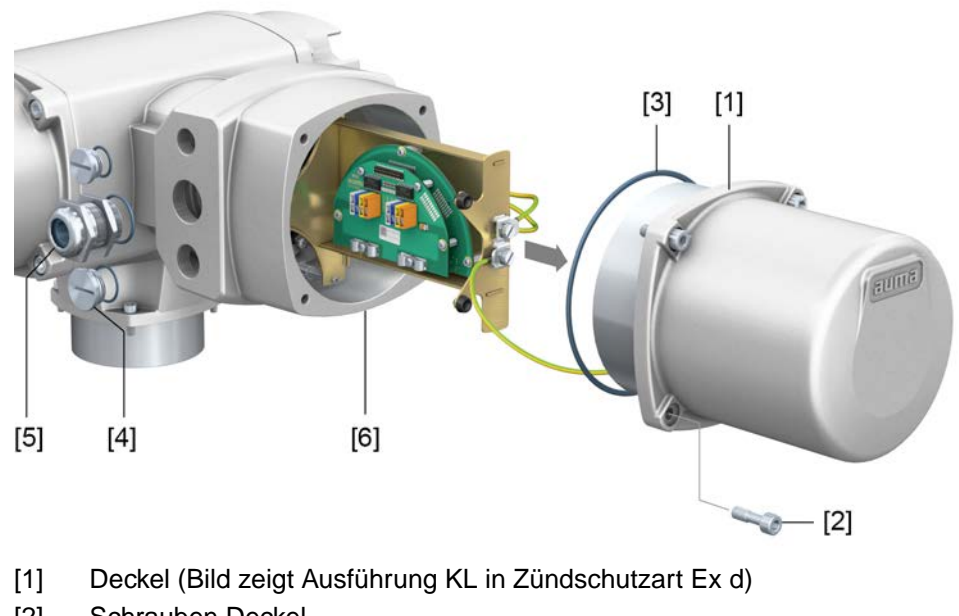

- [2] Schrauben Deckel
- [3] O-Ring
- [4] Verschlussstopfen
- [5] Kabelverschraubung (Beispiel)
- [6] Anschlussrahmen KL-Ex d
- $\rightarrow$

**Der Anschlussraum ist in der Zündschutzart Ex e (erhöhte Sicherheit) oder Ex d (druckfeste Kapselung) ausgeführt (siehe Ex-Kennzeichnung Typenschild). Der druckfeste Innenraum des angeschlossenen Gerätes bleibt beim Abnehmen des Deckels [1] geschlossen.**

### **Vorgehensweise**

### $\Lambda$  Gefahr

### **Stromschlag durch gefährliche Spannung!**

*Tod oder schwere Verletzungen.*

- $\rightarrow$  Vor Öffnen spannungsfrei schalten.
- 1. Schrauben [2] lösen und Deckel [1] abnehmen.
- 2. Kabelverschraubungen passend zu Anschlussleitungen einsetzen. **Information:** Bei der Auswahl der Kabelverschraubungen Zündschutzart (mit Ex e bzw. Ex d Zulassung) und Schutzart IP (siehe Typenschild) beachten. Die auf dem Typenschild angegebene Schutzart IP ist nur gewährleistet, wenn entsprechend geeignete Kabelverschraubungen verwendet werden. Angaben zu Gewindeart und Gewindegrößen stehen auf dem Prüfschild Explosionsschutzausführung. Siehe Kapitel <Identifizierung/Typenschild>. Bild 25: Typenschild, Beispiel mit Schutzart IP68

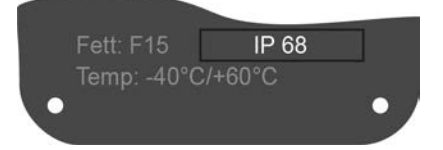

**Information:** Bei geschirmten Leitungen: EMV-Kabelverschraubungen verwenden.

3. Nicht benötigte Kabeleinführungen mit für die Zündschutzart geeigneten und zugelassenen Verschlussstopfen versehen.

### <span id="page-30-0"></span>**6.2.2. Leitungen anschließen**

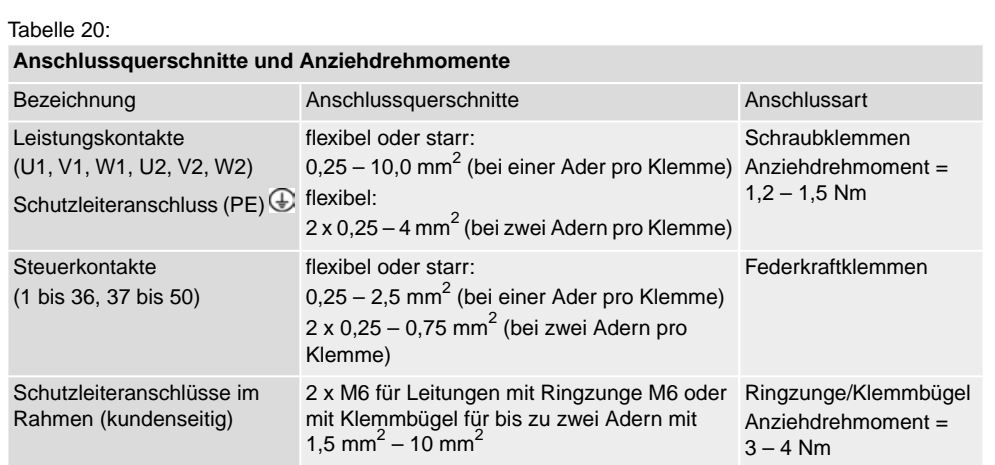

### Bild 26: Demontage Montagerahmen

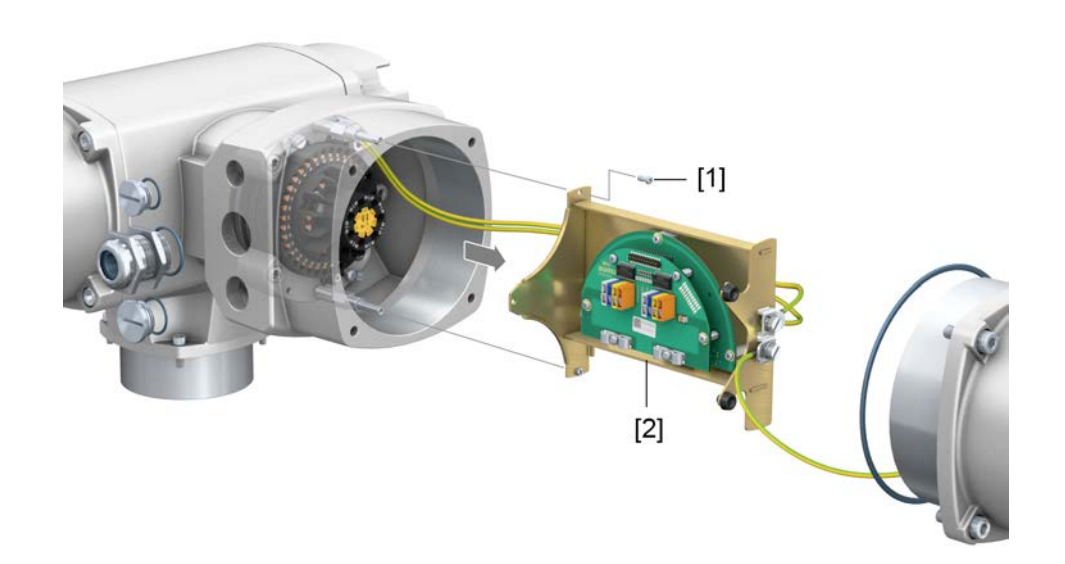

- [1] Schrauben
- [2] Montagerahmen mit Anschlussplatine
- 1. Schrauben [1] lösen und Montagerahmen [2] abnehmen.
- 
- **Vorgehensweise** 2. Leitungen auf eine Länge von 250 300 mm abmanteln.
	- 3. Leitungen in Kabelverschraubungen einführen.
	- 4. Kabelverschraubungen mit vorgeschriebenem Drehmoment festziehen, damit entsprechende Schutzart gewährleistet ist. **Information:** Bei geschirmten Leitungen: Das Ende des Leitungsschirms über die Kabelverschraubung mit dem Gehäuse verbinden (erden).
	- 5. Adern abisolieren:
		- 5.1 Steuerleitungen (1...50) auf eine Länge von ca. 10 mm
		- 5.2 Motorleitungen (U, V, W) auf eine Länge von ca. 12 mm
	- 6. Bei flexiblen Leitungen: Aderendhülsen nach DIN 46228 verwenden. Bei Federkraftklemmen ist auch der Anschluss ohne Aderendhülsen möglich.

**Information:** Bei zwei flexiblen Adern pro Klemme muss eine gemeinsame Aderendhülse (Zwillingsaderendhülse) verwendet werden.

7. Leitungen nach auftragsbezogenem Schaltplan anschließen.

**Information:** Die Steuerleitungen müssen nur dann angeschlossen werden, wenn zusätzlich zu den Profinet Leitungen binäre Signale benötigt werden.

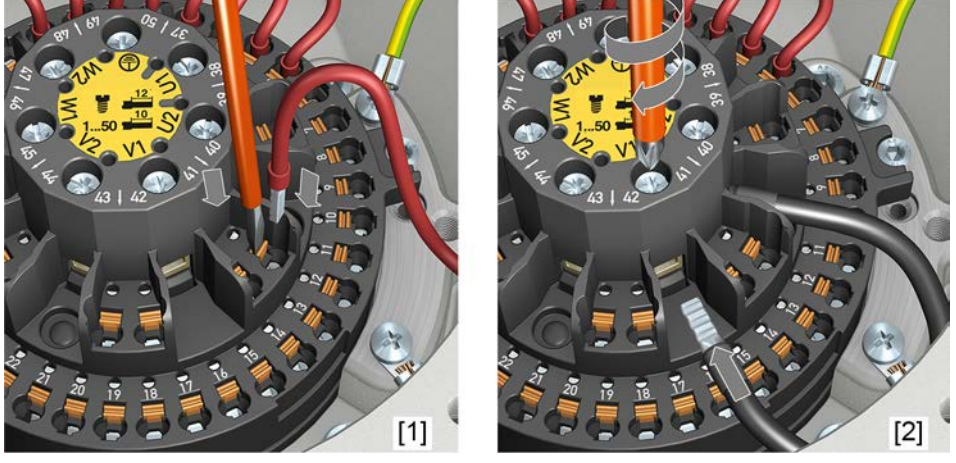

Bild 27: Leitungen an Klemmenblock anschließen

- [1] Befestigung von Steuerleitungen mit Federkraftklemmen
- [2] Anschrauben von Leistungsklemmen
- **Information** Jede Federkraftklemme für die Steuerleitungen hat über der Nummerierung einen Prüfkontakt für Servicezwecke.

**WARNUNG** 

### **Im Fehlerfall Stromschlag durch gefährliche Spannung bei NICHT angeschlossenem Schutzleiter!**

*Tod oder schwere Verletzungen möglich.*

- $\rightarrow$  Alle Schutzleiter anschließen.
- $\rightarrow$  Schutzleiteranschluss mit externem Schutzleiter der Anschlussleitung verbinden.
- $\rightarrow$  Gerät nur mit angeschlossenem Schutzleiter in Betrieb nehmen.
- 8. Schutzleiter an Schutzleiteranschluss (M6 $\bigoplus$ ) fest anschrauben. Bild 28: Schutzleiteranschlüsse im Anschlussrahmen

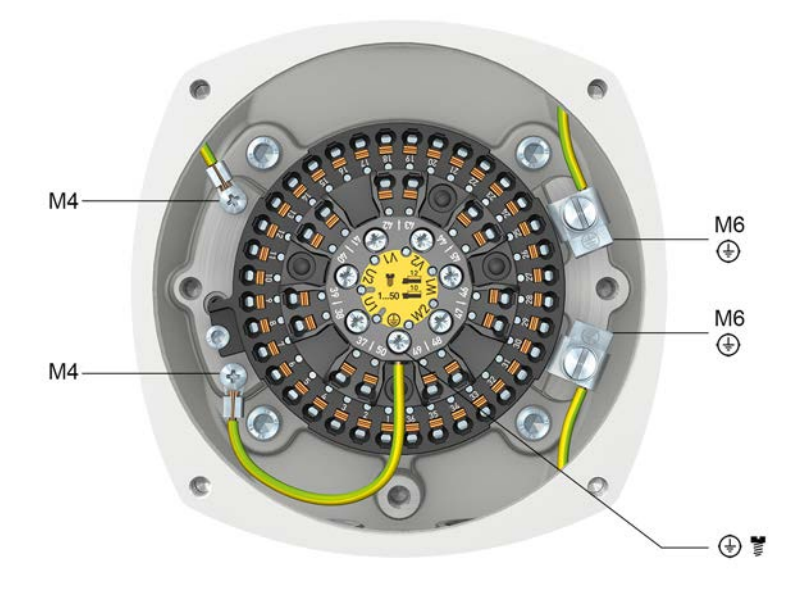

- M6 Kundenseitige Schutzleiteranschlüsse für Ringzunge M6 oder mit Klemmbügel für bis zu zwei Adern
- M4 Interne, werkseitig bereits angeschlossene Schutzleiteranschlüsse über Ringzunge M4 (zum Deckel und Klemmenblock)
- Schutzleiteranschluss an Klemmenblock (Leistungsklemmen); werkseitig ⊕≣ bereits angeschlossen
- 9. Montagerahmen [2] mit Schrauben [1] im Anschlussrahmen montieren..

### <span id="page-34-0"></span>**6.2.3. Profinet Leitungen anschließen**

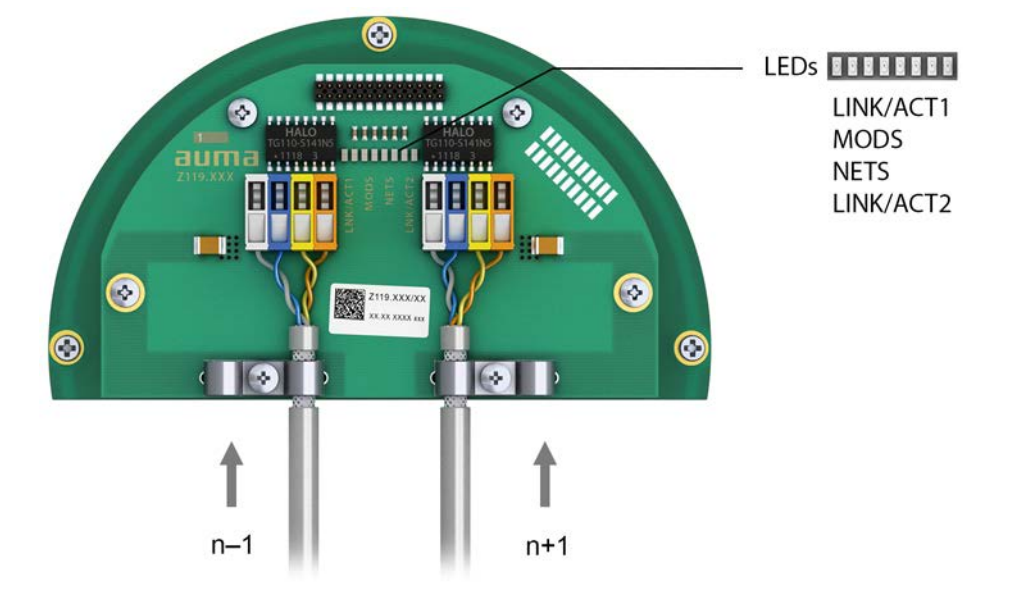

Bild 29: Profinet Anschlussplatine mit Anschlussklemmen

- n–1 Profinet Leitung vom vorherigen Gerät
- n+1 Profinet Leitung zum nächsten Gerät (bei Linientopologie oder bei redundantem Ring/MRP)

Der Profinet Anschluss erfolgt einzeln über eine sichere ethernetfähige Schneidklemm-Verbindung. Die Farbcodierung der Anschlussklemmen sind passend zur Ethernet Leitung nach Profinet (weiß/blau/gelb/orange) gekennzeichnet.

Tabelle 21: Anschlussdaten

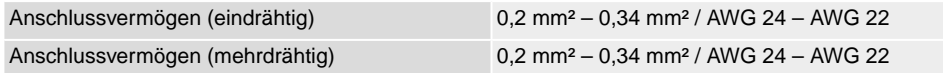

- 1. Leitungen abmanteln und Schirm unter Zugentlastung einklemmen.
- 2. Leitungen an Anschlussklemmen anschließen. Hierzu einen kleinen Schraubendreher zur Hilfe nehmen, um die Hebel hoch- bzw. runterdrücken zu können.

Tabelle 22:

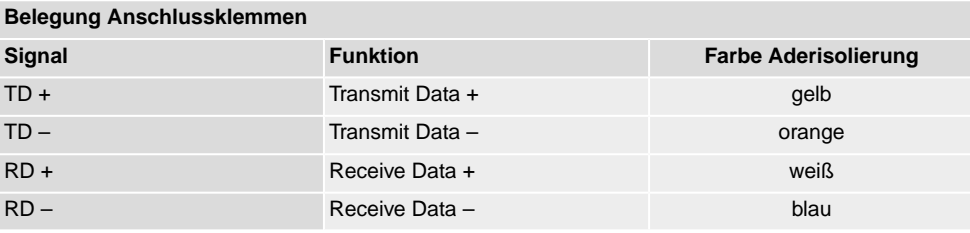

### <span id="page-35-0"></span>**6.2.4. Anschlussraum schließen**

Bild 30: Anschlussraum schließen

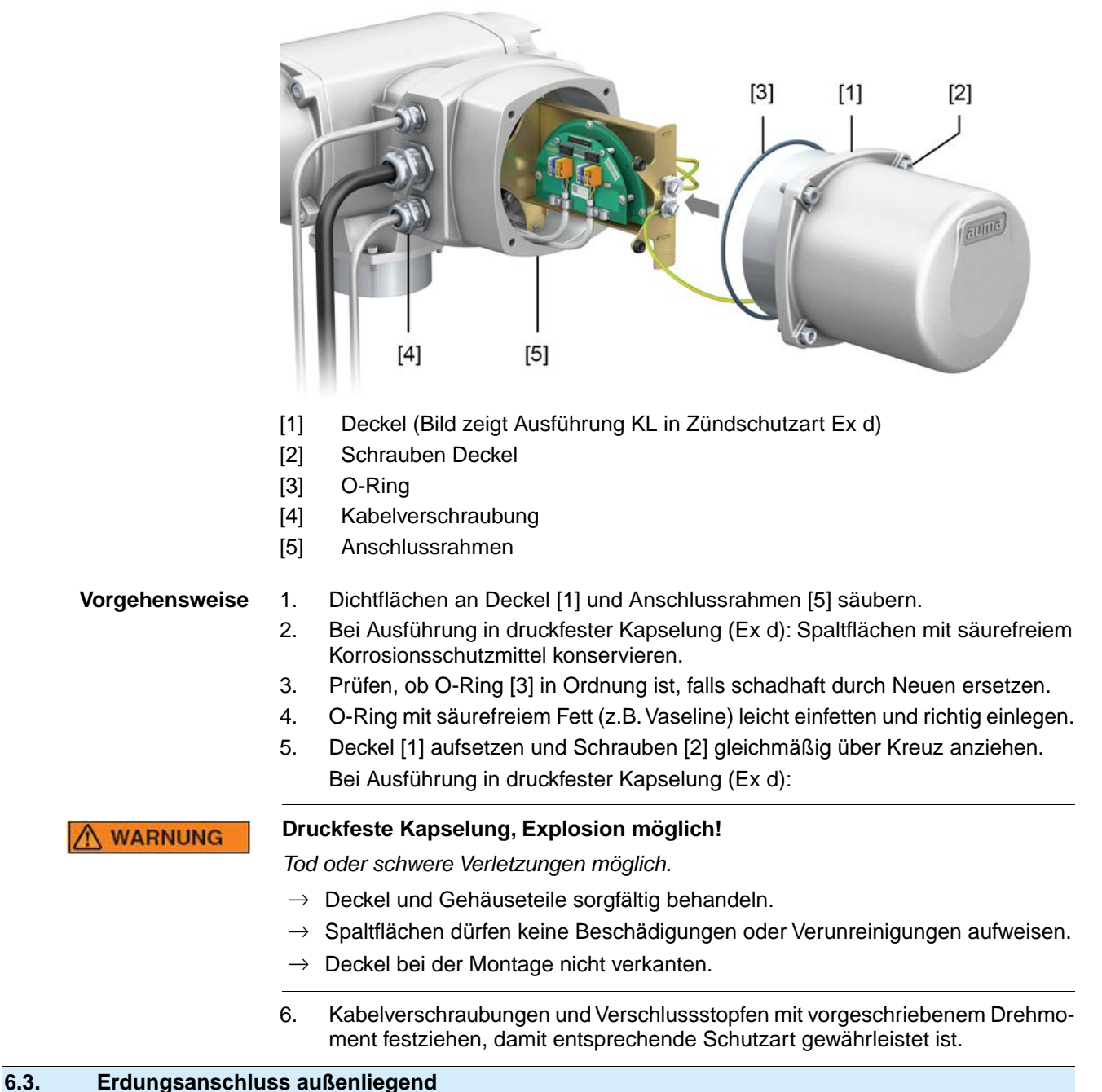

<span id="page-35-1"></span>Bild 31: Erdungsanschluss Drehantrieb

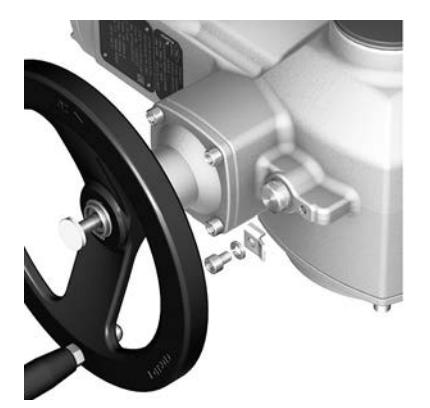
## Bild 32: Erdungsanschluss Wandhalter

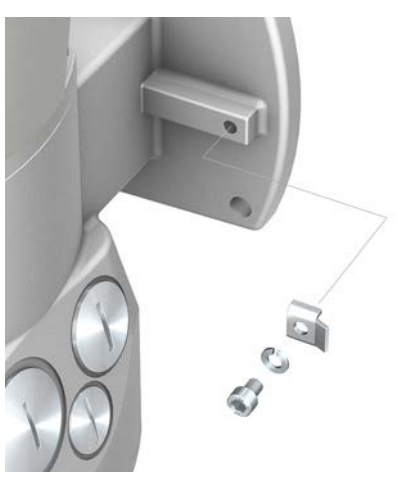

### **Anwendung** Außenliegender Erdungsanschluss (Klemmbügel) für die Anbindung an den Potentialausgleich.

#### Tabelle 23:

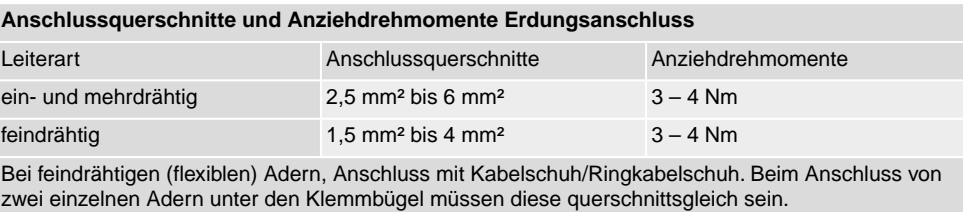

# **6.4. Zubehör zum Elektroanschluss**

# **6.4.1. Stellantriebs-Steuerung auf Wandhalter**

# **Aufbau** Bild 33: Aufbau mit Wandhalter (Beispiel)

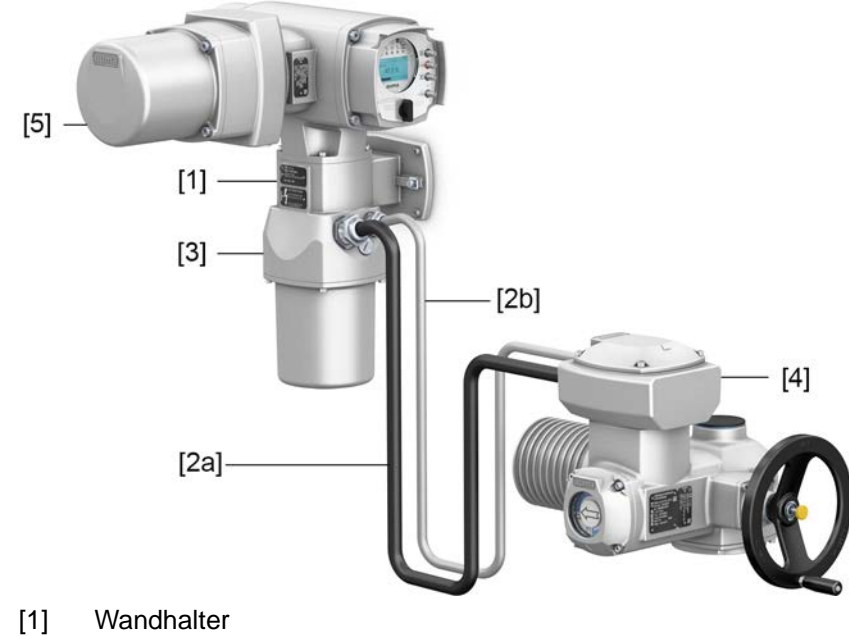

- 
- [2] Verbindungsleitungen
- [3] Elektroanschluss Wandhalter (XM)
- [4] Elektroanschluss Stellantrieb (XA)
- [5] Elektroanschluss Stellantriebs-Steuerung (XK) Kundenstecker

### **Anwendung** Mit dem Wandhalter kann die Stellantriebs-Steuerung getrennt vom Stellantrieb montiert werden.

- Bei unzugänglich montiertem Stellantrieb.
	- Bei hohen Temperaturen am Stellantrieb.
- Bei starken Vibrationen der Armatur.

### **Hinweise zur Installation mit Wandhalter**

- Die zulässige Leitungslänge zwischen der Stellantriebs-Steuerung auf Wandhalter und dem Stellantrieb beträgt maximal 100 m.
	- Falls im Stellantrieb ein Stellungsgeber (EWG, RWG) eingebaut ist:
		- Geeignete, flexible und geschirmte Verbindungsleitungen verwenden.
		- Leitungsschirm beidseitig erden.
		- Ausführungen mit Potentiometer im Stellantrieb sind nicht geeignet.
- Wir empfehlen einen AUMA Leitungssatz "LSW" zu verwenden.
- Falls kein AUMA Leitungssatz verwendet wird: Geeignete, flexible und geschirmte Verbindungsleitungen verwenden.
- Sind Verbindungsleitungen z.B. von Heizung oder Schalter vorhanden die vom Stellantrieb direkt zum Kundenstecker XK durchverdrahtet werden (XA-XM-XK, siehe Schaltplan), müssen diese Verbindungsleitungen einer Isolationsprüfung gemäß EN 50178 unterzogen werden. Ausgenommen sind Verbindungsleitungen von Stellungsgeber (EWG, RWG, IWG, Potentiometer). Diese dürfen der Isolationsprüfung **nicht** unterzogen werden.

# **6.4.2. Halterahmen**

Bild 34: Halterahmen PAFEx 01.1

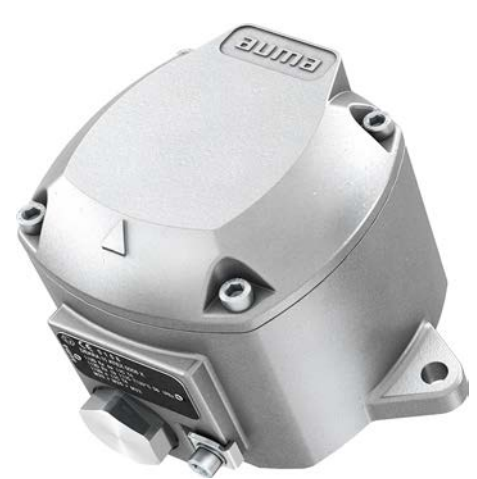

**Anwendung** Halterahmen zur sicheren Verwahrung eines abgezogenen Steckers oder Deckels. Zum Schutz gegen direkte Berührung der Kontakte und gegen Umwelteinflüsse.

**WARNUNG** 

### **Explosion möglich!**

*Tod oder schwere Verletzungen möglich.*

- $\rightarrow$  Vor dem Öffnen des Gerätes (Abziehen des Steckers) Gas- und Spannungsfreiheit sicherstellen.
- $\rightarrow$  Spannung NICHT unter explosionsfähiger Atmosphäre einschalten.

Für den Halterahmen PAFEx 01.1 gibt es eine separate Betriebsanleitung.

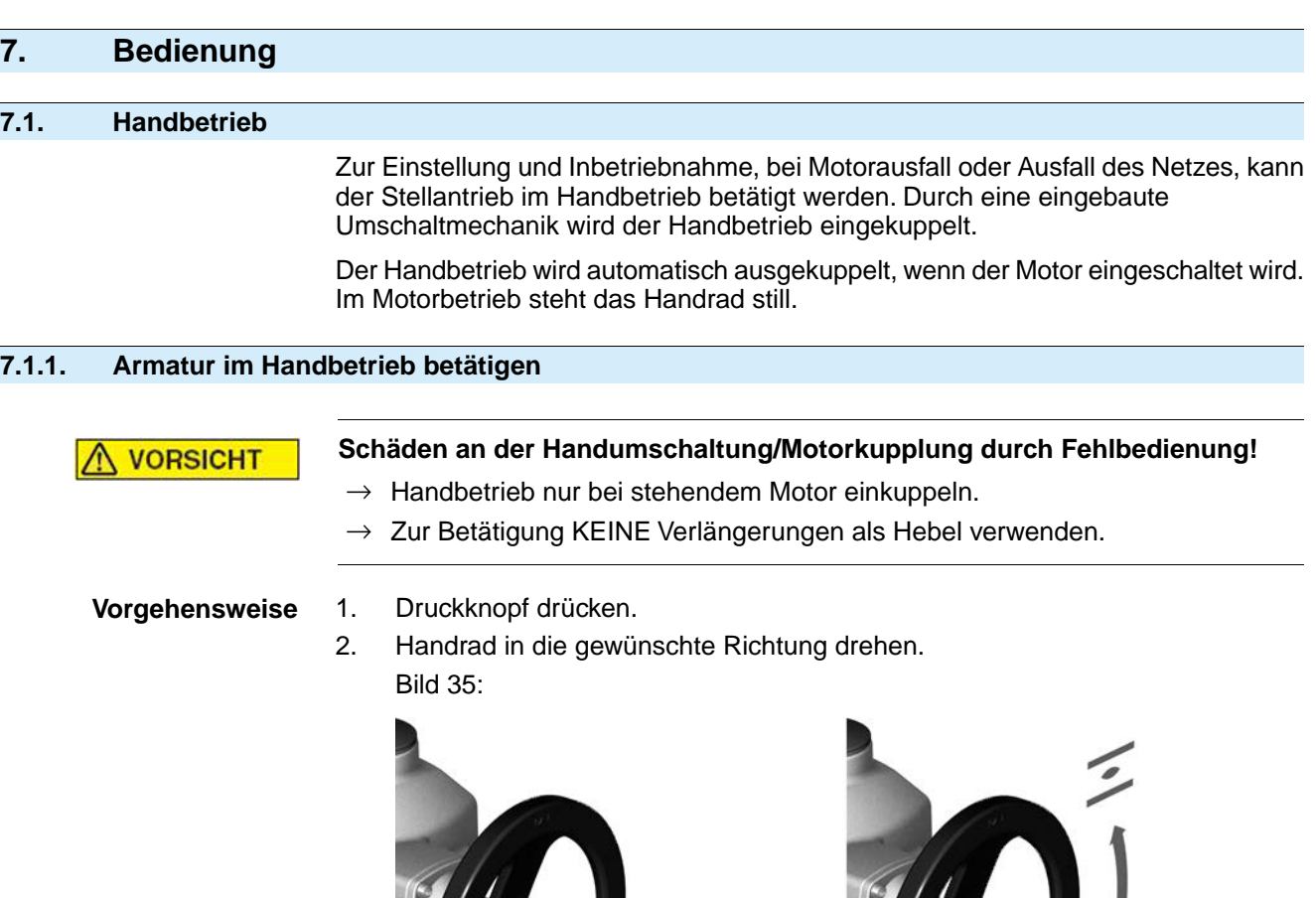

Die Schließrichtung ist auf dem Handrad gekennzeichnet:

Tabelle 24: Handradkennzeichnung (Beispiele)

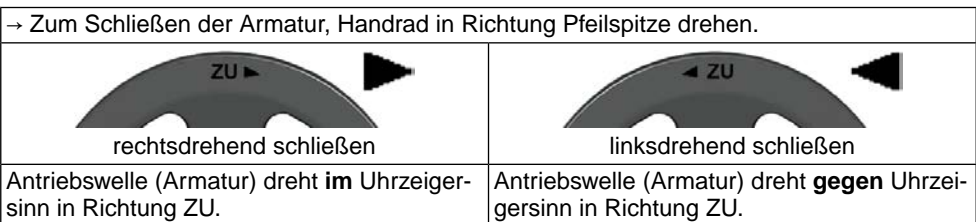

### **Überlastschutz für den Handbetrieb**

Zum Schutz der Armatur gibt es optional einen Überlastschutz für den Handbetrieb. Übersteigt das Drehmoment am Handrad einen bestimmten Wert (siehe Technisches Datenblatt zum Auftrag), brechen Scherstifte und schützen so die Armatur vor Beschädigung. Das Handrad kann kein Drehmoment mehr übertragen (= Handrad dreht durch). Eine Ansteuerung im Motorbetrieb ist weiterhin möglich. Bei Bruch der Scherstifte nach Überlast, muss die Sicherheitsnabe getauscht werden.

# Bild 36: Handrad ohne/mit Überlastschutz

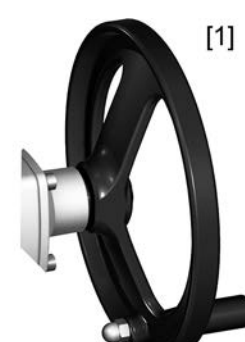

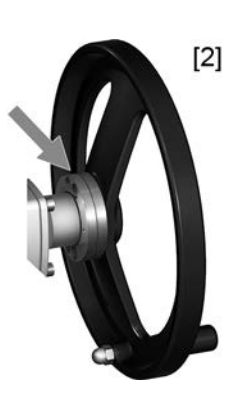

- [1] Handrad ohne Überlastschutz (Standard)
- [2] Handrad mit Überlastschutz/Sicherheitsnabe (Option)

# **7.2. Motorbetrieb**

**HINWEIS** 

## **Schäden an Armatur bei falscher Grundeinstellung!**

 $\rightarrow$  Vor einer elektrischen Bedienung des Stellantriebs Grundeinstellungen "Abschaltart" und "Drehmomentschaltung" einstellen.

# **7.2.1. Bedienung des Stellantriebs vor Ort**

Die Bedienung des Stellantriebs vor Ort erfolgt über die Drucktaster auf der Ortssteuerstelle der Stellantriebs-Steuerung.

Bild 37: Ortssteuerstelle

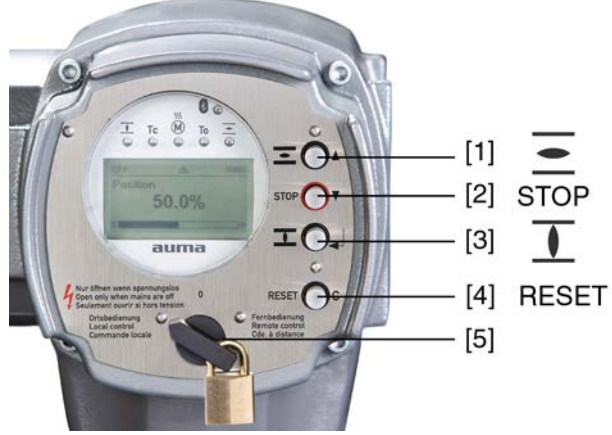

- [1] Drucktaster für Fahrbefehl in Richtung AUF
- [2] Drucktaster STOP
- [3] Drucktaster für Fahrbefehl in Richtung ZU
- [4] Drucktaster RESET
- [5] Wahlschalter

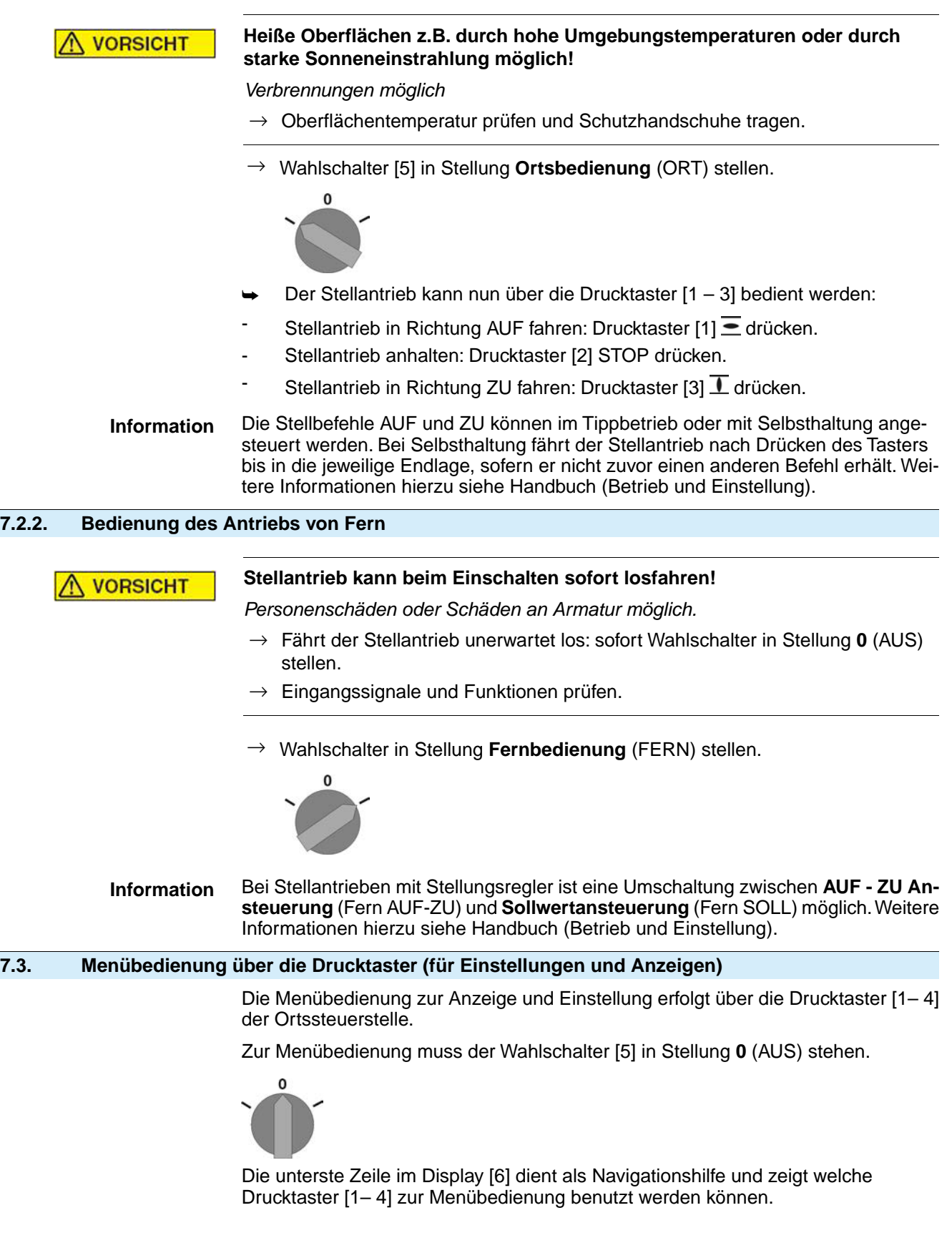

Bild 38:

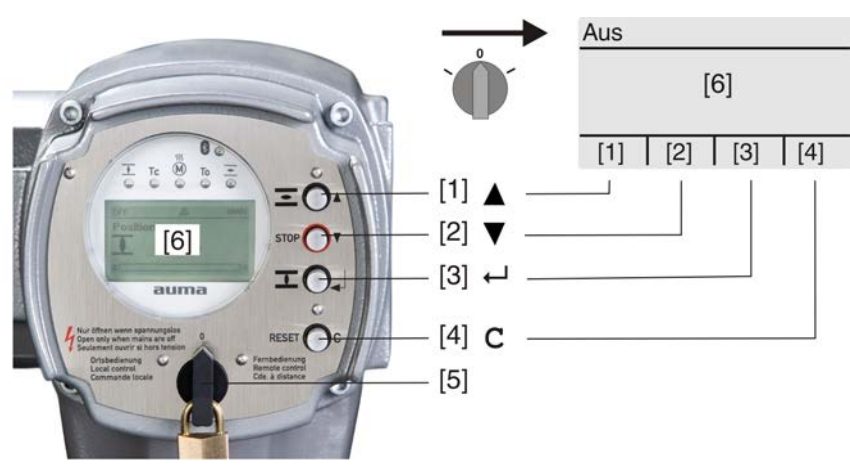

- [1-4] Drucktaster bzw. Navigationshilfe
- [5] Wahlschalter
- [6] Display

Tabelle 25: Wichtige Drucktasterfunktionen zur Menübedienung

| <b>Drucktaster</b>                       | Navigationshilfe Funktionen<br>im Display |                               |
|------------------------------------------|-------------------------------------------|-------------------------------|
| $\vert$ [1] $\blacktriangle$             | Auf ▲                                     | Seite/Auswahl wechseln        |
|                                          |                                           | Werte ändern                  |
|                                          |                                           | Ziffern 0 bis 9 eingeben      |
| $[2]$ $\blacktriangledown$               | Ab ▼                                      | Seite/Auswahl wechseln        |
|                                          |                                           | Werte ändern                  |
|                                          |                                           | Ziffern 0 bis 9 eingeben      |
| $[3]$ <sup><math>\leftarrow</math></sup> | Ok                                        | Auswahl bestätigen            |
|                                          | Sichern                                   | Speichern                     |
|                                          | Andern                                    | Ins Menü Ändern wechseln      |
|                                          | Details                                   | Weitere Details anzeigen      |
| $[4]$ C                                  | Setup                                     | Ins Hauptmenü wechseln        |
|                                          | Esc                                       | Vorgang abbrechen             |
|                                          |                                           | Zurück zur vorherigen Anzeige |

Hintergrundbeleuchtung • Im Normalbetrieb ist die Beleuchtung weiß. Bei einem Fehler ist sie rot.

Wenn ein Drucktaster betätigt wird, leuchtet das Display heller. Wenn 60 Sekunden lang kein Drucktaster betätigt wurde, wird das Display wieder dunkler.

# **7.3.1. Struktureller Aufbau und Navigation**

**Gruppen** Die Anzeigen im Display sind in 3 Gruppen unterteilt.

Bild 39: Gruppen

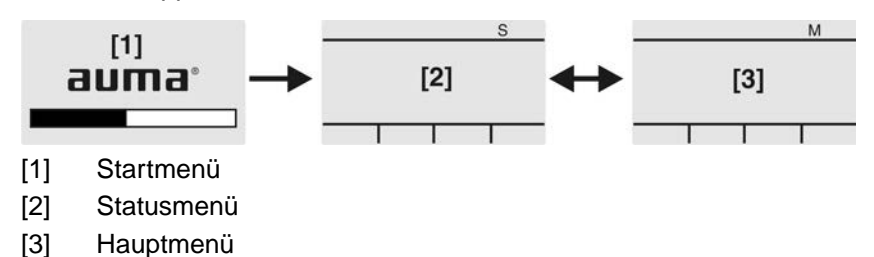

**ID** Statusmenü und Hauptmenü sind mit einer ID gekennzeichnet.

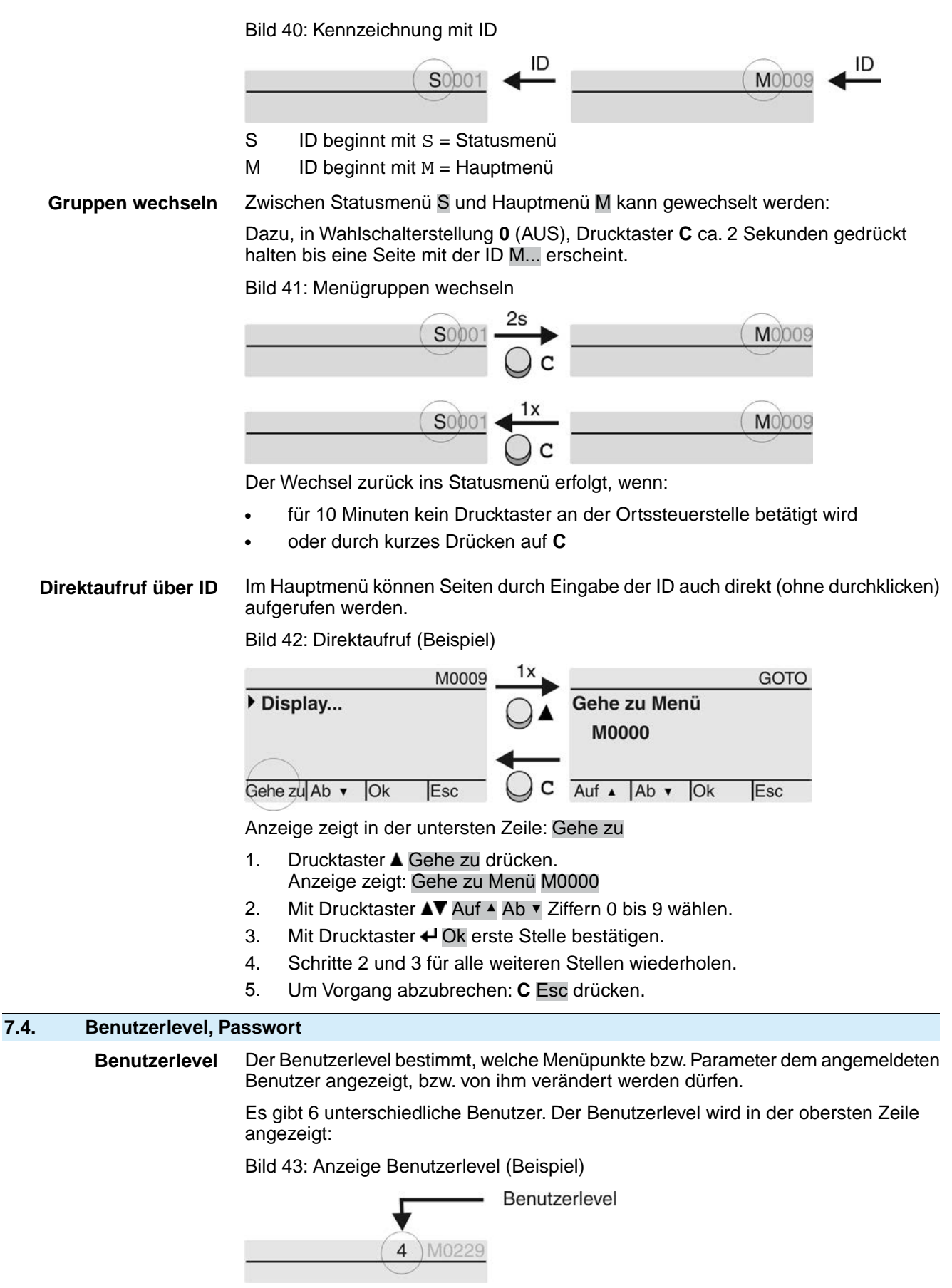

**Passwort** Damit ein Parameter geändert werden kann, muss ein Passwort eingegeben werden. Im Display erscheint dann die Anzeige: Passwort 0\*\*\*

Jeder Benutzer hat ein eigenes Passwort und berechtigt zu unterschiedlichen Aktionen.

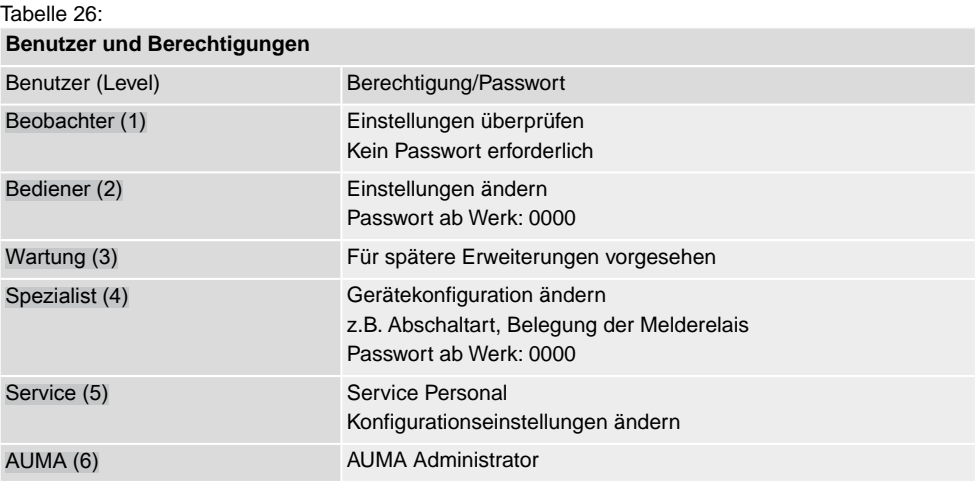

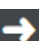

### **Unberechtigter Zugriff wird durch ein unsicheres Passwort erleichtert!**

 $\rightarrow$  Es wird dringend empfohlen, das Passwort bei der Erstinbetriebnahme zu ändern.

# **7.4.1. Passwort eingeben**

- 1. Gewünschtes Menü auswählen und Drucktaster  $\bigoplus$  ca. 3 Sekunden gedrückt halten.
- ➥ Anzeige zeigt den eingestellten Benutzerlevel, z.B Beobachter (1)
- 2. Mit  $\triangle$  Auf  $\triangle$  höheren Benutzerlevel wählen, und mit  $\triangle$  Ok bestätigen.
- ➥ Anzeige zeigt: Passwort 0\*\*\*
- 3. Mit Drucktaster AV Auf ▲ Ab ▼ Ziffern 0 bis 9 wählen.
- 4. Mit Drucktaster + Ok erste Stelle des Passwortes bestätigen.
- 5. Schritte 1 und 2 für alle weiteren Stellen wiederholen.
- Nachdem die letzte Stelle mit ← Ok bestätigt wurde, ist bei richtiger Eingabe des Passwortes der Zugriff auf alle Parameter innerhalb des Benutzerlevels möglich.

# **7.4.2. Passwörter ändern**

Es können nur die Passwörter geändert werden, die den gleichen oder einen kleineren Benutzerlevel haben.

Beispiel: Der Benutzer ist unter Spezialist (4) angemeldet, dann kann er die Passwörter von Benutzerlevel (1) bis (4) ändern.

M⊳ Gerätekonfiguration M0053 Servicefunktionen M0222 Passwörter ändern M0229

> Der Menüpunkt Servicefunktionen M0222 ist nur sichtbar, wenn der Benutzerlevel Spezialist (4) oder höher eingestellt ist.

**Hauptmenü wählen** 1. Wahlschalter in Stellung **0** (AUS) stellen.

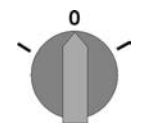

- 2. Drucktaster **C** Setup ca. 3 Sekunden gedrückt halten.
- Anzeige wechselt ins Hauptmenü und zeigt: ▶ Display

- **Passwörter ändern** 3. Parameter Passwörter ändern wählen, entweder:
	- $\rightarrow$  über das Menü M  $\triangleright$  zum Parameter klicken, oder
	- $\rightarrow$  über Direktaufruf:  $\triangle$  drücken und ID M0229 eingeben
	- Anzeige zeigt: ▶ Passwörter ändern
	- In der obersten Zeile wird der Benutzerlevel  $(1 6)$  angezeigt, z.B.:

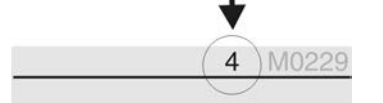

- Bei Benutzerlevel 1 (nur Anzeigen) kann kein Passwort geändert werden. Um Passwörter zu ändern muss in einen höheren Benutzerlevel gewechselt werden. Dazu muss über einen Parameter ein Passwort eingegeben werden.
- 4. Bei einem Benutzerlevel von  $2 6$ : Drucktaster  $\leftarrow$  Ok drücken.
- ➥ Anzeige zeigt den höchsten Benutzerlevel, z.B.: für Benutzer 4
- 5. Mit Drucktaster AV Auf ▲ Ab v Benutzerlevel wählen und mit + Ok bestätigen.
- ➥ Anzeige zeigt: ▶ Passwörter ändern Passwort 0\*\*\*
- 6. Aktuelles Passwort eingeben (→ Passwort eingeben).
- ➥ Anzeige zeigt: ▶ Passwörter ändern Passwort (neu) 0\*\*\*
- 7. Neues Passwort eingeben  $\rightarrow$  Passwort eingeben).
- ➥ Anzeige zeigt: ▶ Passwörter ändern für Benutzer 4 (Beispiel)
- 8. Mit Drucktaster AV Auf ▲ Ab v nächsten Benutzerlevel wählen oder mit Esc Vorgang abbrechen.

### **7.4.3. Zeitsperre bei Fehleingabe des Passworts**

Die Stellantriebs-Steuerung ist mit einer Zeitsperre bei Fehleingabe des Passworts ausgestattet. Dadurch wird ein unbefugtes Nutzen durch systematisches Ausprobieren verhindert. Die Zeitsperre wird sowohl bei Fehleingaben über die Ortssteuerstelle, als auch bei Fehleingaben über Software Tools (AUMA CDT, AUMA Assistant App) aktiviert. Nach fünf aufeinanderfolgenden Fehlversuchen wird die weitere Eingabe für eine Minute gesperrt. Bei jedem weiteren Fehlversuch verdoppelt sich diese Sperrzeit. Eine aktive Sperrung wird auf dem Display angezeigt. Jedes Benutzerlevel hat eine individuelle Zeitsperre. Dies bedeutet, dass man sich beispielsweise bei gesperrtem Benutzerlevel 4 trotzdem mit Benutzerlevel 3 einloggen kann.

Der Fehlversuchzähler wird über zwei Wege zurückgesetzt:

- 1. Durch erfolgreiche Autorisierung mit dem korrekten Passwort.
- 2. Nach Ablauf von acht Stunden seit dem letzten Fehlversuch.

# **7.5. Sprache im Display**

Die Sprache im Display kann geändert werden.

### **7.5.1. Sprache ändern**

#### M<sub>D</sub> Display M0009 Sprache M0049

**Hauptmenü wählen** 1. Wahlschalter in Stellung **0** (AUS) stellen.

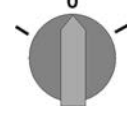

- 2. Drucktaster **C** Setup ca. 3 Sekunden gedrückt halten.
- Anzeige wechselt ins Hauptmenü und zeigt: ▶ Display

Sprache ändern 3. + Ok drücken.

- ➥ Anzeige zeigt: ▶ Sprache
- 4. Ok drücken.
- ➥ Anzeige zeigt die eingestellte Sprache, z. B. : ▶ Deutsch
- 5. Unterste Zeile der Anzeige zeigt:
	- $\rightarrow$  Sichern  $\rightarrow$  weiter mit Schritt 10
	- $\rightarrow$  Ändern  $\rightarrow$  weiter mit Schritt 6
- 6. Ändern drücken.
- ➥ Anzeige zeigt: ▶ Beobachter (1)
- 7. Mit AV Auf ▲ Ab v Benutzerlevel wählen, dabei bedeutet:
	- $\rightarrow$  schwarzes Dreieck:  $\rightarrow$  = aktuelle Einstellung
	- $\rightarrow$  weißes Dreieck:  $\rho =$  Auswahl (noch nicht gespeichert)
- 8. ← Ok drücken.
- ➥ Anzeige zeigt: Passwort 0\*\*\*
- 9. Passwort eingeben (→ Passwort eingeben).
- ➥ Anzeige zeigt: ▶ Sprache und Sichern (unterste Zeile)
- Sprachauswahl 10. Mit **AV** Auf ▲ Ab v neue Sprache wählen, dabei bedeutet:
	- $\rightarrow$  schwarzes Dreieck:  $\blacktriangleright$  = aktuelle Einstellung
	- $\rightarrow$  weißes Dreieck:  $\triangleright$  = Auswahl (noch nicht gespeichert)
	- 11. Mit + Sichern Auswahl bestätigen.
	- Die Anzeige wechselt zur neuen Sprache. Die neue Sprache ist gespeichert.

# **8. Anzeigen**

```
8.1. Anzeigen bei Inbetriebnahme
```
**LED Test** Nach dem Einschalten der Versorgungsspannung müssen alle LEDs der Ortssteuerstelle für ca. 1 Sekunde aufleuchten. Diese optische Rückmeldung zeigt, dass die Steuerung mit Spannung versorgt wird und dass alle LEDs funktionsfähig sind.

Bild 44: LED Test

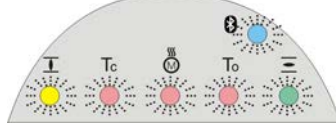

**Sprachauswahl** Während des Selbsttests kann die Sprachauswahl aktiviert werden, damit gleich nach dem Startvorgang die Anzeige im Display in der gewünschten Sprache erscheint. Der Wahlschalter muss dazu in Stellung **0** (AUS) stehen.

### **Sprachauswahl aktivieren:**

- 1. Anzeige zeigt in der untersten Zeile: Language selection menu? 'Reset'
- 2. Drucktaster **RESET** drücken und gedrückt halten bis in der untersten Zeile der Text: Language menu loading, please wait angezeigt wird.

Bild 45: Selbsttest

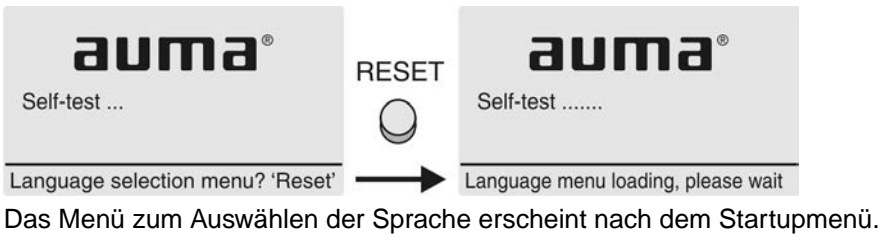

**Startupmenü** Während des Startvorgangs wird im Display die aktuelle Firmware Version angezeigt. Bild 46: Startupmenü mit Firmware Version: 05.00.00–xxxx

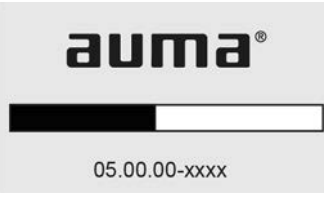

Falls während des Selbsttests die Sprachauswahl aktiviert wurde, erscheint nun das Menü zum Auswählen der Displaysprache. Weitere Informationen zur Spracheinstellung siehe Kapitel <Sprache im Display>.

Bild 47: Sprachauswahl

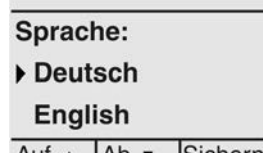

Auf  $\triangle$  | Ab  $\triangledown$  | Sichern Esc

Erfolgt für längere Zeit (ca. 1 Minute) keine Eingabe, wechselt das Display automatisch in die erste Status-Anzeige.

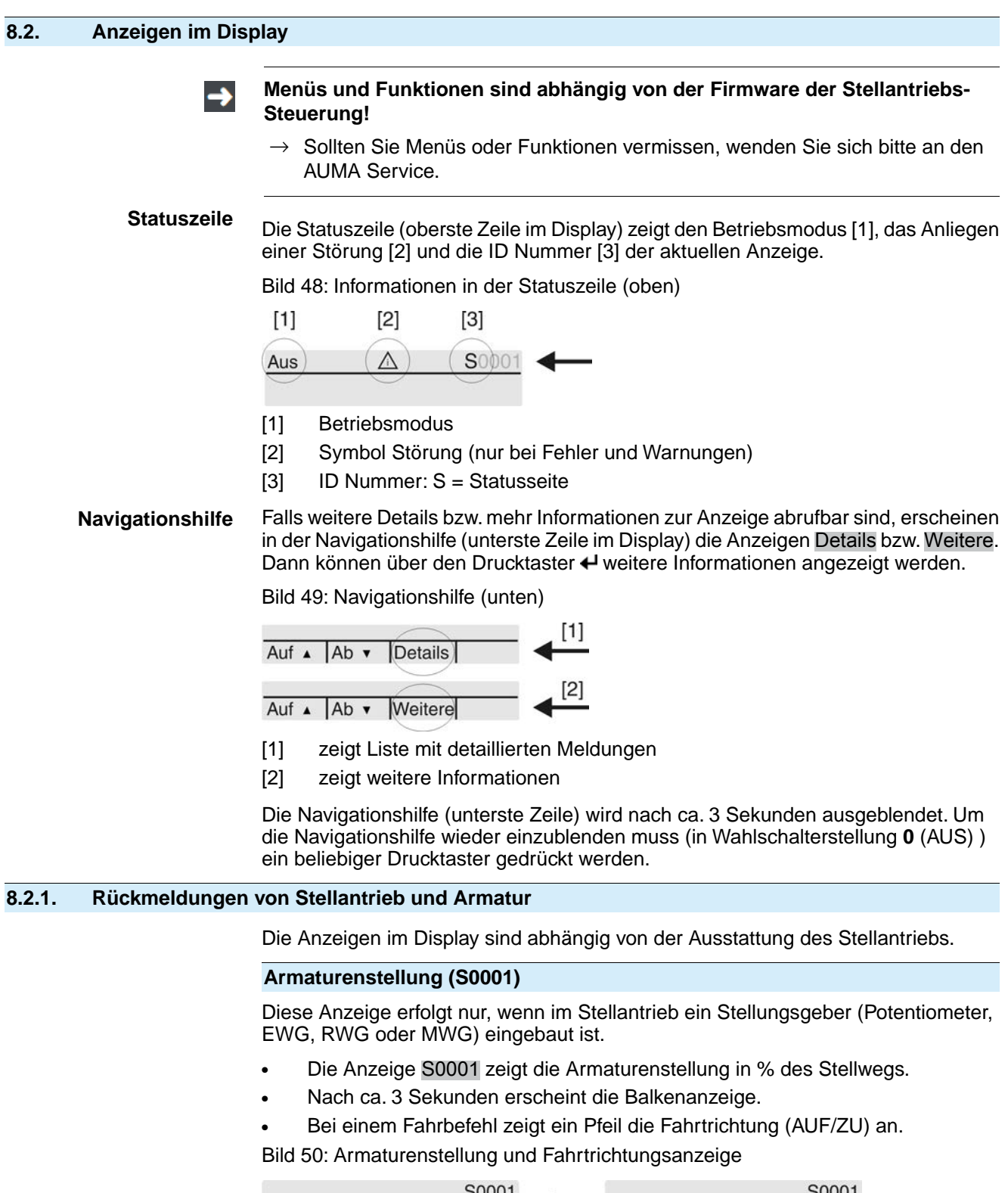

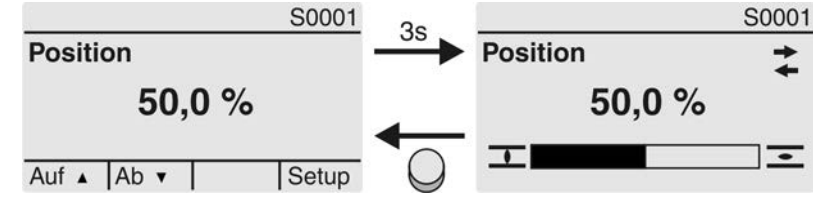

Das Erreichen der eingestellten Endlagen wird zusätzlich mit den Symbolen  $\overline{\mathbf{I}}$  (ZU) und  $\equiv$  (AUF) angezeigt.

### Bild 51: Endlage ZU/AUF erreicht

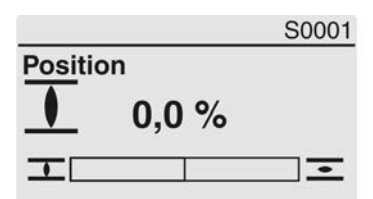

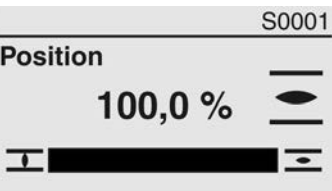

0% Stellantrieb ist in Endlage ZU

100% Stellantrieb ist in Endlage AUF

### **Fahrbefehle (S0003)**

Die Anzeige S0003 zeigt:

- aktive Fahrbefehle wie zum Beispiel: Fahre in Richtung ZU oder Fahre in Richtung AUF
- den Istwert E2 als Balkenanzeige und als Wert zwischen 0 und 100 %.
- bei Sollwertansteuerung (Stellungsregler): den Sollwert E1
- bei Taktbetrieb oder bei Zwischenstellungen mit Fahrprofil: Stützpunkte und Fahrverhalten der Stützpunkte

Nach ca. 3 Sekunden wird die Navigationshilfe (unterste Zeile) ausgeblendet und die Achse(n) zur Anzeige der Stützpunkte wird sichtbar.

### **AUF - ZU Ansteuerung** Aktive Fahrbefehle (AUF, ZU, ...) werden oberhalb der Balkenanzeige eingeblendet. Bild zeigt Fahrbefehl in Richtung ZU.

Bild 52: Anzeige bei AUF - ZU Ansteuerung

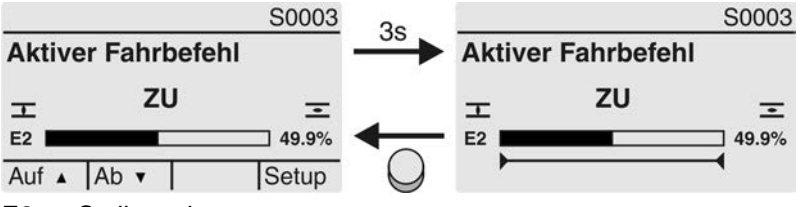

E2 Stellungsistwert

**Sollwertansteuerung** Wenn der Stellungsregler frei geschaltet und aktiviert ist, wird die Balkenanzeige für E1 (Stellungssollwert) sichtbar.

> Die Richtung des Fahrbefehls wird durch einen Pfeil oberhalb der Balkenanzeige angezeigt. Bild zeigt Fahrbefehl in Richtung ZU.

Bild 53: Anzeige bei Sollwertansteuerung (Stellungsregler)

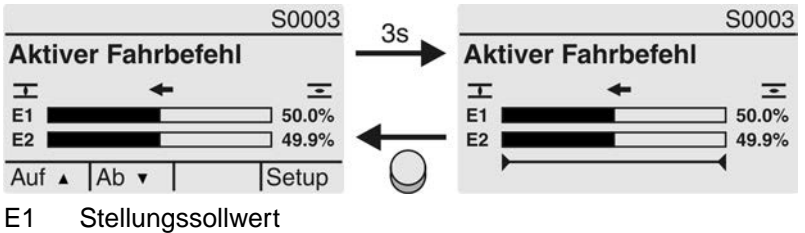

E2 Stellungsistwert

## **Stützpunktachse** Auf der Stützpunktachse werden die Stützpunkte und deren Fahrverhalten (Fahrprofil) durch Symbole angezeigt.

Die Symbole werden nur angezeigt, wenn mind. eine der folgenden Funktionen aktiviert ist:

### Fahrprofil M0294

### Taktfunktion ZU M0156

Taktfunktion AUF M0206

Bild 54: Beispiele: links Stützpunkte (Zwischenstellungen); rechts Taktbetrieb

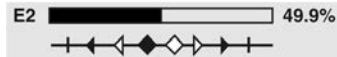

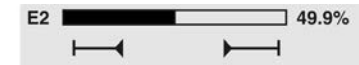

Tabelle 27: Symbole auf der Stützpunktachse

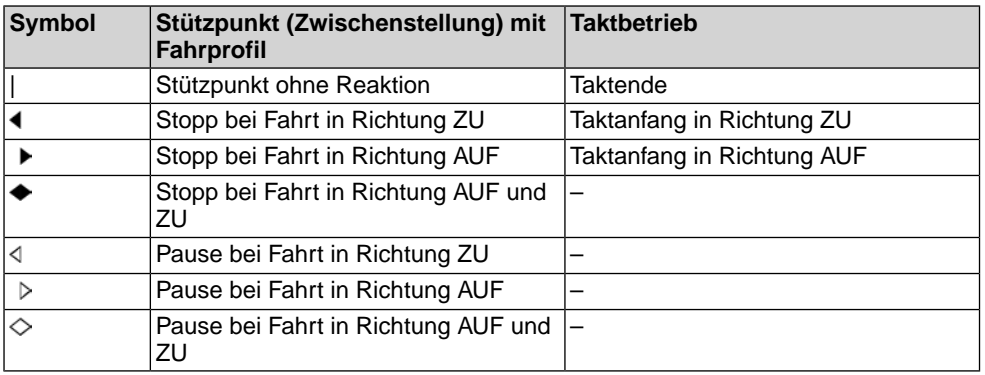

## **8.2.2. Statusanzeigen nach AUMA Kategorie**

Diese Anzeigen sind verfügbar, wenn der Parameter Diagnosekategorie M0539 auf den Wert AUMA eingestellt ist.

## **Warnungen (S0005)**

Wenn eine Warnung aufgetreten ist, zeigt die Anzeige S0005:

- die Anzahl der aufgetretenen Warnungen
- nach ca. 3 Sekunden ein blinkendes Fragezeichen Bild 55: Warnungen

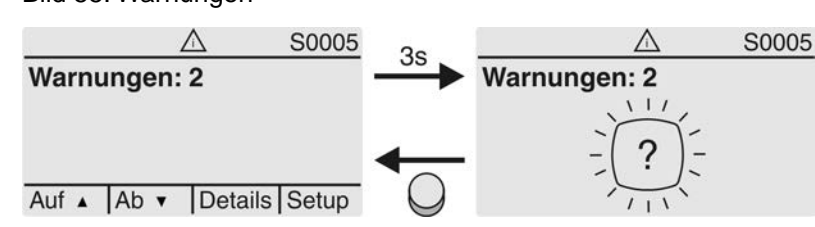

Für weitere Informationen siehe auch <Störungsbehebung>.

## **Nicht bereit FERN (S0006)**

Die Anzeige S0006 zeigt die Meldungen der Gruppe Nicht bereit FERN.

Wenn eine solche Meldung aufgetreten ist, zeigt die Anzeige S0006:

- die Anzahl der aufgetretenen Meldungen
- nach ca. 3 Sekunden einen blinkenden Querbalken

Bild 56: Meldungen Nicht bereit FERN

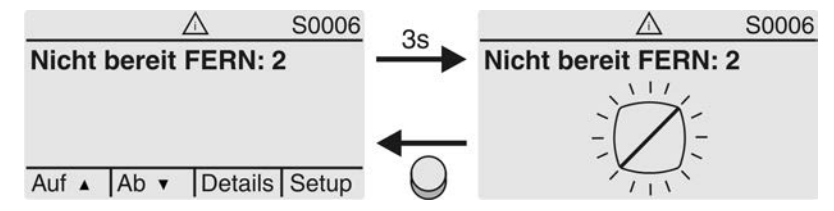

Für weitere Informationen siehe auch <Störungsbehebung>.

### **Fehler (S0007)**

Wenn ein Fehler aufgetreten ist, zeigt die Anzeige S0007:

- die Anzahl der aufgetretenen Fehler
- nach ca. 3 Sekunden ein blinkendes Ausrufezeichen

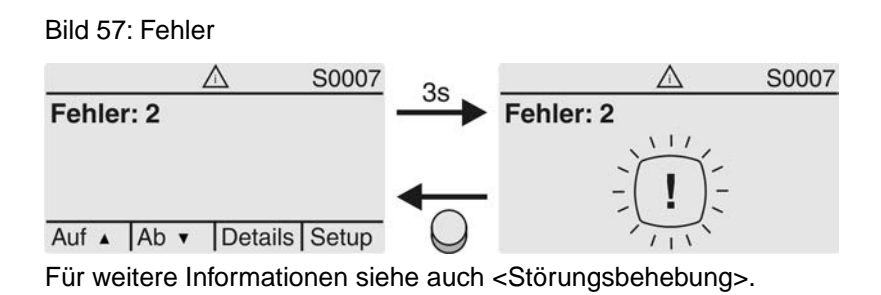

### **8.2.3. Statusanzeigen nach NAMUR-Empfehlung**

Diese Anzeigen sind verfügbar, wenn der Parameter Diagnosekategorie M0539 auf den Wert NAMUR eingestellt ist.

#### **Außerhalb der Spezifikation (S0008)**

Die Anzeige S0008 zeigt Meldungen außerhalb der Spezifikation nach der NAMUR-Empfehlung NE 107.

Wenn eine solche Meldung aufgetreten ist, zeigt die Anzeige S0008:

- die Anzahl der aufgetretenen Meldungen
- nach ca. 3 Sekunden ein blinkendes Dreieck mit Fragezeichen Bild 58: Außerhalb der Spezifikation

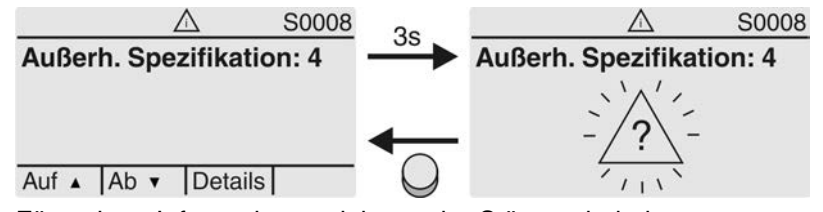

Für weitere Informationen siehe auch <Störungsbehebung>.

## **Funktionskontrolle (S0009)**

Die Anzeige S0009 zeigt Meldungen der Funktionskontrolle nach der NAMUR-Empfehlung NE 107.

Wenn über die Funktionskontrolle eine Meldung aufgetreten ist, zeigt die Anzeige S0009:

- die Anzahl der aufgetretenen Meldungen
- nach ca. 3 Sekunden ein blinkendes Dreieck mit Werkzeugschlüssel Bild 59: Funktionskontrolle

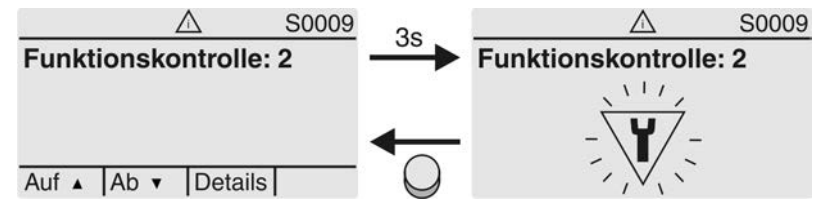

Für weitere Informationen siehe auch <Störungsbehebung>.

### **Wartung erforderlich (S0010)**

Die Anzeige S0010 zeigt Wartungsmeldungen nach der NAMUR-Empfehlung NE 107.

Wenn eine solche Meldung aufgetreten ist, zeigt die Anzeige S0010:

- die Anzahl der aufgetretenen Meldungen
- nach ca. 3 Sekunden ein blinkendes Viereck mit Ölkännchen

### Bild 60: Wartungsbedarf

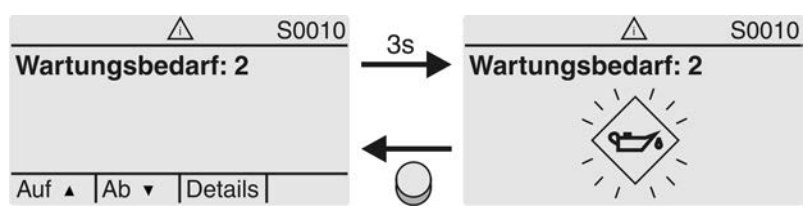

Für weitere Informationen siehe auch <Störungsbehebung>.

### **Ausfall (S0011)**

Die Anzeige S0011 zeigt die Ursachen der Meldung Ausfall gemäß der NAMUR-Empfehlung NE 107.

Wenn eine solche Meldung aufgetreten ist, zeigt die Anzeige S0011:

- die Anzahl der aufgetretenen Meldungen
- nach ca. 3 Sekunden einen blinkenden Kreis mit Kreuz Bild 61: Ausfall

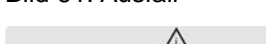

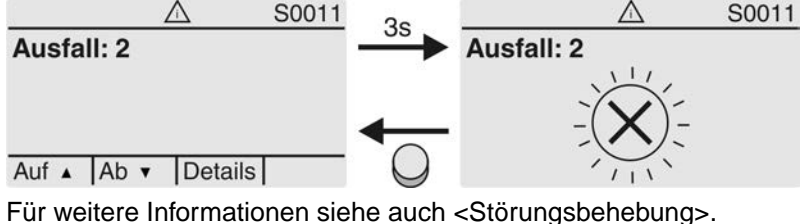

# **8.3. Meldeleuchten der Ortssteuerstelle**

Bild 62: Anordnung und Bedeutung der Meldeleuchten

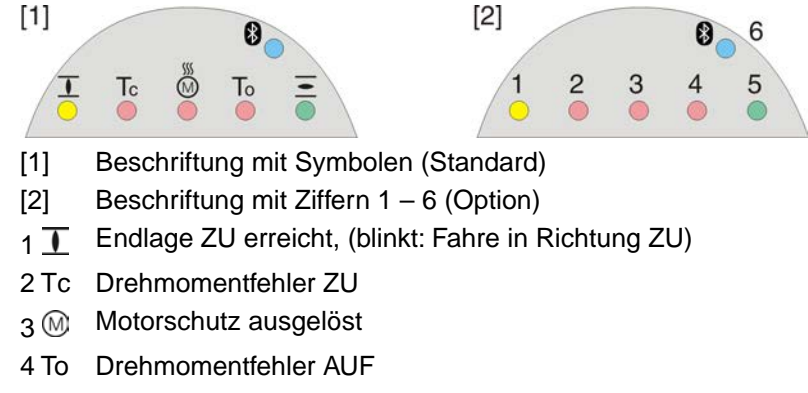

- $5 =$  Endlage AUF erreicht, (blinkt: Fahre in Richtung AUF)
- 68 Bluetoothverbindung aktiv

### **Meldeleuchten (Anzeigen) ändern**

Den LEDs 1 – 5 können verschiedene Meldungen zugeordnet werden.

M<sub>D</sub> Gerätekonfiguration M0053 Ortssteuerstelle M0159 Meldeleuchte 1 (links) M0093 Meldeleuchte 2 M0094 Meldeleuchte 3 M0095 Meldeleuchte 4 M0096 Meldeleuchte 5 (rechts) M0097 Meldung i. Mittelstellung M0167 **Standardwerte (Europa):** Meldeleuchte 1 (links) = Endlage ZU, blinkend

# Meldeleuchte 2 = Drehmo Fehler ZU Meldeleuchte  $3$  = Thermofehler Meldeleuchte 4 = Drehmo Fehler AUF Meldeleuchte 5 (rechts) = Endlage AUF, blinkend Meldung i. Mittelstellung = Endlage  $AUF/ZU = Aus$

# **Weitere Einstellwerte:**

Siehe Handbuch (Betrieb und Einstellung).

# **8.4. Optionale Anzeigen**

# **8.4.1. Mechanische Stellungsanzeige über Anzeigemarke**

Bild 63: Mechanische Stellungsanzeige

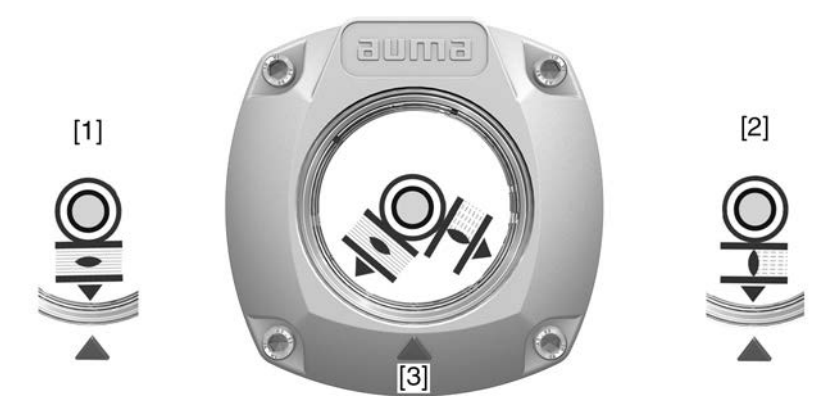

- [1] Endlage AUF erreicht
- [2] Endlage ZU erreicht
- [3] Anzeigemarke am Deckel

### **Eigenschaften** ● ist unabhängig von der Stromversorgung

- dient als Laufanzeige: Anzeigescheibe dreht sich, wenn der Stellantrieb läuft und zeigt somit kontinuierlich die Armaturenstellung (Bei der Ausführung "rechtsdrehend schließen" drehen sich die Symbole  $\equiv \equiv \equiv$ bei einer Fahrt in Richtung ZU gegen den Uhrzeigersinn)
- zeigt das Erreichen der Endlagen (AUF/ZU) (Symbole  $\overline{\Xi}$  (AUF)/  $\overline{\bot}$  (ZU) zeigen dabei auf Anzeigemarke  $\blacktriangle$  am Deckel)

# **9. Meldungen (Ausgangssignale) 9.1. Meldungen über Profinet** Die Rückmeldungen über Profinet können mit Hilfe des Engineering Tools des Leitsystems/der SPS und der GSD Datei der Stellantriebs-Steuerung mit Profinet (verfügbar auf www.auma.com) konfiguriert werden. Zu den Ansteuerbefehlen und Rückmeldungen über Profinet siehe Handbuch Geräteintegration Profinet. **9.2. Zustandsmeldungen über Melderelais (digitale Ausgänge) Voraussetzungen** Melderelais sind nur dann verfügbar, wenn zusätzlich zur Feldbusschnittstelle eine parallele Schnittstelle vorhanden ist. **Eigenschaften** Über Melderelais können Zustandsmeldungen (z.B. das Erreichen der Endlagen, die Wahlschalterstellung, Störungen...) als binäre Signale an die Leitwarte gemeldet werden. Zustandsmeldungen haben nur zwei Zustände: aktiv oder nicht aktiv. Aktiv bedeutet, dass die Bedingungen für die Meldung erfüllt sind. **9.2.1. Belegung der Ausgänge** Die Melderelais (Ausgänge DOUT 1 – 6) können mit verschiedenen Signalen belegt werden. Erforderlicher Benutzerlevel: Spezialist (4) oder höher. M D Gerätekonfiguration M0053 I/O Interface M0139 Digitale Ausgänge M0110 Signal DOUT 1 M0109 **Standardwerte:** Signal DOUT 1 = Fehler Signal DOUT 2 = Endlage ZU Signal DOUT 3 = Endlage AUF Signal DOUT 4 = Wahlschalter FERN Signal DOUT 5 = Drehmo Fehler ZU Signal DOUT 6 = Drehmo Fehler AUF **9.2.2. Kodierung der Ausgänge** Die Ausgangssignale Kodierung DOUT 1–Kodierung DOUT 6 können High Aktiv oder Low Aktiv geschaltet werden.  $High$  Aktiv = Meldekontakt geschlossen = Signal aktiv Low Aktiv = Meldekontakt offen = Signal aktiv Signal aktiv bedeutet, dass die Bedingungen für die Meldung erfüllt sind. Erforderlicher Benutzerlevel: Spezialist (4) oder höher. M D Gerätekonfiguration M0053 I/O Interface M0139 Digitale Ausgänge M0110 Kodierung DOUT 1 M0102 **Standardwerte:**

Kodierung DOUT 1 = Low Aktiv Kodierung DOUT 2–Kodierung DOUT 6 = High Aktiv

# **9.3. Analoge Meldungen (analoge Ausgänge)**

**Voraussetzungen** Analoge Meldungen sind nur unter folgenden Voraussetzungen verfügbar:

● Die Stellantriebs-Steuerung ist mit zusätzlichen Eingangssignalen ausgestattet.

• Der Stellantrieb ist mit einem Stellungsgeber (Potentiometer, RWG oder EWG) ausgestattet **Armaturenstellung** Signal: E2 = 0/4 – 20 mA (potentialgetrennt) Bezeichnung im Schaltplan: AOUT1 (Stellung) Weitere Informationen zu diesem Thema siehe Handbuch (Betrieb und Einstellung).

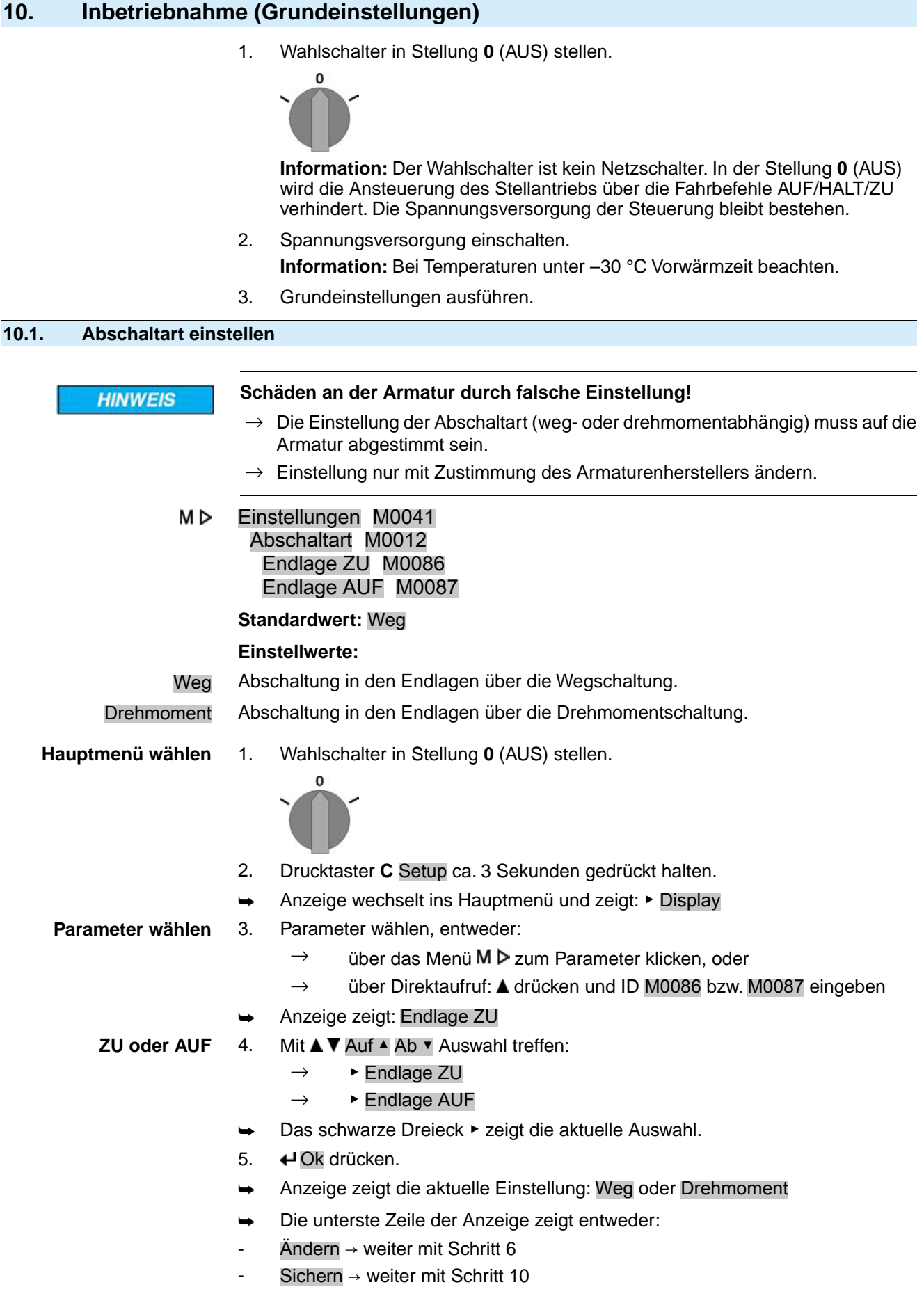

- 6. Ändern drücken.
- $\rightarrow$  Anzeige zeigt: ▶ Spezialist (4)

**Benutzer anmelden** 7. Mit **AV** Auf A **N** Penutzer wählen: **Information:** Erforderlicher Benutzerlevel: Spezialist (4) oder höher

- Dabei bedeutet:
- schwarzes Dreieck: ► = aktuelle Einstellung
- weißes Dreieck:  $\triangleright$  = Auswahl (noch nicht gespeichert)
- 8. ← Ok drücken.
- ➥ Anzeige zeigt: Passwort 0\*\*\*
- 9. Passwort eingeben (→ Passwort eingeben).
- ➥ Anzeige zeigt mit einem schwarzen Dreieck ▶ die eingestellte Abschaltart (▶Weg oder ▶Drehmoment).

### **Einstellung ändern** 10. Mit **AV** Auf ▲ Ab v neue Einstellung wählen.

- 
- Dabei bedeutet:
- schwarzes Dreieck: ► = aktuelle Einstellung
- weißes Dreieck:  $\triangleright$  = Auswahl (noch nicht gespeichert)
- 11. Mit ← Sichern Auswahl speichern.
- Die Abschaltart ist eingestellt.
- 12. Zurück zu Schritt 4 (ZU oder AUF): ← Esc drücken.

# **10.2. Schaltwerkraum öffnen**

Für die nachfolgenden Einstellungen muss der Schaltwerkraum geöffnet werden.

**WARNUNG** 

# **Entzündung explosionsfähiger Atmosphäre durch Funkenbildung!**

*Tod oder schwere Verletzungen möglich.*

- $\rightarrow$  Vor dem Öffnen der druckfesten Kapselung Gas- und Spannungsfreiheit sicherstellen.
- $\rightarrow$  Deckel und Gehäuseteile sorgfältig behandeln.
- $\rightarrow$  Spaltflächen dürfen keine Beschädigungen oder Verunreinigungen aufweisen.
- $\rightarrow$  Deckel bei der Montage nicht verkanten.
- 1. Schrauben [2] lösen und Deckel [1] am Schaltwerkraum abnehmen.

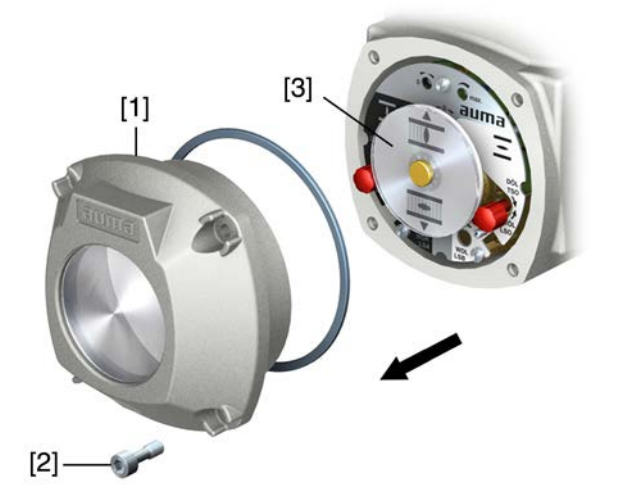

2. Wenn Anzeigescheibe [3] vorhanden:

Anzeigescheibe [3] mit Gabelschlüssel (als Hebel) abziehen. **Information:** Um Lackschäden zu vermeiden, Gabelschlüssel mit weichem Gegenstand, z.B. Tuch unterlegen.

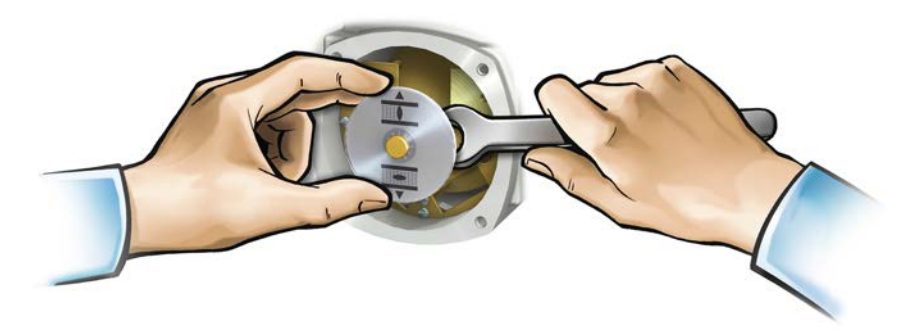

### **10.3. Drehmomentschaltung einstellen**

Wenn das hier eingestellte Abschaltmoment erreicht wird, werden die Drehmomentschalter betätigt (Überlastschutz der Armatur).

**Information** Auch im Handbetrieb kann die Drehmomentschaltung ansprechen.

**HINWEIS** 

# **Schäden an der Armatur bei zu hoch eingestelltem Abschaltmoment!**

- $\rightarrow$  Abschaltmoment muss auf die Armatur abgestimmt sein.
- $\rightarrow$  Einstellung nur mit Zustimmung des Armaturen-Herstellers ändern.

Bild 64: Drehmomentmessköpfe

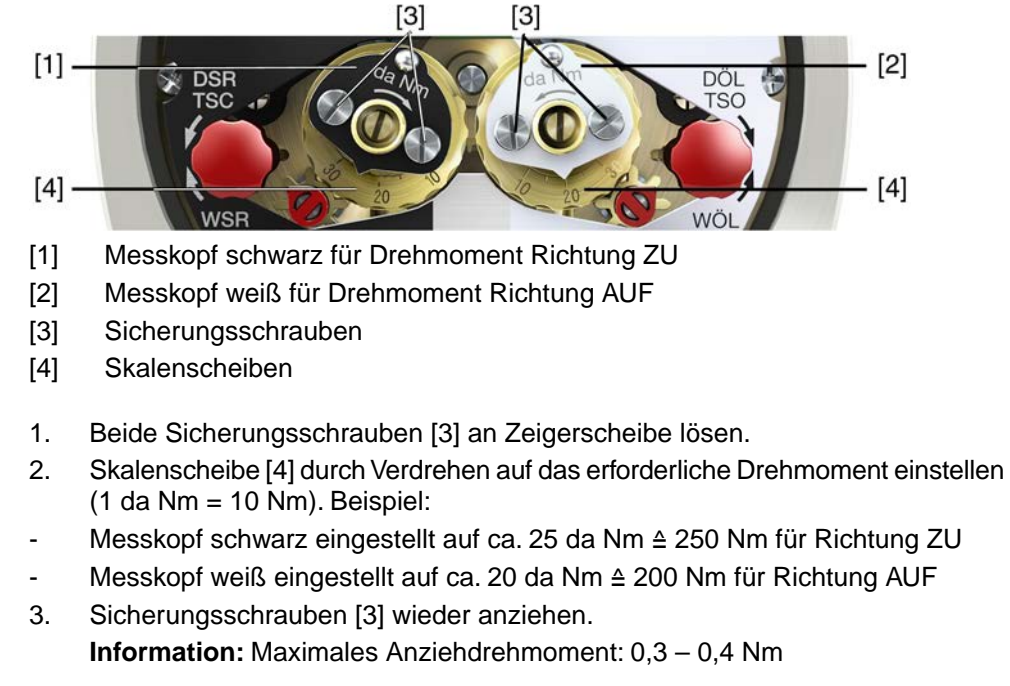

Die Drehmomentschaltung ist eingestellt.

# **10.4. Wegschaltung einstellen**

Die Wegschaltung erfasst den Stellweg. Bei Erreichen der eingestellten Position werden Schalter betätigt.

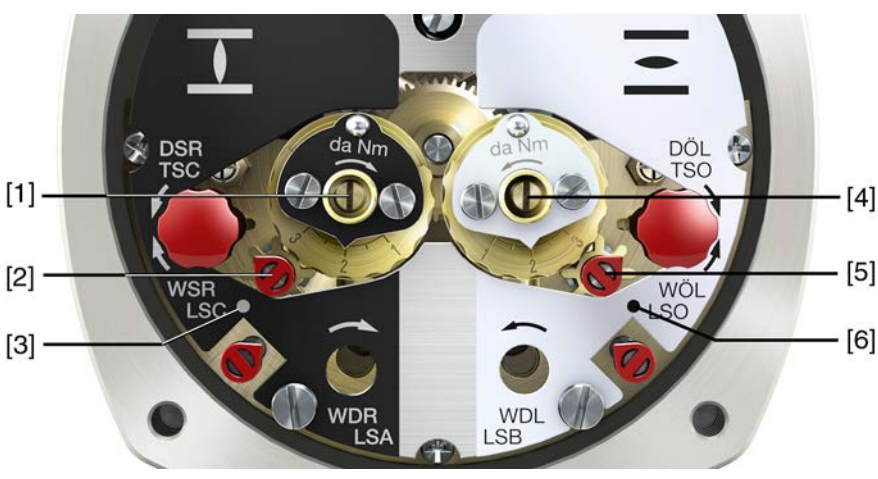

Bild 65: Einstellelemente für die Wegschaltung

#### **schwarzes Feld:**

- [1] Einstellspindel: Endlage ZU
- [2] Zeiger: Endlage ZU
- [3] Punkt: Endlage ZU eingestellt

#### **weißes Feld:**

- [4] Einstellspindel: Endlage AUF
- [5] Zeiger: Endlage AUF
- [6] Punkt: Endlage AUF eingestellt

# **10.4.1. Endlage ZU (schwarzes Feld) einstellen**

- 1. Handbetrieb einlegen.
- 2. Handrad im Uhrzeigersinn drehen, bis die Armatur geschlossen ist.
- 3. Handrad ca. ½ Umdrehung (Nachlauf) zurückdrehen.
- 4. Einstellspindel [1] **unter ständigem Eindrücken** mittels Schraubendreher in Pfeilrichtung drehen, dabei Zeiger [2] beobachten: Bei spürbarem und hörbarem Ratschen springt Zeiger [2] um jeweils 90°.
- 5. Steht der Zeiger [2] 90° vor Punkt [3]: Nur noch langsam weiterdrehen.
- 6. Springt der Zeiger [2] zum Punkt [3]: Nicht mehr drehen und Einstellspindel loslassen.
- Die Endlage ZU ist eingestellt.
- 7. Falls zu weit gedreht wurde (Ratschen nach Umspringen des Zeigers): Einstellspindel in die gleiche Richtung weiterdrehen und Einstellvorgang wiederholen.

#### **10.4.2. Endlage AUF (weißes Feld) einstellen**

- 1. Handbetrieb einlegen.
- 2. Handrad entgegen Uhrzeigersinn drehen, bis Armatur offen ist.
- 3. Handrad ca. ½ Umdrehung (Nachlauf) zurückdrehen.
- 4. Einstellspindel [4] (Bild ) **unter ständigem Eindrücken** mittels Schraubendreher in Pfeilrichtung drehen, dabei Zeiger [5] beobachten: Bei spürbarem und hörbarem Ratschen springt Zeiger [5] um jeweils 90°.
- 5. Steht der Zeiger [5] 90° vor Punkt [6]: Nur noch langsam weiterdrehen.
- 6. Springt der Zeiger [5] zum Punkt [6]: Nicht mehr drehen und Einstellspindel loslassen.
- Die Endlage AUF ist eingestellt.
- 7. Falls zu weit gedreht wurde (Ratschen nach Umspringen des Zeigers): Einstellspindel in die gleiche Richtung weiterdrehen und Einstellvorgang wiederholen.

## **10.5. Zwischenstellungen einstellen**

Stellantriebe mit DUO-Wegschaltung haben zwei Zwischenstellungsschalter. Pro Laufrichtung kann eine Zwischenstellung eingestellt werden.

#### Bild 66: Einstellelemente für die Wegschaltung

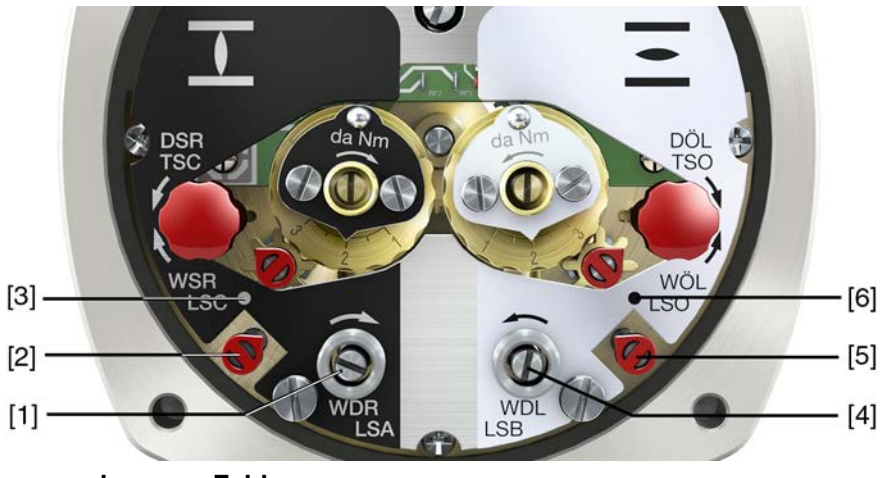

### **schwarzes Feld:**

- [1] Einstellspindel: Laufrichtung ZU
- [2] Zeiger: Laufrichtung ZU
- [3] Punkt: Zwischenstellung ZU eingestellt

### **weißes Feld:**

- [4] Einstellspindel: Laufrichtung AUF
- [5] Zeiger: Laufrichtung AUF
- [6] Punkt: Zwischenstellung AUF eingestellt
- **Information** Die Zwischenstellungsschalter geben nach 177 Umdrehungen (Steuereinheit für 2 – 500 U/Hub) bzw. 1 769 Umdrehungen (Steuereinheit für 2 – 5 000 U/Hub) den Kontakt wieder frei.

### **10.5.1. Laufrichtung ZU (schwarzes Feld) einstellen**

- 1. Armatur in Richtung ZU, bis zur gewünschten Zwischenstellung fahren.
- 2. Falls zu weit gedreht wurde: Armatur wieder zurückdrehen und Zwischenstellung erneut in Richtung ZU anfahren.

**Information:** Zwischenstellung immer in gleiche Richtung anfahren wie nachher im elektrischen Betrieb.

- 3. Einstellspindel [1] **unter ständigem Eindrücken** mittels Schraubendreher in Pfeilrichtung drehen, dabei Zeiger [2] beobachten: Bei spürbarem und hörbarem Ratschen springt Zeiger [2] um jeweils 90°.
- 4. Steht der Zeiger [2] 90° vor Punkt [3]: Nur noch langsam weiterdrehen.
- 5. Springt der Zeiger [2] zum Punkt [3]: Nicht mehr drehen und Einstellspindel loslassen.
- ➥ Die Zwischenstellung in Laufrichtung ZU ist eingestellt.
- 6. Falls zu weit gedreht wurde (Ratschen nach Umspringen des Zeigers): Einstellspindel in die gleiche Richtung weiterdrehen und Einstellvorgang wiederholen.

# **10.5.2. Laufrichtung AUF (weißes Feld) einstellen**

- 1. Armatur in Richtung AUF, bis zur gewünschten Zwischenstellung fahren.
- 2. Falls zu weit gedreht wurde: Armatur wieder zurückdrehen und Zwischenstellung erneut in Richtung AUF anfahren (Zwischenstellung immer in gleiche Richtung anfahren wie nachher im elektrischen Betrieb).
- 3. Einstellspindel [4] **unter ständigem Eindrücken** mittels Schraubendreher in Pfeilrichtung drehen, dabei Zeiger [5] beobachten: Bei spürbarem und hörbarem Ratschen springt Zeiger [5] um jeweils 90°.
- 4. Steht der Zeiger [5] 90° vor Punkt [6]: Nur noch langsam weiterdrehen.
- 5. Springt der Zeiger [5] zum Punkt [6]: Nicht mehr drehen und Einstellspindel loslassen.
- Die Zwischenstellung in Laufrichtung AUF ist eingestellt.
- 6. Falls zu weit gedreht wurde (Ratschen nach Umspringen des Zeigers): Einstellspindel in die gleiche Richtung weiterdrehen und Einstellvorgang wiederholen.

# **10.6. Probelauf**

Probelauf erst dann durchführen, wenn alle zuvor beschriebenen Einstellungen durchgeführt wurden.

Falls eine mechanische Stellungsanzeige vorhanden ist, kann die Drehrichtung an der Stellungsanzeige überprüft werden. (Kapitel <Drehrichtung an mechanischer Stellungsanzeige prüfen>)

Falls keine mechanische Stellungsanzeige vorhanden ist, muss die Drehrichtung an der Hohlwelle/Spindel geprüft werden. (Kapitel <Drehrichtung an Hohlwelle/Spindel prüfen>)

### **10.6.1. Drehrichtung an mechanischer Stellungsanzeige prüfen**

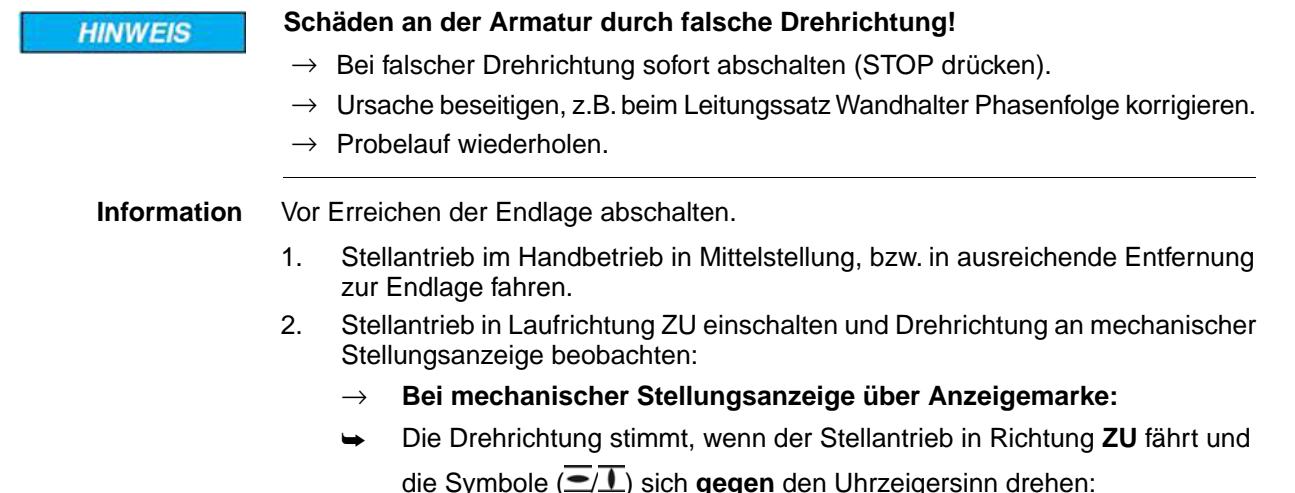

Bild 67: Drehrichtung  $\Box$  (bei Ausführung "rechtsdrehend schließen")

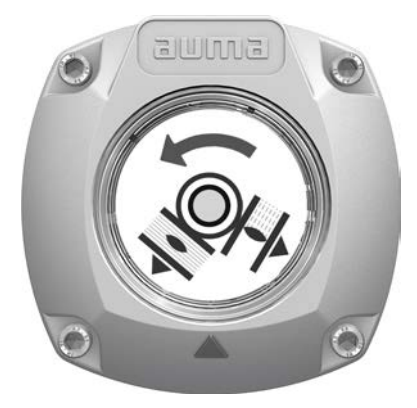

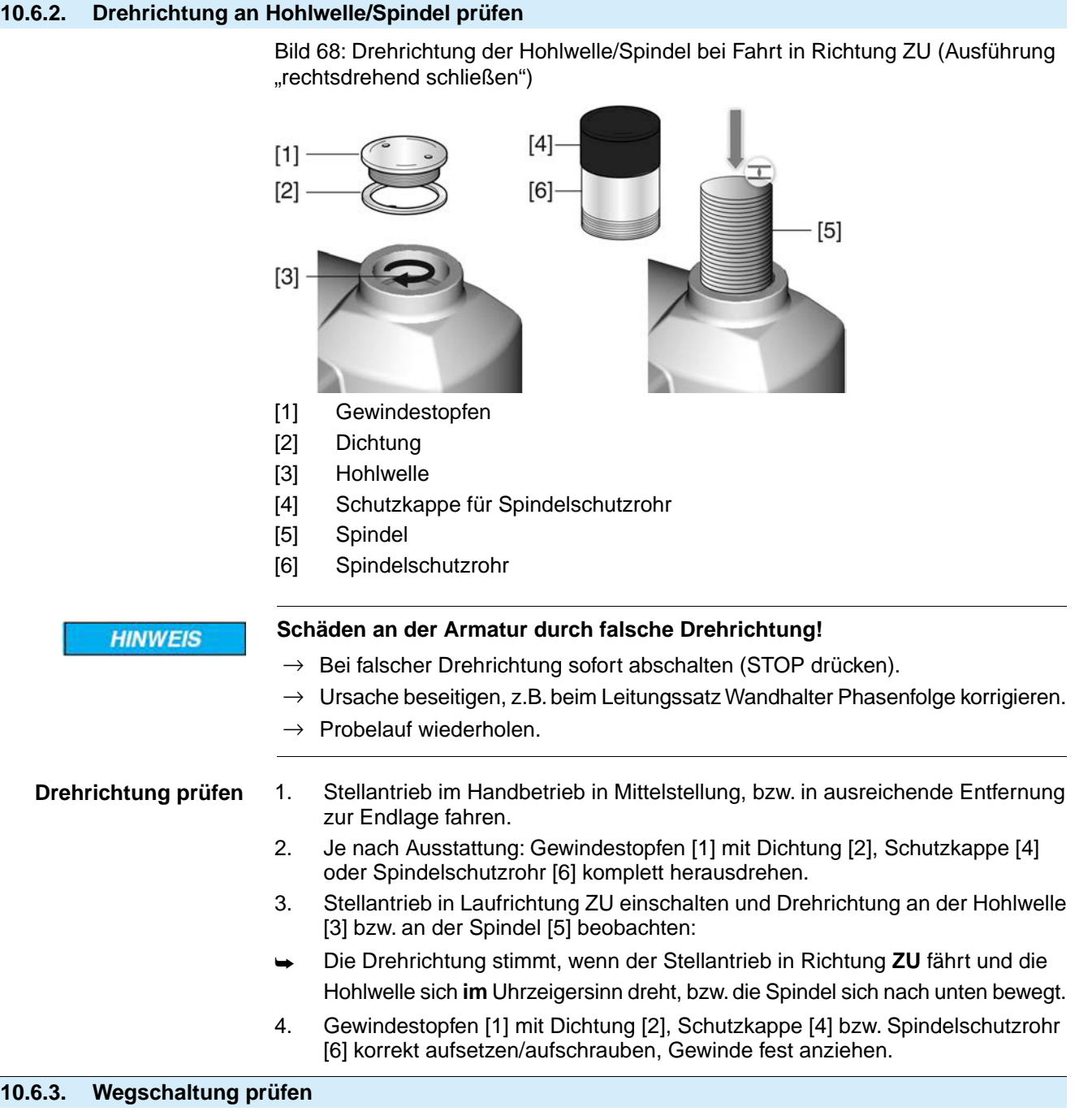

1. Wahlschalter in Stellung **Ortsbedienung** (ORT) stellen.

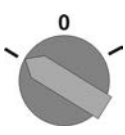

- 2. Antrieb über Drucktaster AUF, HALT, ZU betätigen.
- Die Wegschaltung ist richtig eingestellt, wenn (Standard-Signalisierung):
- die gelbe Meldeleuchte/LED1 in Endlage ZU leuchtet
- die grüne Meldeleuchte/LED5 in Endlage AUF leuchtet
- die Meldeleuchten nach Fahrt in Gegenrichtung wieder erlöschen
- Die Wegschaltung ist falsch eingestellt, wenn:
- der Antrieb vor Erreichen der Endlage stehen bleibt
- eine der roten Meldeleuchten/LEDs leuchtet (Drehmomentfehler)
- die Status-Anzeige S0007 im Display einen Fehler meldet.
- 3. Falls die Endlagen falsch eingestellt sind: Wegschaltung neu einstellen.

# **10.6.4. Referenzfahrt Stellungsrückmeldung durchführen**

Bei Antrieben mit Stellungsrückmeldung (RWG, Potentiometer) muss nach einer Veränderung der Einstellung der Wegschaltung eine Referenzfahrt durchgeführt werden, damit die Stellungsrückmeldung (0/4 – 20 mA) korrekte Werte liefert:

 $\rightarrow$  Antrieb elektrisch (über die Drucktaster AUF und ZU der Ortsteuerstelle) einmal in die Endlage AUF und einmal in die Endlage ZU fahren.

# **10.7. Schaltwerkraum schließen**

✔ Falls Optionen (wie z.B. Potentiometer, Stellungsgeber) vorhanden sind: Schaltwerkraum erst schließen, wenn alle optionalen Ausstattungen im Stellantrieb eingestellt wurden.

**HINWEIS** 

### **Korrosion durch Lackschäden!**

- $\rightarrow$  Lackschäden nach Arbeiten am Gerät ausbessern.
- 1. Dichtflächen an Deckel und Gehäuse säubern.
- 2. Spaltflächen mit säurefreiem Korrosionsschutzmittel konservieren.
- 3. Prüfen, ob O-Ring [3] in Ordnung ist, falls schadhaft durch Neuen ersetzen.
- 4. O-Ring mit säurefreiem Fett (z.B.Vaseline) leicht einfetten und richtig einlegen. Bild 69:

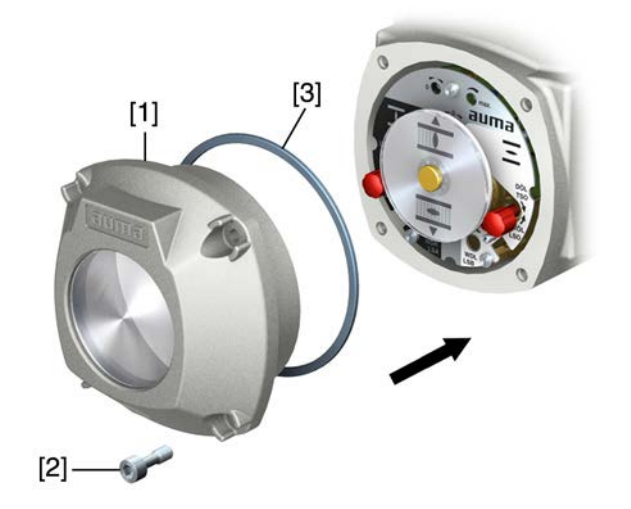

# A WARNUNG

# **Druckfeste Kapselung, Explosion möglich!**

*Tod oder schwere Verletzungen möglich.*

- $\rightarrow$  Deckel und Gehäuseteile sorgfältig behandeln.
- $\rightarrow$  Spaltflächen dürfen keine Beschädigungen oder Verunreinigungen aufweisen.
- $\rightarrow$  Deckel bei der Montage nicht verkanten.
- 5. Deckel [1] am Schaltwerkraum aufsetzen.
- 6. Schrauben [2] gleichmäßig über Kreuz anziehen.

# **11. Inbetriebnahme (Einstellungen optionaler Ausstattungen)**

# **11.1. Elektronischer Stellungsgeber EWG 01.1**

Der elektronische Weggeber EWG 01.1 kann zur Stellungsfernanzeige, oder allgemein zur Rückmeldung der Armaturenstellung eingesetzt werden. Er erzeugt aus der über Hallsensoren erfassten Armaturenstellung ein Stromsignal von  $0 - 20$  mA oder  $4 - 20$  mA.

# **Technische Daten** Tabelle 28: EWG 01.1

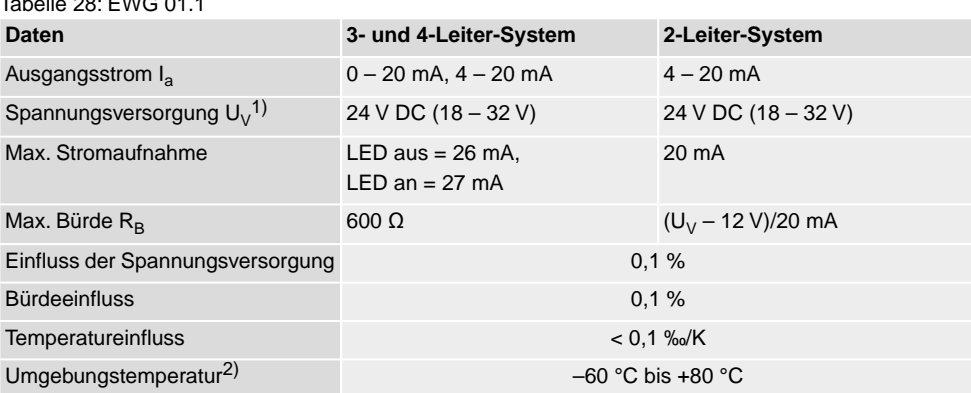

1) Spannungsversorgung möglich über: Stellantriebs-Steuerungen AC, AM oder externes Netzgerät<br>2) Abhängig vom Temperaturbereich des Stellantriebs: siehe Typenschild 2) Abhängig vom Temperaturbereich des Stellantriebs: siehe Typenschild

**Einstellelemente** Der EWG befindet sich im Schaltwerkraum des Stellantriebs. Zur Einstellung muss der Schaltwerkraum geöffnet werden. Siehe <Schaltwerkraum öffnen>.

Alle Einstellungen erfolgen über die beiden Taster [S1] und [S2].

Bild 70: Blick auf Steuereinheit bei geöffnetem Schaltwerkraum

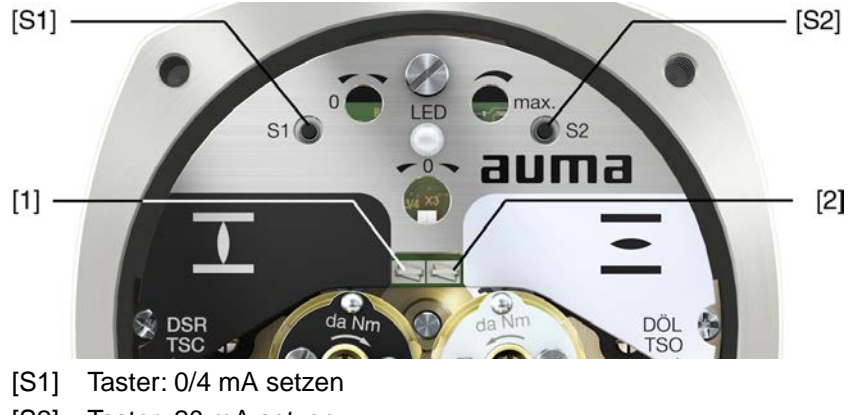

- [S2] Taster: 20 mA setzen
- LED optische Hilfe zur Einstellung
- [1] Messpunkt  $(+)$   $0/4 20$  mA
- [2] Messpunkt  $(-) 0/4 20$  mA

An den Messpunkten [1] und [2] kann der Ausgangsstrom (Messbereich 0 – 20 mA) überprüft werden.

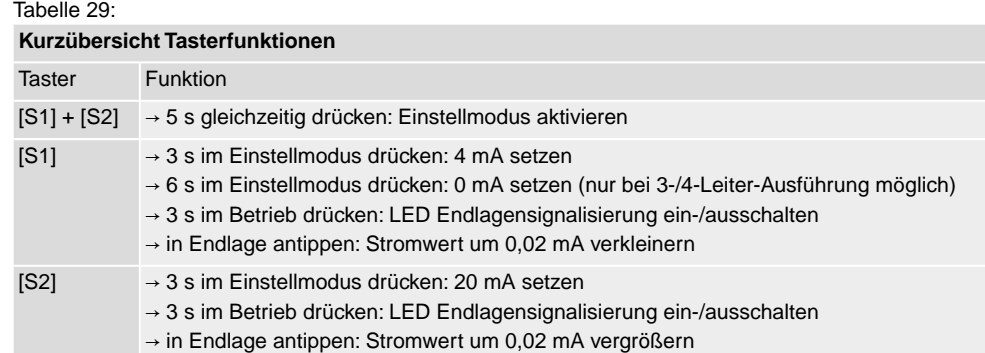

## **11.1.1. Messbereich einstellen**

Zur Einstellung muss die Spannungsversorgung am Stellungsgeber anliegen.

Zur Kontrolle des Ausgangsstroms kann an den Messpunkten (+/–) ein Messgerät für 0 – 20 mA angeschlossen werden (bei 2-Leiter-Systemen ist der Anschluss eines Messgerätes zwingend erforderlich).

**Information** ● Es kann sowohl ein Messbereich von 0/4 – 20 mA als auch ein Messbereich von 20 – 0/4 mA (Inversbetrieb) eingestellt werden. Der Messbereich (Normal- oder Inversbetrieb) wird bei der Einstellung durch die Zuordnung der Taster S1/S2 zu den Endlagen bestimmt.

- Bei 2-Leiter-Systemen muss zur Einstellung des Messbereichs zuerst die <LED Endlagensignalisierung> ausgeschaltet werden.
- Das Aktivieren des Einstellmodus löscht die Einstellung in beiden Endlagen und setzt den Ausgangsstrom auf einen Wert von 3,5 mA. Nach dem Aktivieren müssen beide Endwerte (0/4 und 20 mA) neu eingestellt werden.
- Bei einer versehentlichen Falscheinstellung kann jederzeit durch erneutes Aktivieren des Einstellmodus (gleichzeitiges Drücken von [S1] und [S2]) die Einstellung zurückgesetzt werden.
- **Einstellmodus aktivieren** 1. Beide Tasten [S1] und [S2] gleichzeitig drücken und ca. 5 Sekunden lang gedrückt halten:

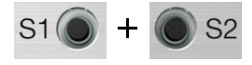

Die LED zeigt durch ein pulsierendes Doppelblitzen an, dass der Einstellmodus korrekt aktiviert ist:

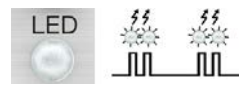

- ➥ Bei einer anderen LED-Blitzfolge (einfaches/dreifaches Blitzen): Siehe <Fehler bei der Inbetriebnahme>.
- **Messbereich einstellen** 2. Armatur in eine der Endlagen (ZU/AUF) fahren.
	- 3. Gewünschten Ausgangsstrom (0/4 mA bzw. 20 mA) setzen:
		- → für **4 mA**: [S1] ca. 3 Sekunden gedrückt halten,
			- bis LED langsam blinkt  $\overline{f}$
		- → für **0 mA**: [S1] ca. 6 Sekunden gedrückt halten (nur bei 3-/4-Leiter-Ausführung möglich)

**bis LED schnell blinkt**  $\overline{\text{min}}$ .

→ für **20 mA**: [S2] ca. 3 Sekunden gedrückt halten

bis LED leuchtet  $\overline{\phantom{a}^*}$ .

**Information:** Bei 2-Leiter-System Stromwerte an Messgerät ablesen.

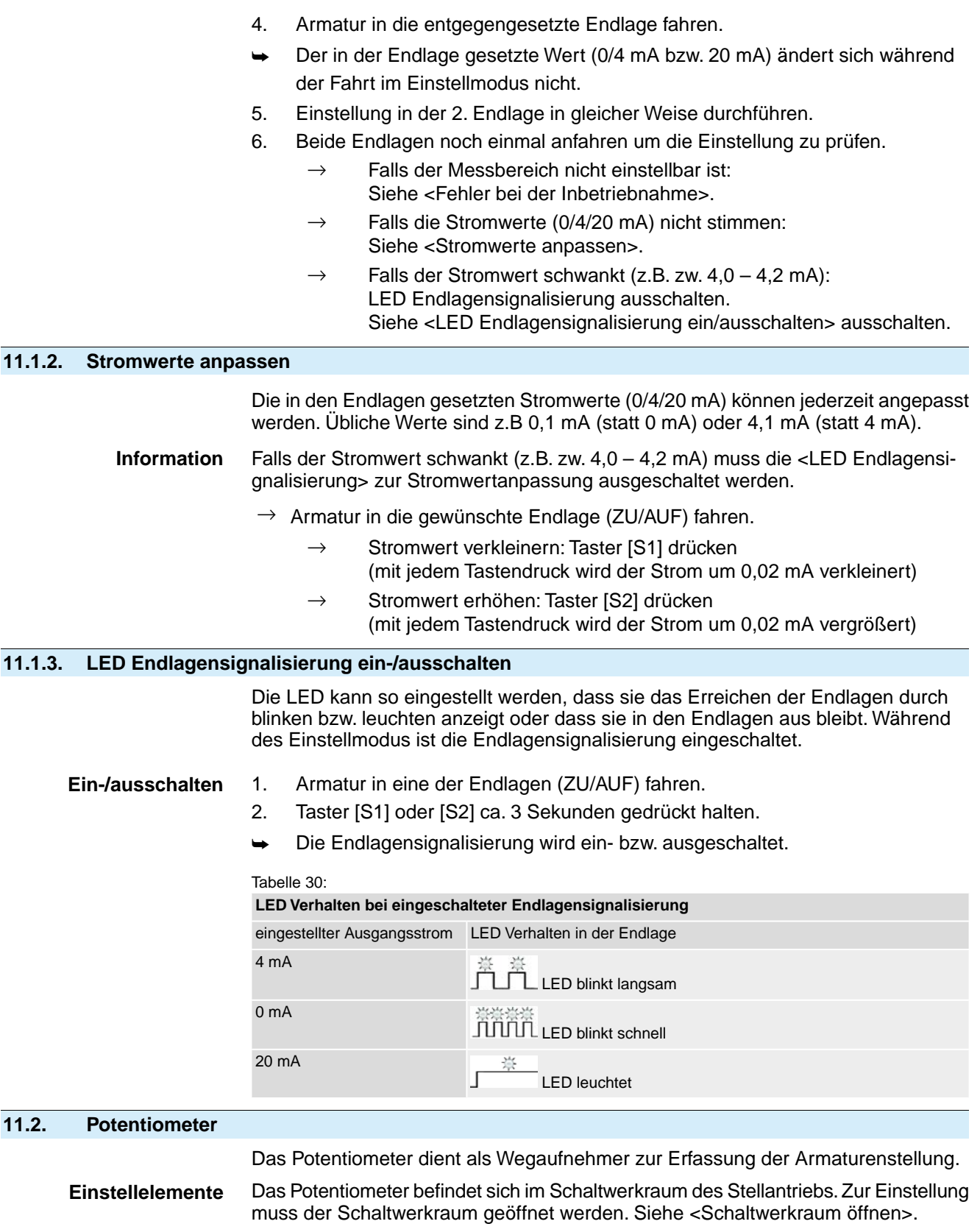

Die Einstellung erfolgt über das Potentiometer [1].

Bild 71: Blick auf Steuereinheit

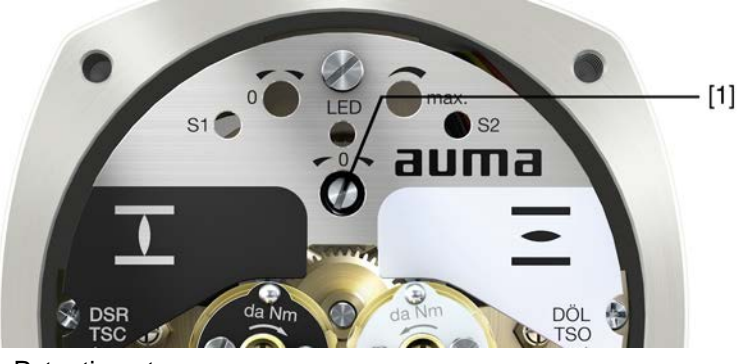

[1] Potentiometer

### **11.2.1. Potentiometer einstellen**

**Information** Bedingt durch Stufung des Untersetzungsgetriebes wird nicht immer der gesamte Widerstandsbereich/Hub durchfahren. Deshalb muss eine externe Abgleichmöglichkeit (Einstellpotentiometer) vorgesehen werden.

- 1. Armatur in Endlage ZU fahren.
- 2. Potentiometer [1] im Uhrzeigersinn bis Anschlag drehen.
- ➥ Endlage ZU entspricht 0 %
- ➥ Endlage AUF entspricht 100 %
- 3. Potentiometer [1] wieder etwas zurückdrehen.
- 4. Feinabstimmung des 0-Punktes an externem Einstellpotentiometer (für Fernanzeige) durchführen.

### **11.3. Elektronischer Stellungsgeber RWG**

Der elektronische Stellungsgeber RWG dient zur Erfassung der Armaturenstellung. Er erzeugt aus dem vom Potentiometer (Wegaufnehmer) erfassten Stellungsistwert ein Stromsignal von 0 – 20 mA oder 4 – 20 mA.

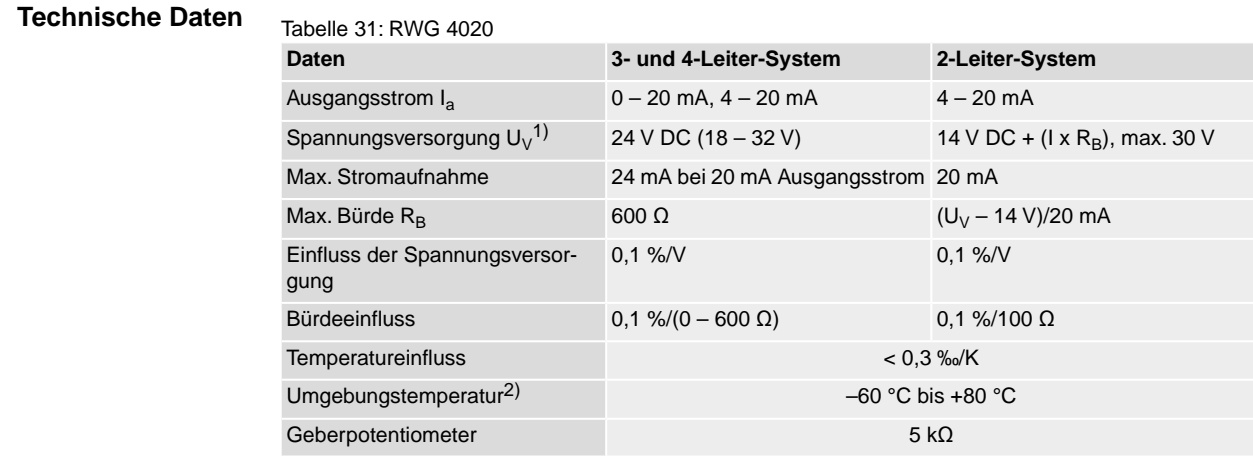

1) Spannungsversorgung möglich über: Stellantriebs-Steuerungen AC, AM oder externes Netzgerät<br>2) Abhängig vom Temperaturbereich des Stellantriebs: siehe Typenschild 2) Abhängig vom Temperaturbereich des Stellantriebs: siehe Typenschild

**Einstellelemente** Der RWG befindet sich im Schaltwerkraum des Stellantriebs. Zur Einstellung muss der Schaltwerkraum geöffnet werden. Siehe <Schaltwerkraum öffnen>.

Die Einstellung erfolgt über die drei Potentiometer [1], [2] und [3].

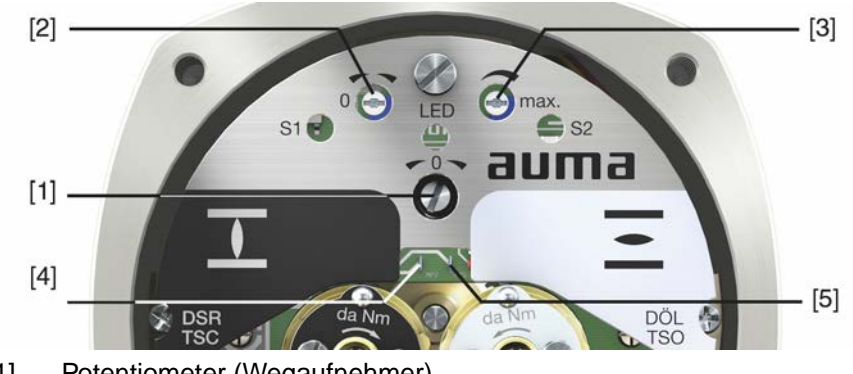

Bild 72: Blick auf Steuereinheit bei geöffnetem Schaltwerkraum

- [1] Potentiometer (Wegaufnehmer)
- [2] Potentiometer min. (0/4 mA)
- [3] Potentiometer max. (20 mA)
- [4] Messpunkt (+) 0/4 20 mA
- [5] Messpunkt  $(-)$  0/4 20 mA

An den Messpunkten [4] und [5] kann der Ausgangsstrom (Messbereich 0 – 20 mA) überprüft werden.

## **11.3.1. Messbereich einstellen**

Zur Einstellung muss die Spannungsversorgung am Stellungsgeber anliegen.

- 1. Armatur in Endlage ZU fahren.
- 2. Messgerät für 0 20 mA an Messpunkten [4 und 5] anschließen.
- 3. Potentiometer [1] im Uhrzeigersinn bis Anschlag drehen.
- 4. Potentiometer [1] wieder etwas zurückdrehen.
- 5. Potentiometer [2] nach rechts drehen, bis Ausgangsstrom ansteigt.
- 6. Potentiometer [2] zurückdrehen bis folgender Wert erreicht ist:
- bei 0 20 mA ca. 0,1 mA
- bei 4 20 mA ca. 4,1 mA
- Dadurch wird sichergestellt, dass der elektrische 0-Punkt nicht unterfahren wird.
- 7. Armatur in Endlage AUF fahren.
- 8. Mit Potentiometer [3] auf Endwert 20 mA einstellen.
- 9. Endlage ZU erneut anfahren und Minimalwert (0,1 mA oder 4,1 mA) prüfen. Falls erforderlich, Korrektur vornehmen.

**Information** Falls der maximale Wert nicht erreicht wird, muss die Auswahl des Untersetzungsgetriebes geprüft werden.

## **11.4. Mechanische Stellungsanzeige einstellen**

- 1. Anzeigescheibe auf Welle aufstecken.
- 2. Armatur in Endlage ZU fahren.
- 3. Untere Anzeigescheibe verdrehen, bis Symbol  $\overline{\mathbb{L}}$  (ZU) mit Anzeigemarke  $\blacktriangle$ am Deckel übereinstimmt.

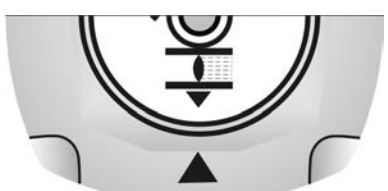

4. Stellantrieb in Endlage AUF fahren.

5. Untere Anzeigescheibe festhalten und obere Scheibe mit Symbol  $\overline{\bullet}$  (AUF) verdrehen, bis diese mit Anzeigemarke A am Deckel übereinstimmt.

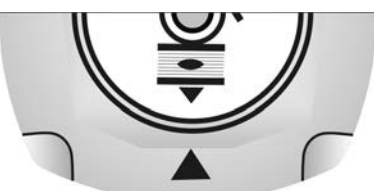

- 6. Armatur nochmal in Endlage ZU fahren.
- 7. Einstellung prüfen:

Falls das Symbol  $\bar{I}$  (ZU) nicht mehr mit der Anzeigemarke  $\Delta$  am Deckel übereinstimmt:

- 7.1 Einstellung wiederholen.
- 7.2 Evtl. Auswahl des Untersetzungsgetriebes prüfen.

# **12. Störungsbehebung**

# **12.1. Fehler bei der Inbetriebnahme**

#### Tabelle 32:

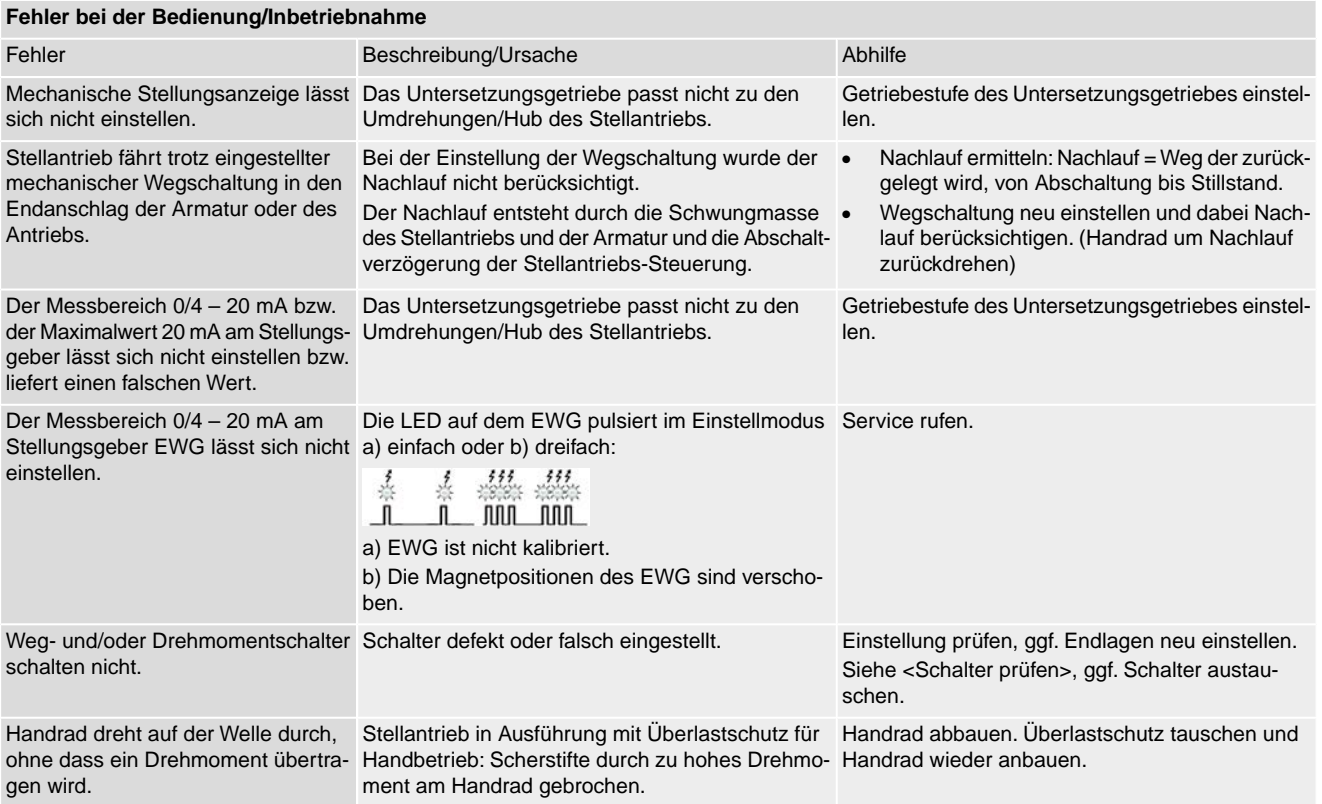

**Schalter prüfen** Über die roten Testknöpfe [1] und [2] können die Schalter von Hand betätigt werden:

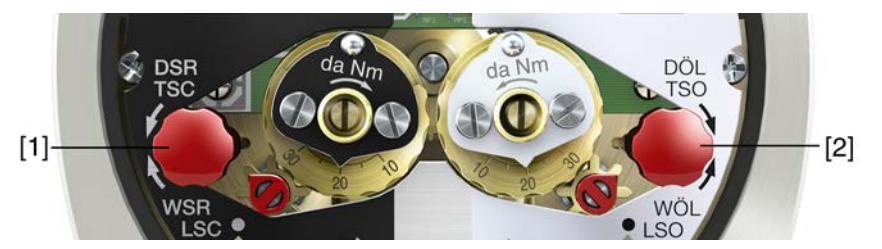

1. Testknopf [1] in Pfeilrichtung DSR drehen: Drehmomentschalter ZU löst aus.

2. Testknopf [2] in Pfeilrichtung DÖL drehen: Drehmomentschalter AUF löst aus. Wenn im Antrieb eine DUO-Wegschaltung (Option) eingebaut ist, werden mit den Drehmomentschaltern gleichzeitig auch die Zwischenstellungsschalter WDR und WDL betätigt.

- 1. Testknopf [1] in Pfeilrichtung WSR drehen: Wegschalter ZU löst aus.
- 2. Testknopf [2] in Pfeilrichtung WÖL drehen: Wegschalter AUF löst aus.

# **12.2. Fehlermeldungen und Warnungen**

**Fehler** unterbrechen bzw. verhindern den elektrischen Betrieb des Stellantriebs. Bei einem Fehler leuchtet die Displayanzeige rot.

**Warnungen** haben keinen Einfluss auf den elektrischen Betrieb des Stellantriebs. Sie haben lediglich informativen Charakter. Das Display bleibt weiß.

**Sammelmeldungen** enthalten weitere Meldungen. Diese können über den Drucktaster ← Details angezeigt werden. Das Display bleibt weiß.

Tabelle 33:

# **Fehler und Warnungen über die Statusanzeigen im Display**

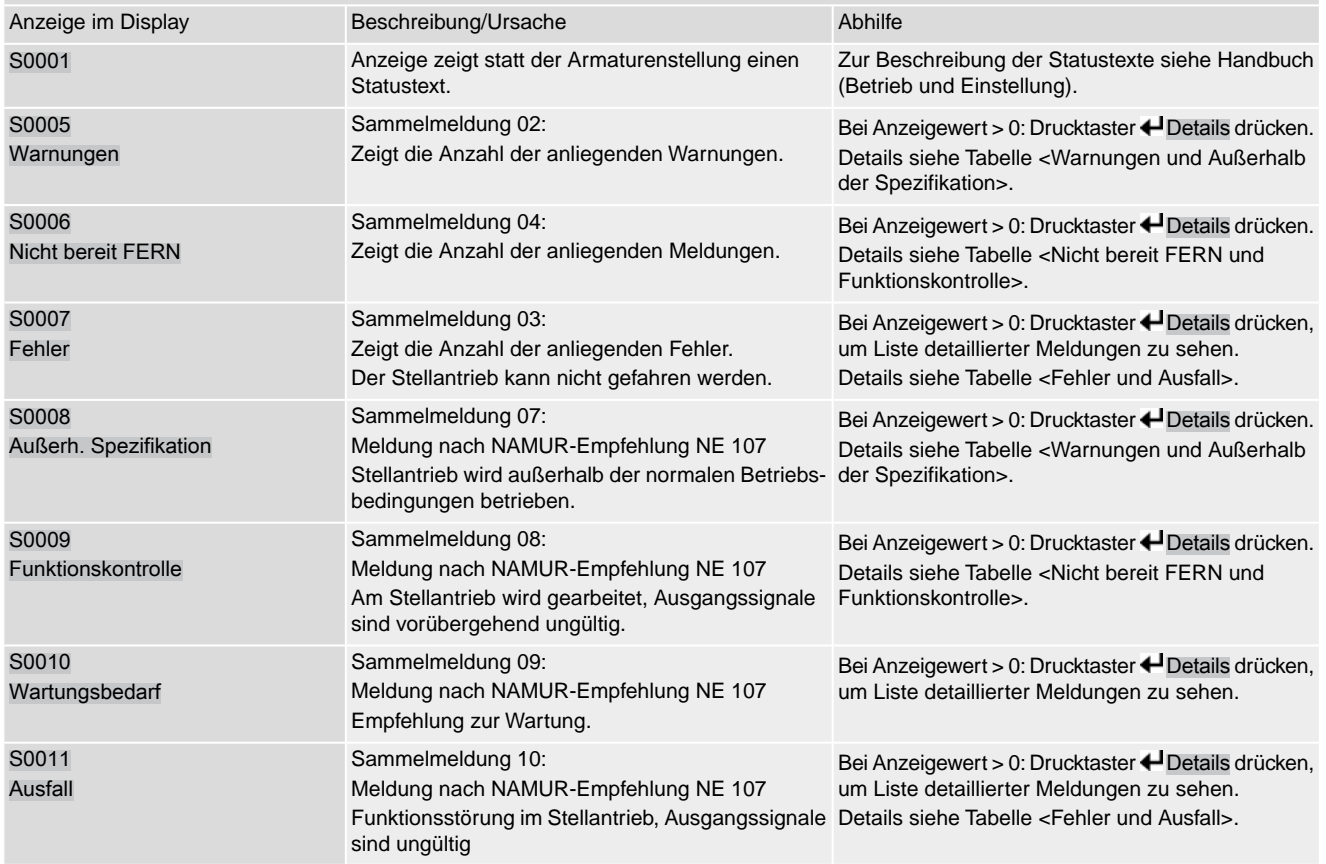

Tabelle 34:

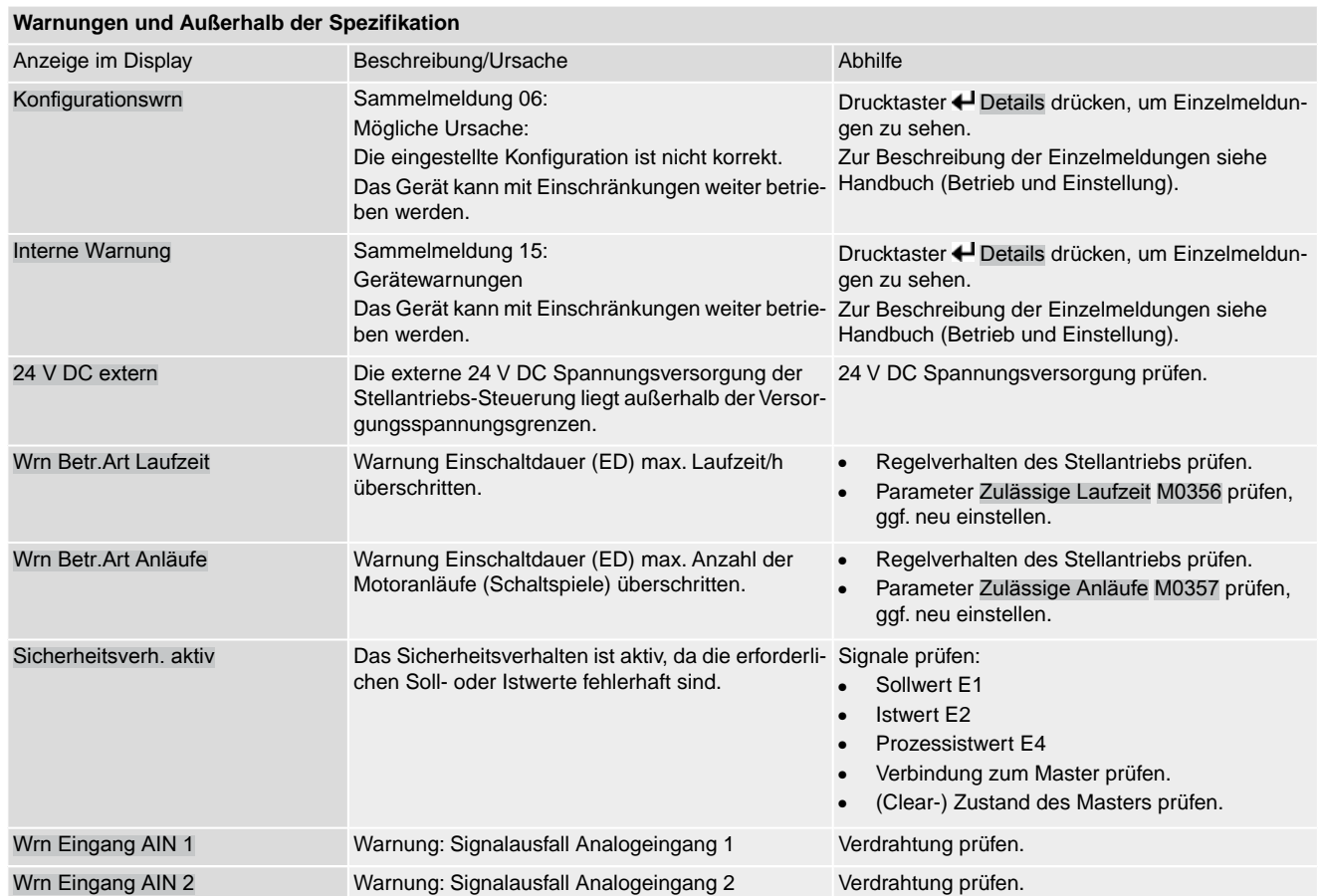
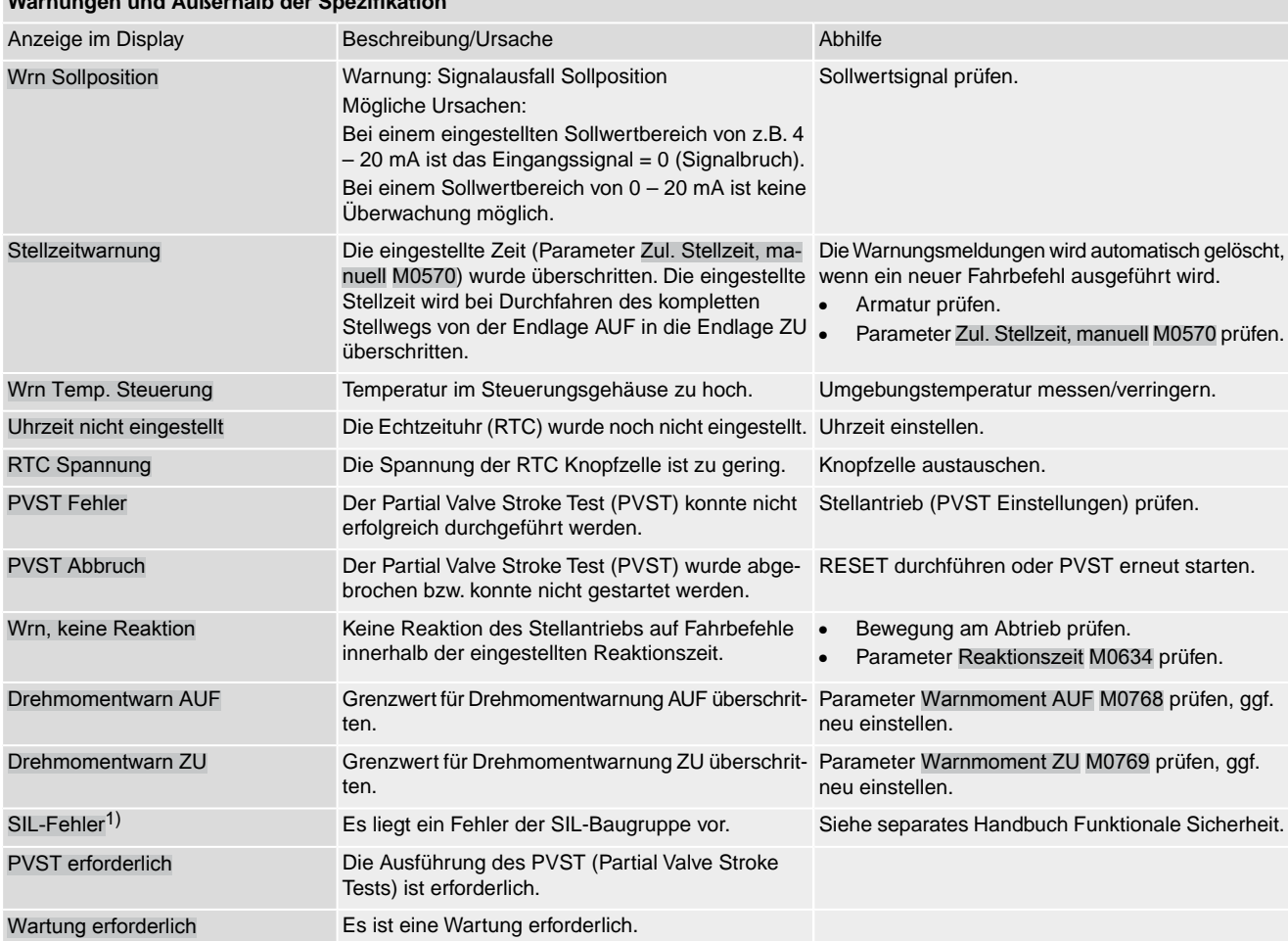

**Warnungen und Außerhalb der Spezifikation**

1) Für Stellantriebs-Steuerungen in Ausführung SIL

#### Tabelle 35:

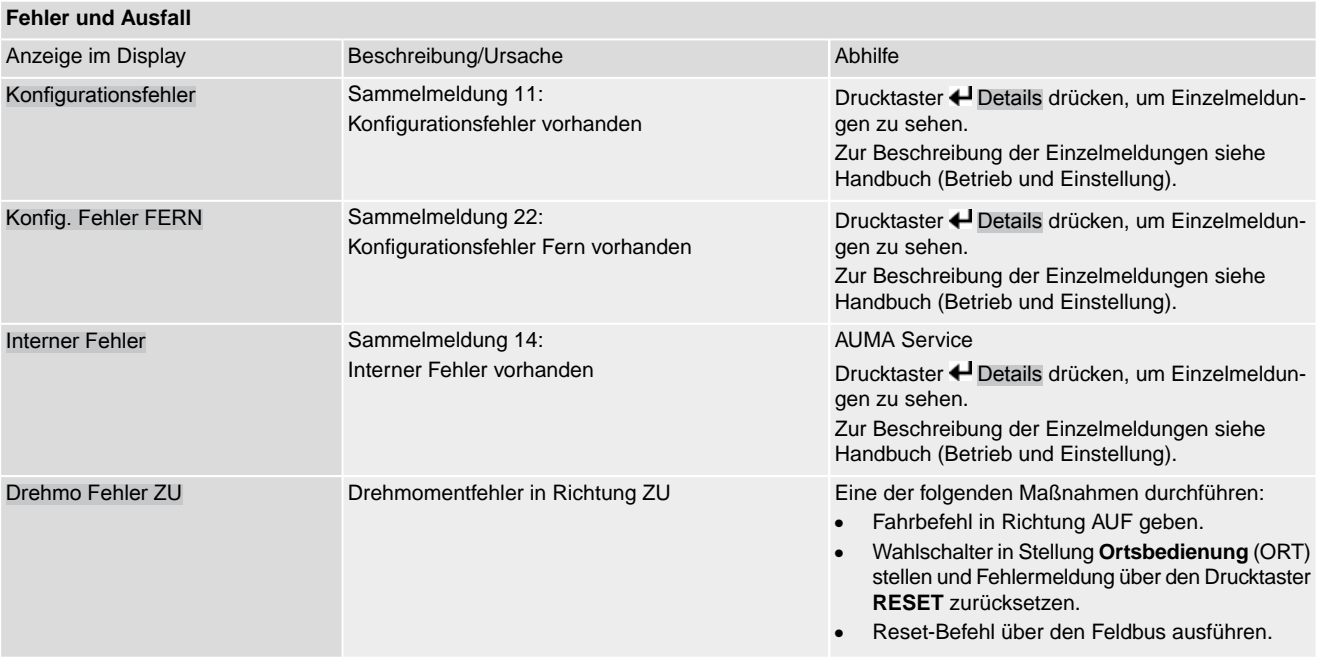

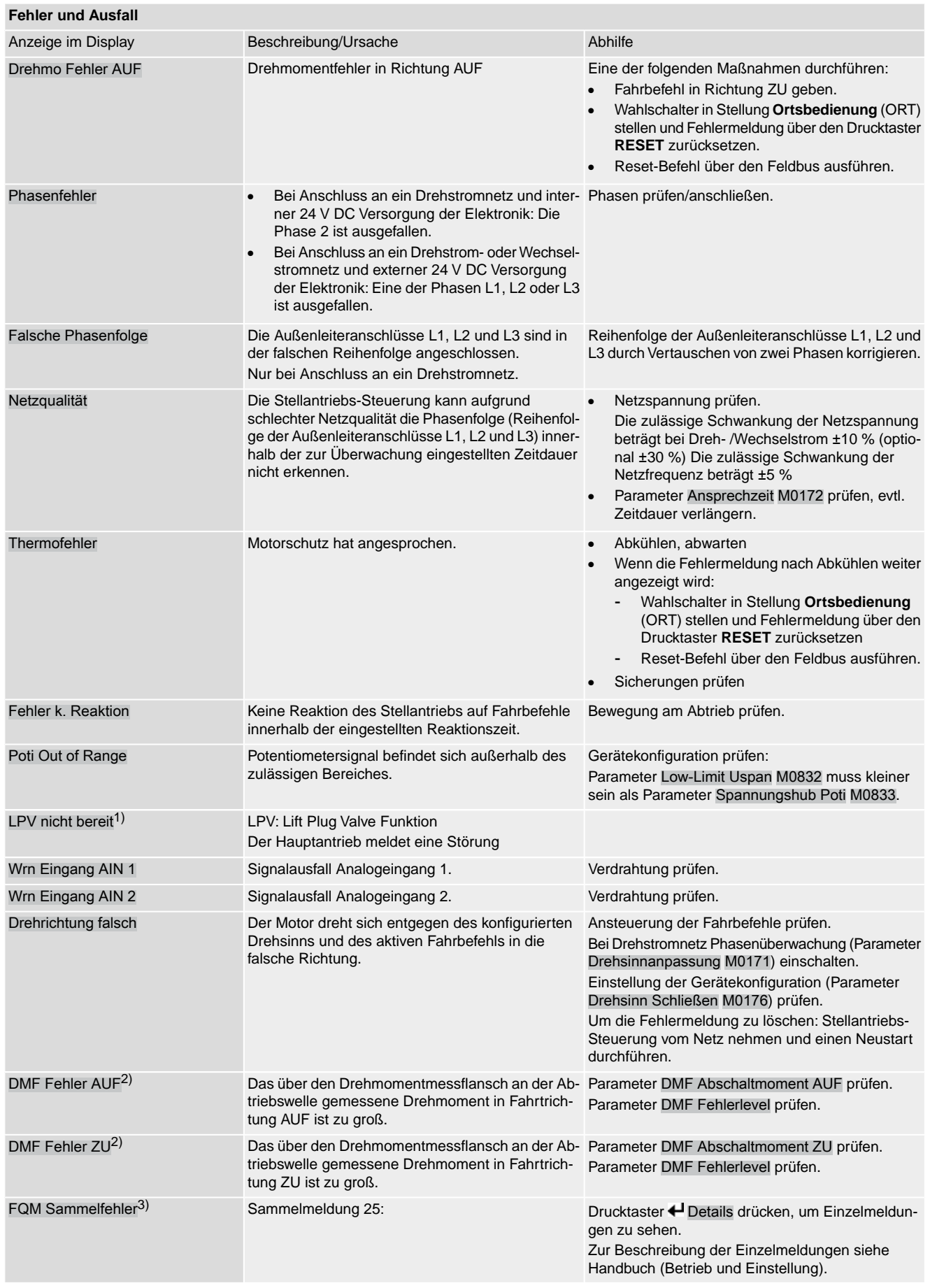

1) Für Produktvariante Lift Plug Valve

#### 2) Für Stellantriebe mit angeschlossenem Drehmomentmessflansch

3) Für Stellantriebe mit Fail-Safe-Einheit

### Tabelle 36:

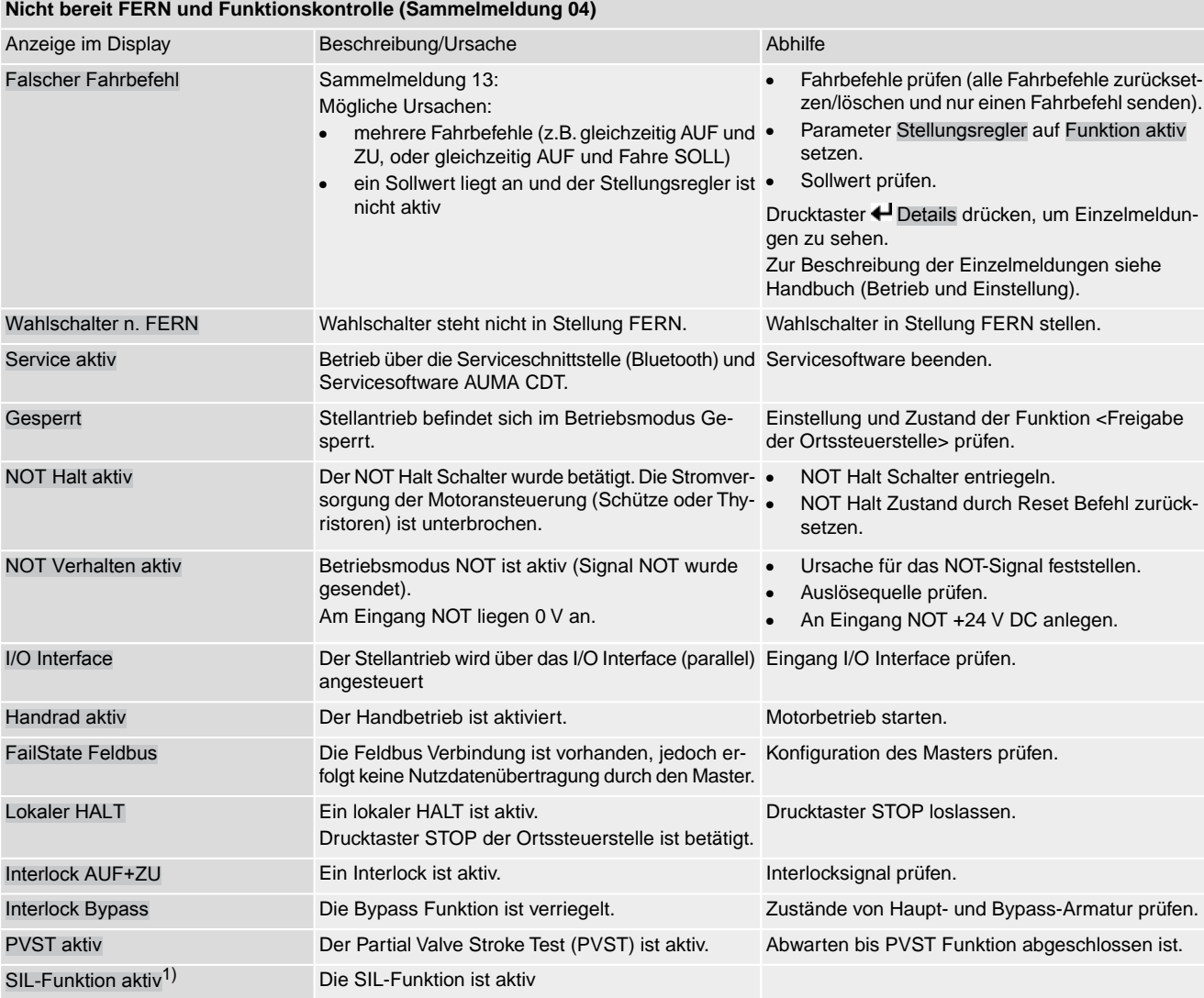

1) Für Stellantriebs-Steuerungen in Ausführung SIL

# **12.3. Sicherungen**

# **12.3.1. Sicherungen in der Stellantriebs-Steuerung**

# <span id="page-74-0"></span>**F1/F2** Tabelle 37:

**Primärsicherungen F1/F2 (für Netzteil)**

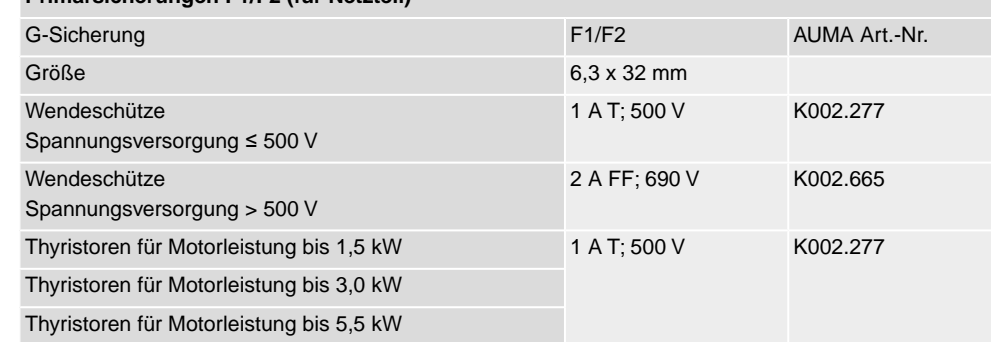

**F3** Interne 24 V DC Versorgung

Tabelle 38:

#### **Sekundärsicherung F3 (interne 24 V DC Versorgung)**

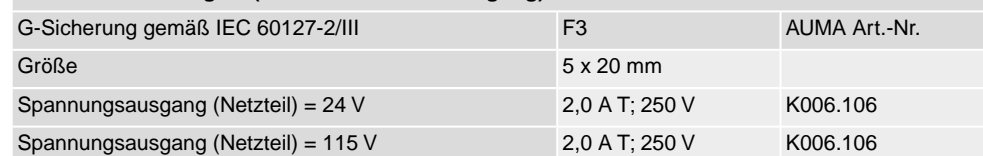

# **F4** Tabelle 39:

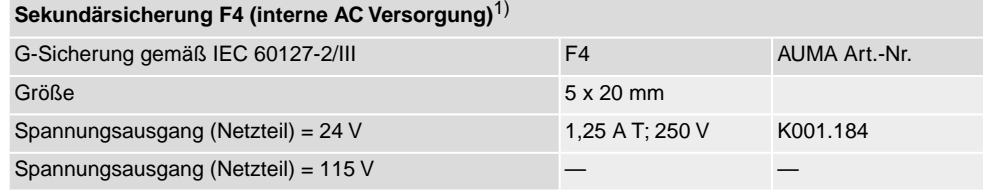

- Sicherung für: Heizung Schaltwerkraum, Ansteuerung Wendeschütze , Kaltleiterauslösegerät (nur bei 24 V AC), bei 115 V AC auch Steuereingänge AUF, HALT, ZU 1)
- **F5** Selbstrückstellende Sicherung als Kurzschlussschutz für externe 24 V DC Versorgung für Kunde (siehe Schaltplan)

# **12.3.2. Sicherungen austauschen**

# **12.3.2.1. Sicherungen F1/F2 austauschen**

## **GEFAHR**

### **Stromschlag durch gefährliche Spannung!**

*Tod oder schwere Verletzungen.*

 $\rightarrow$  Vor Öffnen spannungsfrei schalten.

1. Elektroanschluss von der Stellantriebs-Steuerung abnehmen. Bild 73:

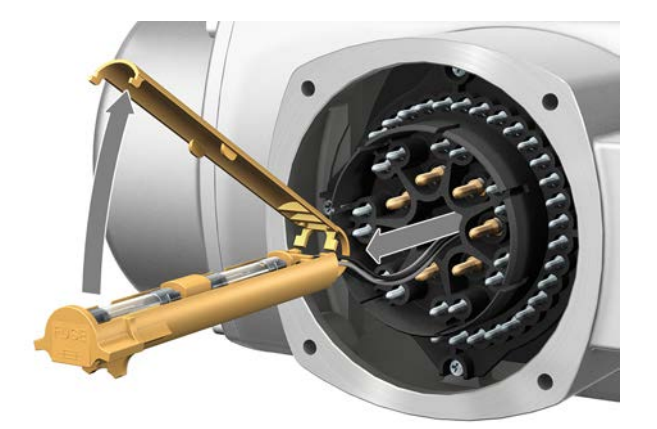

2. Sicherungshalter aus Stiftteil herausziehen, Sicherungsdeckel öffnen und alte Sicherungen durch neue Sicherungen austauschen.

## **12.3.2.2. Sicherungen F3/F4 prüfen/austauschen**

Schrauben [1] lösen und Deckel [2] auf der Rückseite der Stellantriebs-Steuerung öffnen. Bild 74:

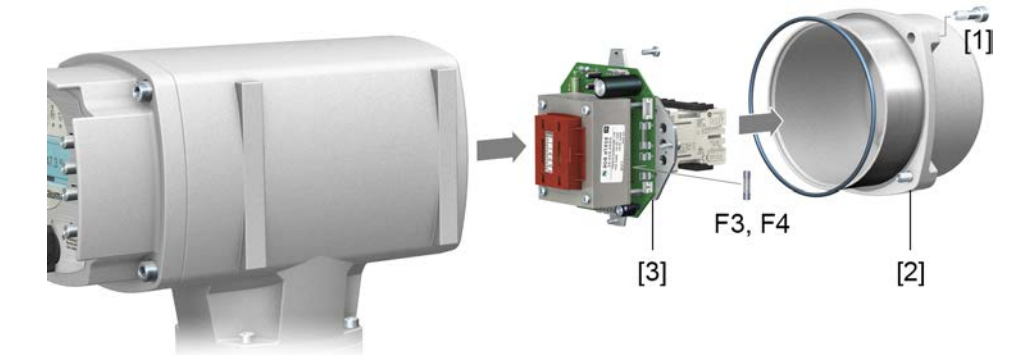

**Sicherungen prüfen** 2. Auf dem Netzteil befinden sich Messpunkte (Lötpins) über die eine Widerstandsmessung (Durchgangsprüfung) durchgeführt werden kann:

Tabelle 40:

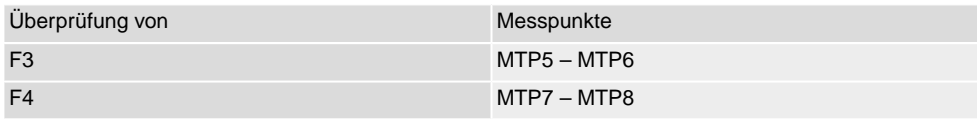

3. Um defekte Sicherungen auszutauschen: Netzteil [3] lösen und vorsichtig herausziehen. (Die Sicherungen befinden sich auf der bestückten Seite der Netzteilplatine.)

**HINWEIS** 

### **Beschädigung von Leitungen durch Einklemmen!**

*Funktionsstörungen möglich.*

 $\rightarrow$  Netzteil vorsichtig einbauen, um keine Leitungen einzuklemmen.

### **12.3.3. Motorschutz (Thermoüberwachung)**

Zum Schutz gegen Überhitzung und unzulässig hohe Oberflächentemperaturen am Stellantrieb sind in der Motorwicklung Kaltleiter oder Thermoschalter integriert. Der Motorschutz spricht an, sobald die maximal zulässige Wicklungstemperatur erreicht ist.

Der Stellantrieb wird gestoppt und folgende Fehlermeldungen ausgegeben:

- LED 3 (Motorschutz ausgelöst) auf der Ortssteuerstelle leuchtet.
- Die Statusanzeige S0007 bzw. S0011 Ausfall zeigt einen Fehler. Unter Details wird der Fehler Thermofehler angezeigt.

Bevor eine Weiterfahrt erfolgen kann muss der Motor abkühlen.

Danach erfolgt, je nach Parametereinstellung (Motorschutzverhalten), entweder ein automatischer Reset der Fehlermeldung oder die Fehlermeldung muss quittiert werden.

Die Quittierung kann erfolgen:

- in der Wahlschalterstellung **Ortsbedienung** (ORT) über den Drucktaster **RESET**.
- in der Wahlschalterstellung Fernbedienung (FERN) mit dem Reset-Befehl über den Feldbus.

### **Proof-Test Motorschutz**

Die Funktionsfähigkeit des Motorschutzes muss spätestens bei der Durchführung einer Wartung (siehe Kapitel <Instandhaltung und Wartung>) überprüft werden.

Die Prüfung erfolgt durch eine Simulation des Motorschutzsignals über die Ortssteuerstelle der Stellantriebs-Steuerung:

Erforderlicher Zugriffslevel: Spezialist (4) oder höher.

#### M<sub>D</sub> Diagnose M0022 TMS Proof Test M1950

- **Prüfablauf:** 1. Wahlschalter in Stellung **0** (AUS) stellen.
	- 2. Ins Hauptmenü wechseln und unter dem Parameter TMS Proof Test M1950 den Simulationswert: Thermo Test auswählen.
	- 3. Motorschutzsimulation aktivieren: Drucktaster Ok drücken. Die Sicherheitsfunktion ist korrekt, wenn keine Fehlermeldung erfolgt.
	- 4. Simulation zurücksetzen: Drucktaster Ok drücken bzw. das Simulationsmenü verlassen und den Wahlschalter in die ursprüngliche Stellung zurückstellen.

<span id="page-78-1"></span><span id="page-78-0"></span>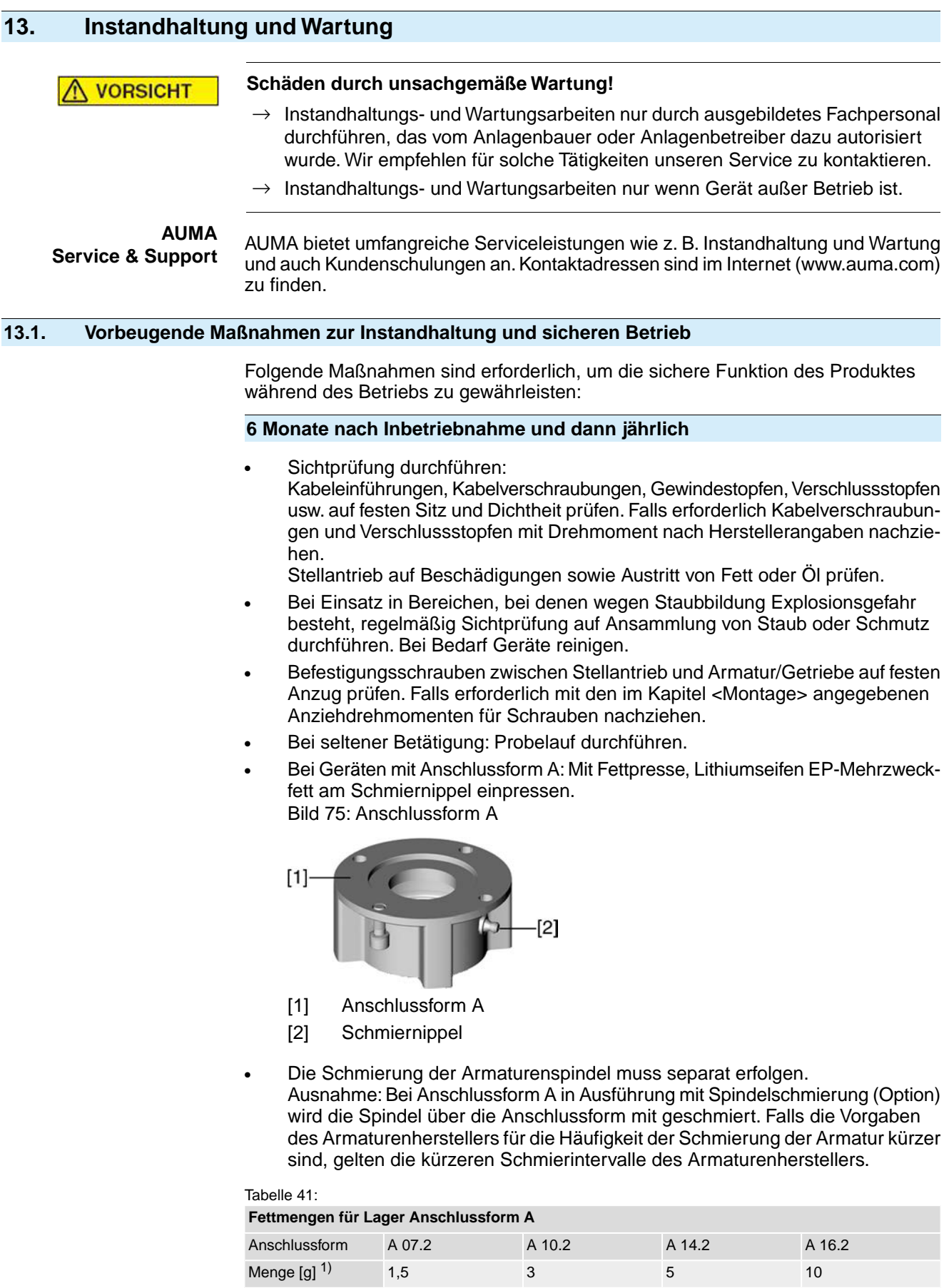

1) Für Fett mit Dichte  $r = 0.9$  kg/dm<sup>3</sup>

# **Bei Schutzart IP68**

Nach einer Überflutung:

- Stellantrieb prüfen.
	- Im Falle eines Wassereintrittes, undichte Stellen suchen und beseitigen, Gerät fachgerecht trockenlegen und auf Betriebsfähigkeit prüfen.

## **13.2. Trennung vom Netz**

Muss das Gerät z.B. für Servicezwecke abgebaut werden, kann die Trennung vom Netz erfolgen ohne die Verdrahtung am Elektroanschluss zu lösen.

Bild 76: Elektroanschluss KL

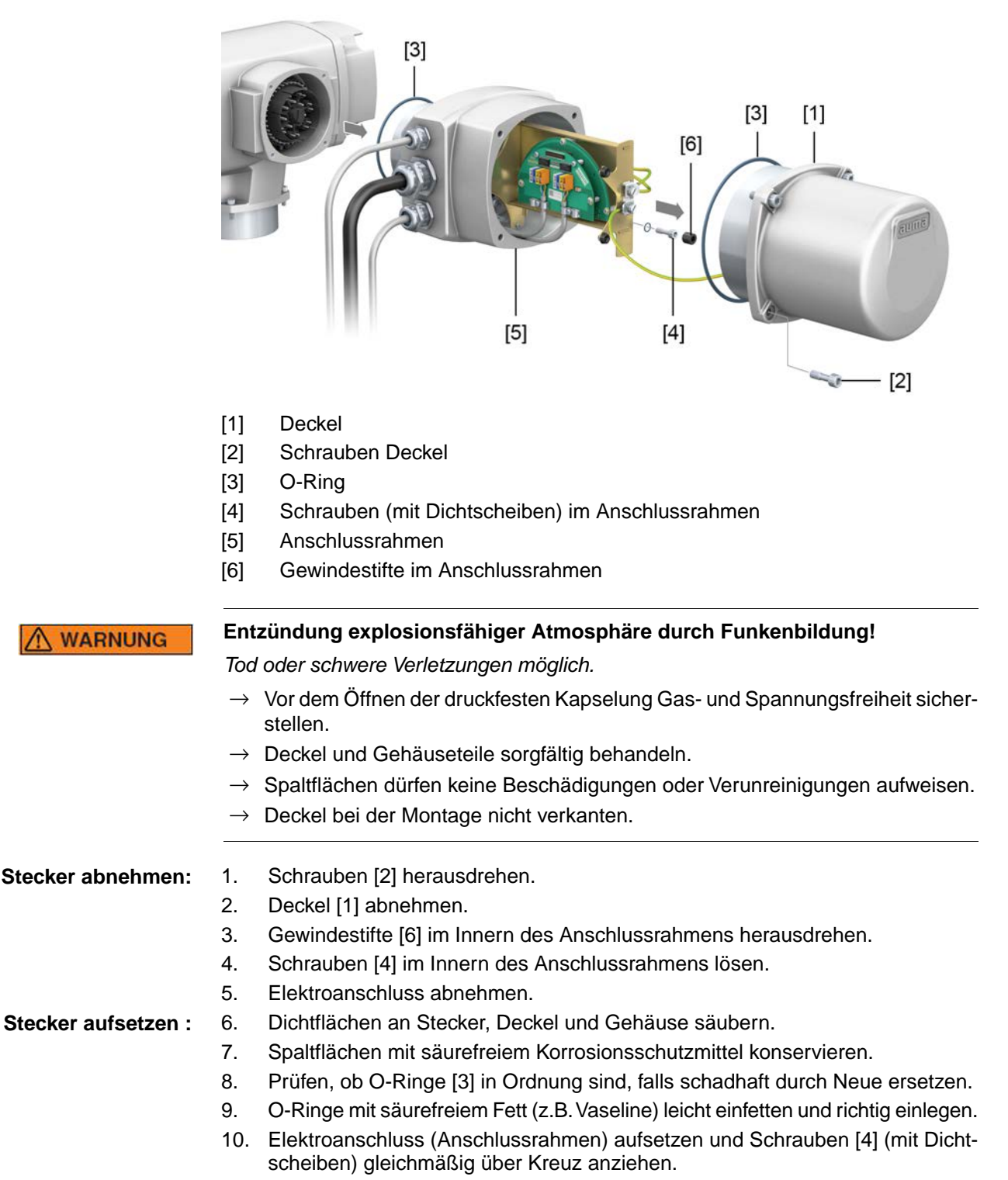

<span id="page-80-1"></span><span id="page-80-0"></span>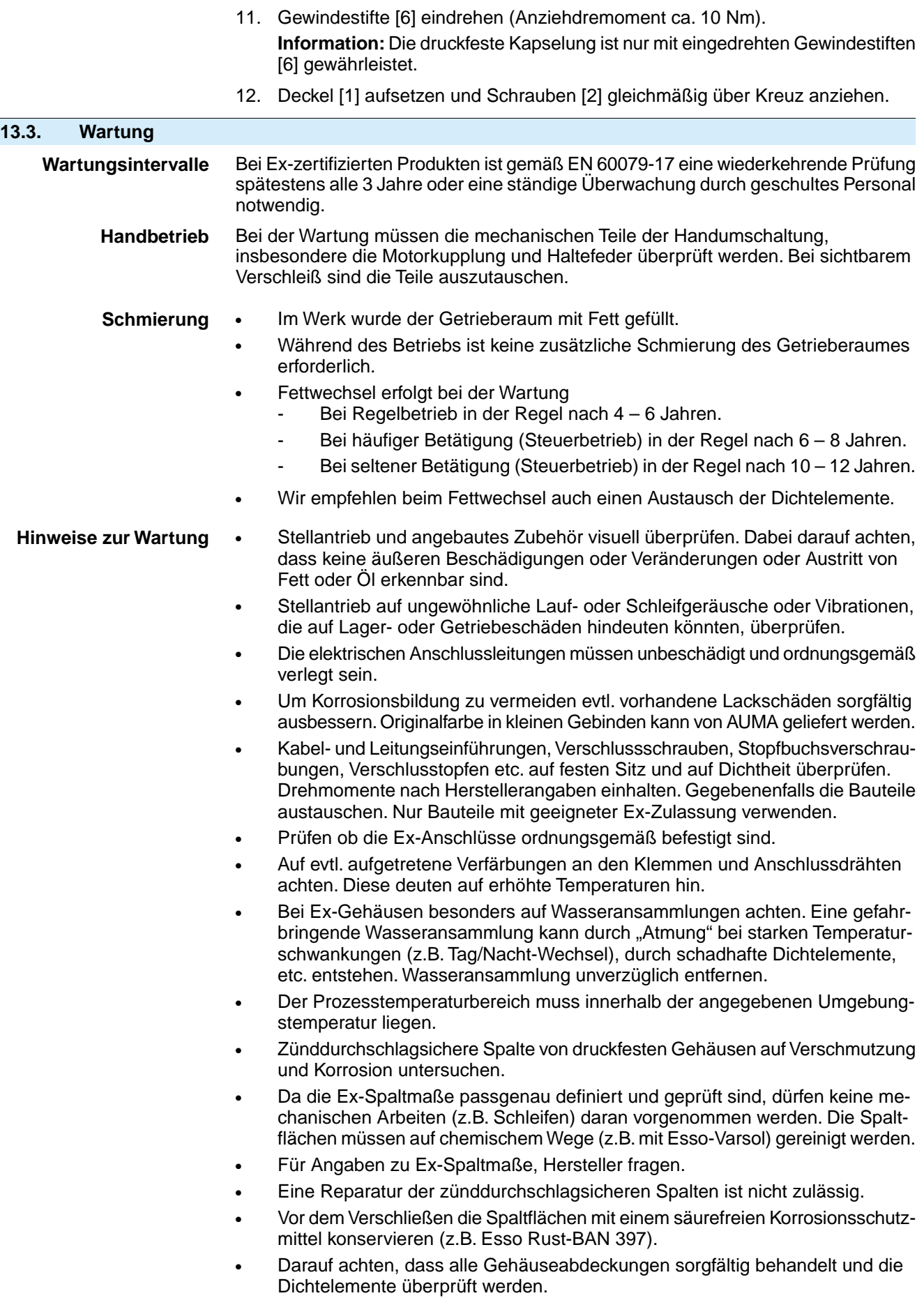

• Sämtliche Leitungs- und Motorschutzorgane überprüfen.

- Wenn bei Wartungsarbeiten Mängel festgestellt werden, die die Sicherheit beeinträchtigen, müssen unverzüglich Instandsetzungsmaßnahmen ergriffen werden.
- Oberflächenbeschichtungen der Spaltflächen jeglicher Art sind nicht akzeptabel.
- Beim Austausch von Teilen, Dichtelemente etc. dürfen nur Originalersatzteile verwendet werden.

# **13.4. Entsorgung und Recycling**

<span id="page-81-0"></span>Unsere Geräte sind Produkte mit einer langen Lebensdauer. Jedoch kommt auch hier der Zeitpunkt, an dem sie ersetzt werden müssen. Die Geräte sind modular aufgebaut und können dadurch gut stofflich getrennt und sortiert werden nach:

- **Elektronikschrott**
- verschiedenen Metallen
- **Kunststoffen**

Fetten und Ölen

Generell gilt:

- Fette und Öle sind in der Regel wassergefährdende Stoffe, die nicht in die Umwelt gelangen dürfen.
- Demontiertes Material einer geregelten Entsorgung bzw. der getrennten stofflichen Verwertung zuführen.
- Nationale Entsorgungsvorschriften beachten.

# **14. Technische Daten**

<span id="page-82-5"></span>**Information** In den folgenden Tabellen sind neben der Standardausführung auch Optionen angegeben. Die genaue Ausführung muss dem Technischen Datenblatt zum Auftrag entnommen werden. Das Technische Datenblatt zum Auftrag steht im Internet unter **http://www.auma.com** zum Download in deutscher und englischer Sprache zur Verfügung (Angabe der Auftragsnummer erforderlich).

### **14.1. Technische Daten Drehantrieb**

<span id="page-82-4"></span><span id="page-82-3"></span><span id="page-82-2"></span><span id="page-82-1"></span><span id="page-82-0"></span>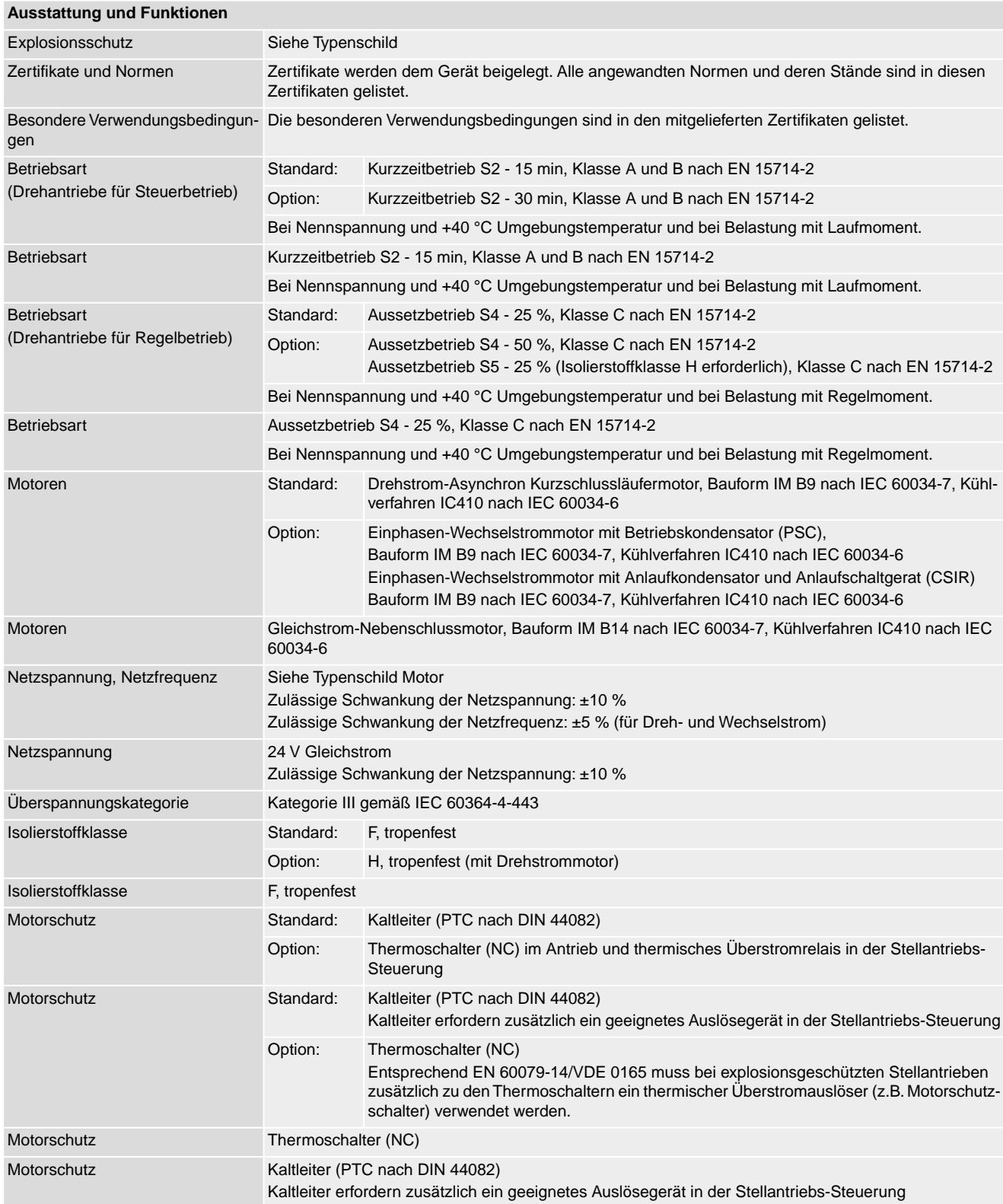

<span id="page-83-1"></span>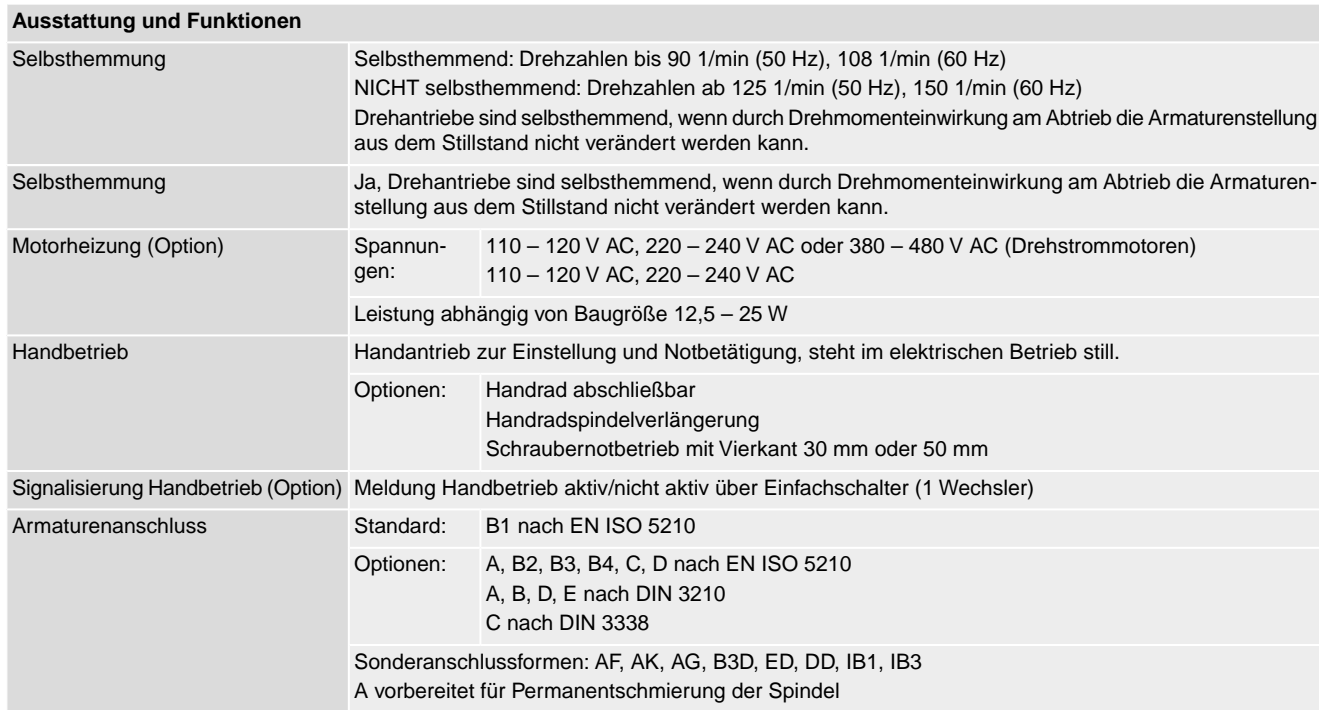

### <span id="page-83-0"></span>**Elektromechanische Steuereinheit**

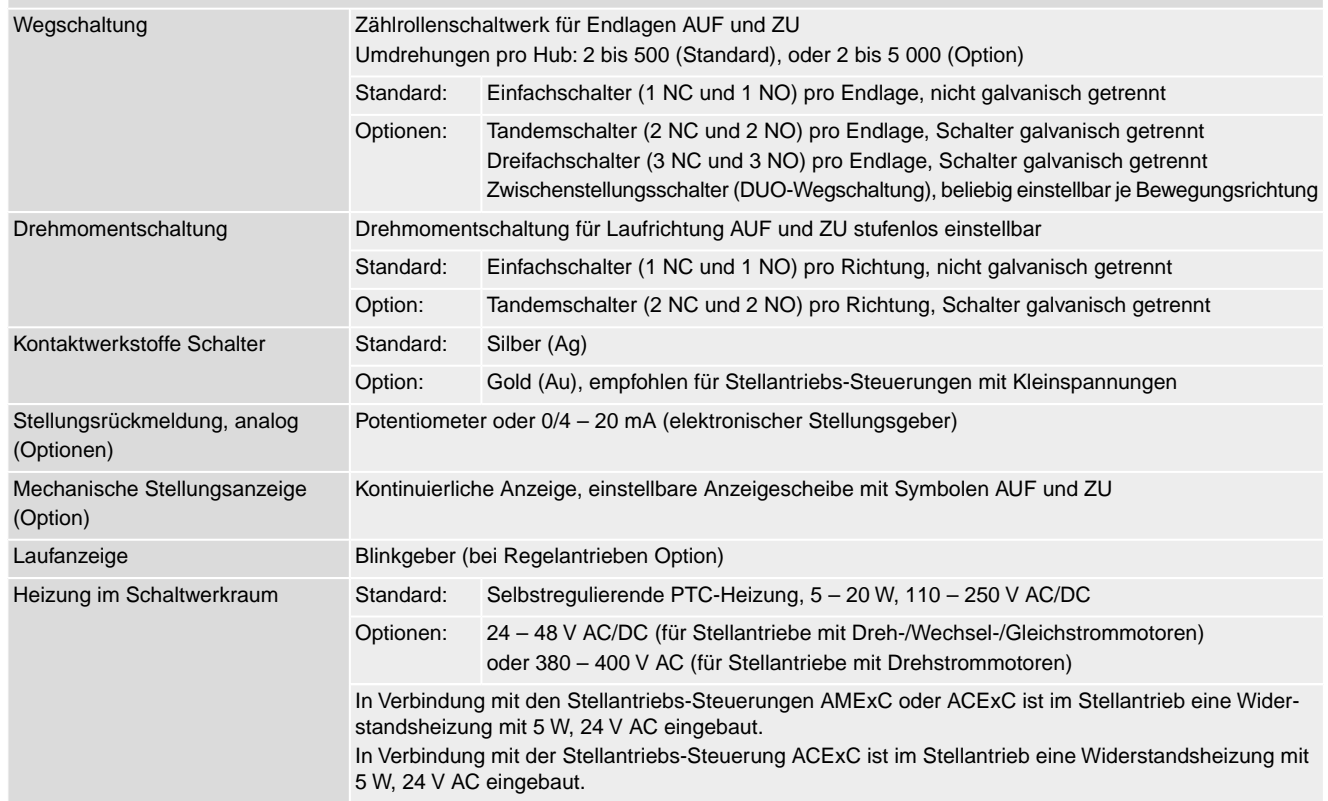

<span id="page-84-5"></span><span id="page-84-3"></span><span id="page-84-2"></span><span id="page-84-0"></span>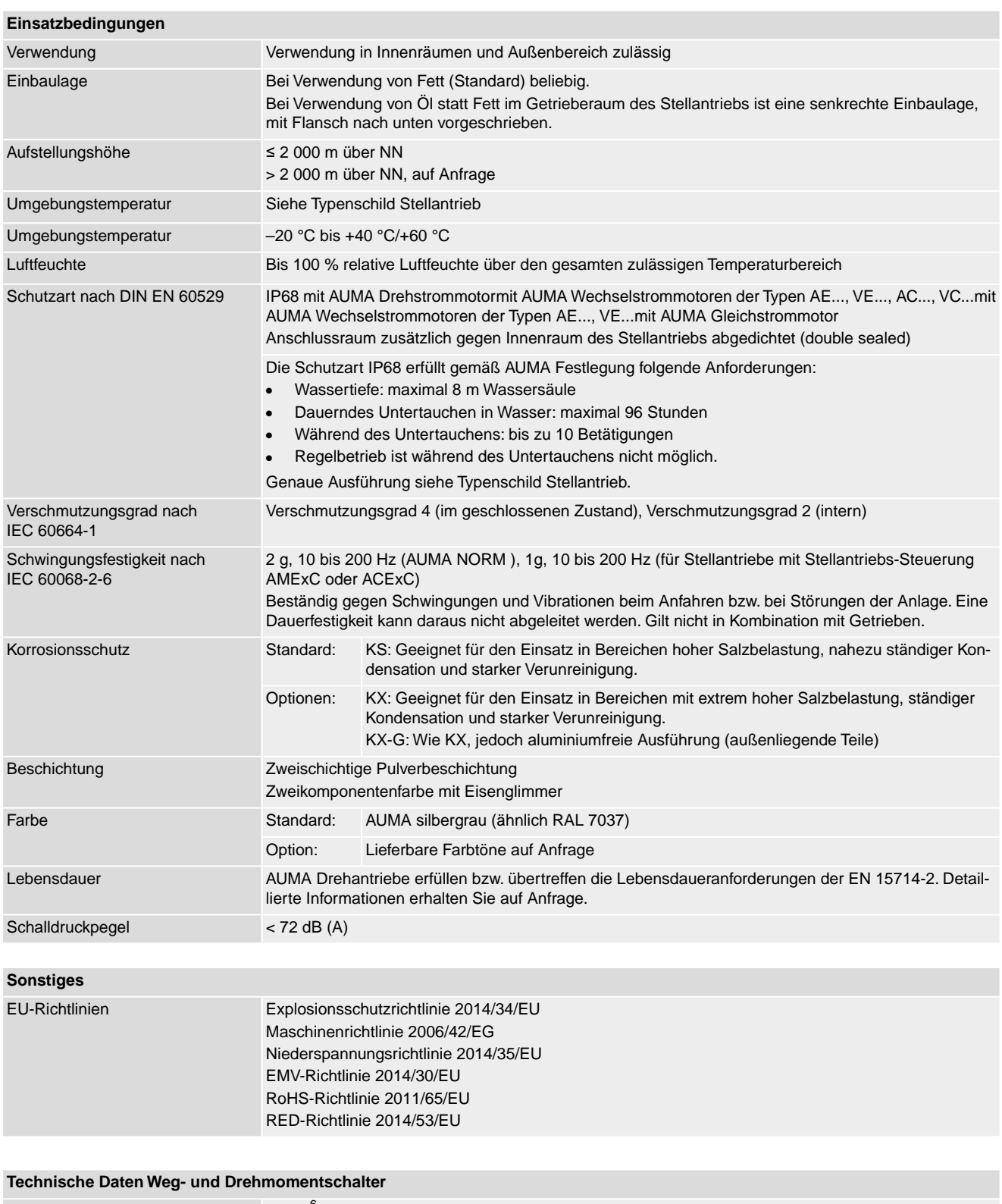

<span id="page-84-4"></span><span id="page-84-1"></span>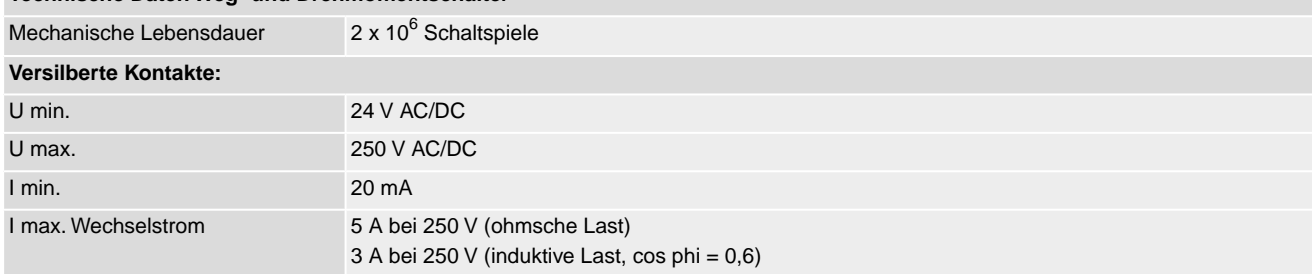

### **Technische Daten Weg- und Drehmomentschalter**

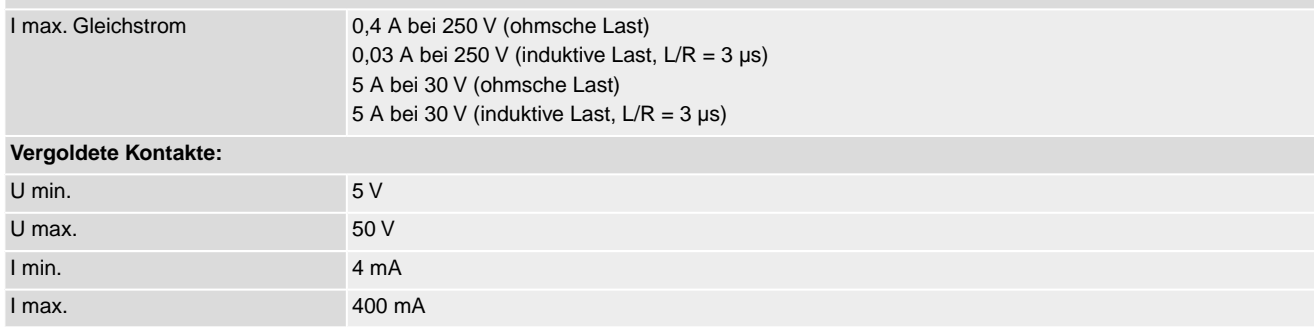

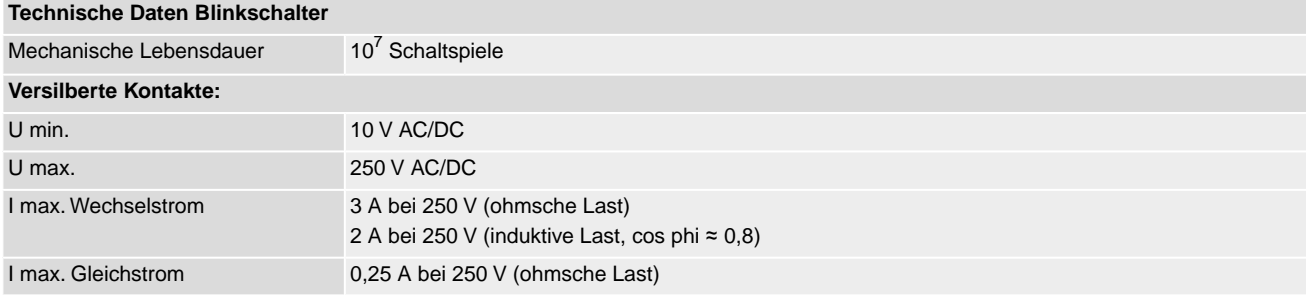

# **14.2. Technische Daten Stellantriebs-Steuerung**

## **Ausstattung und Funktionen**

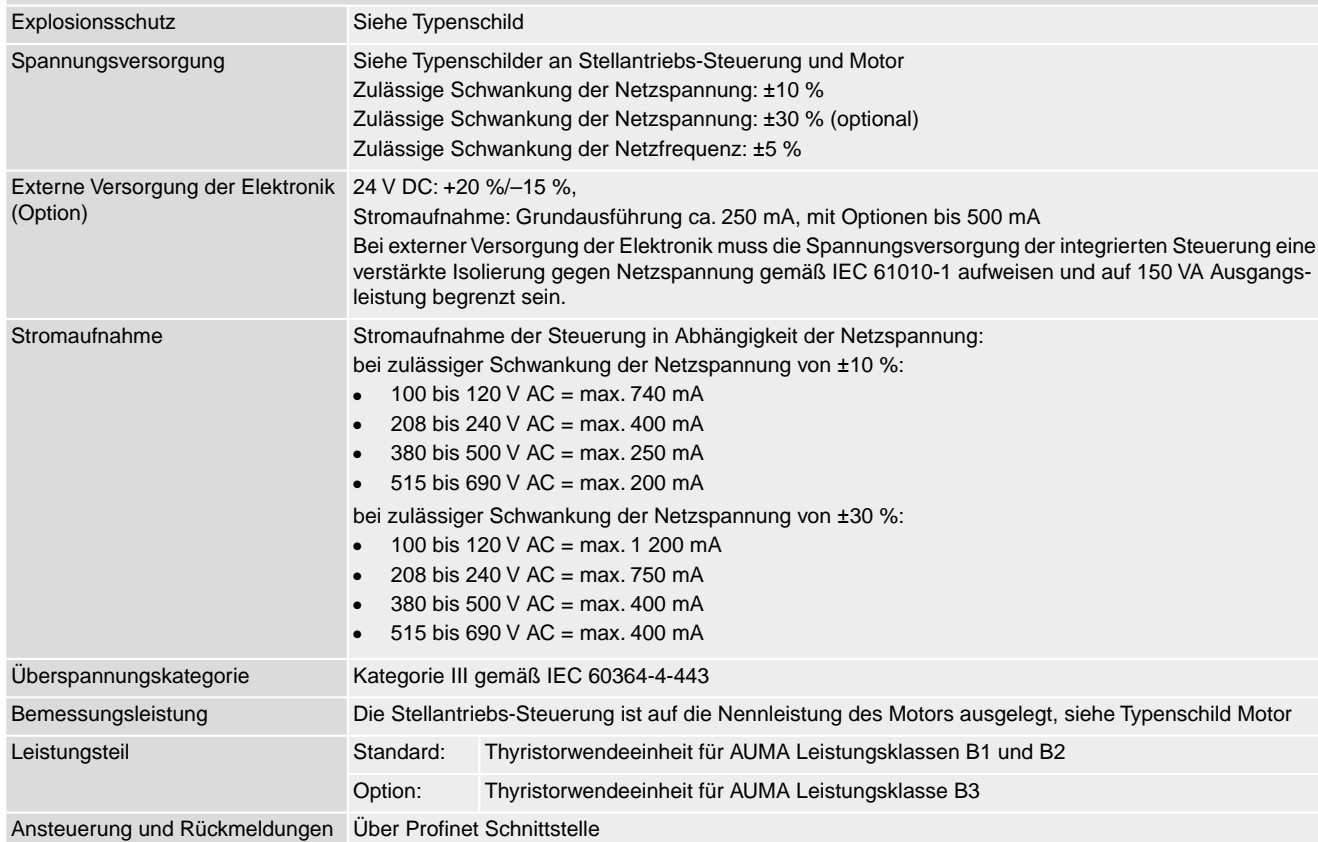

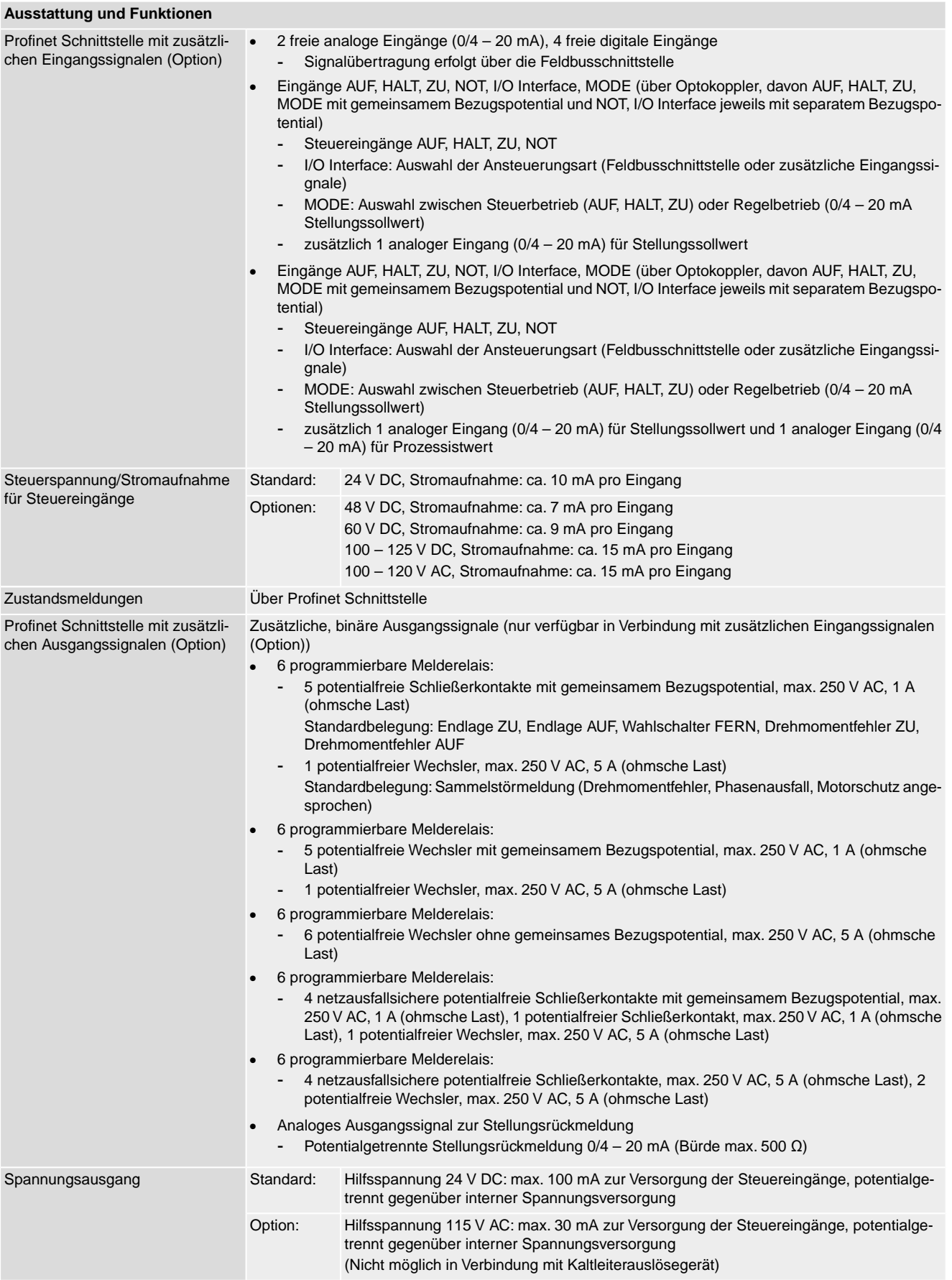

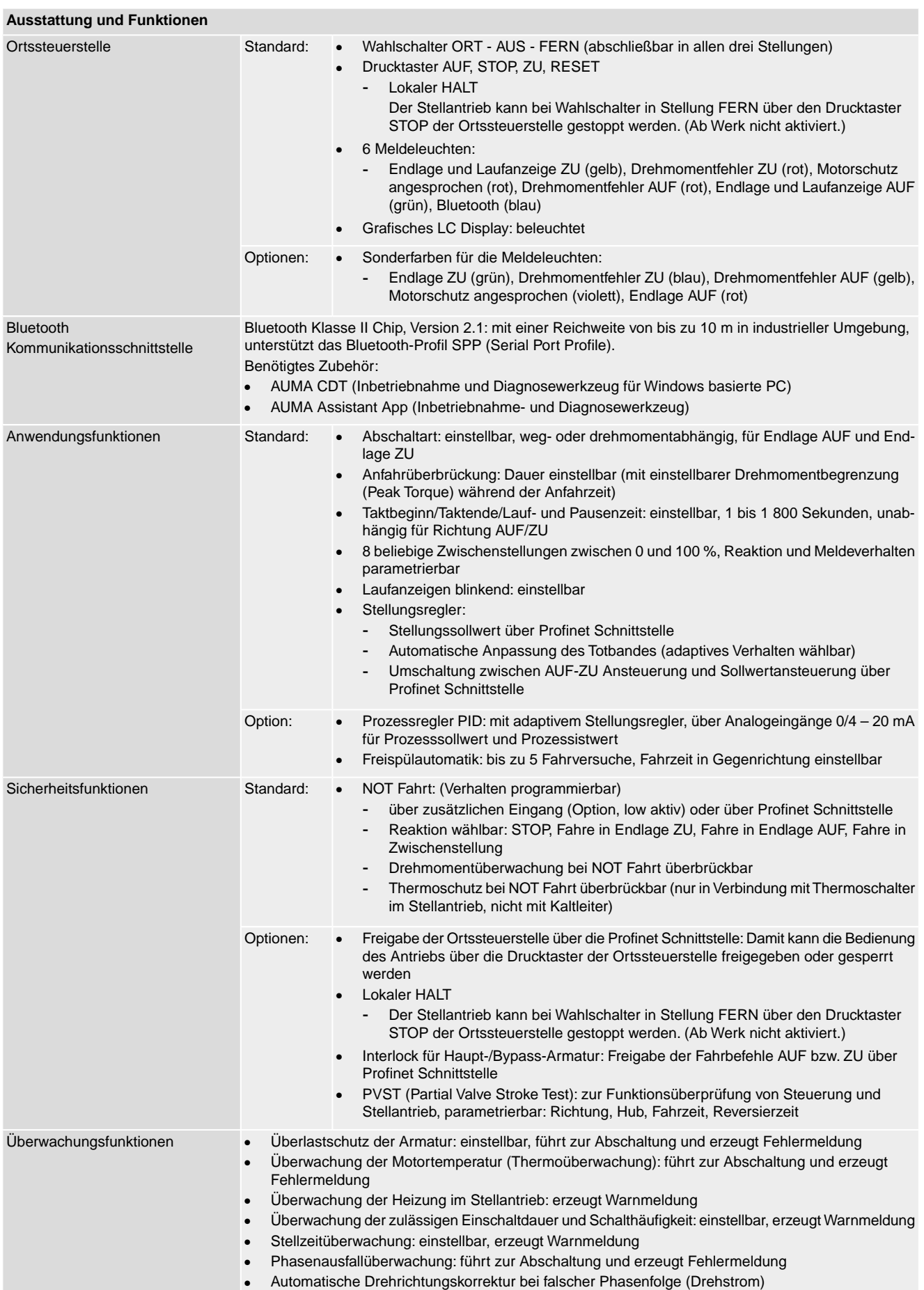

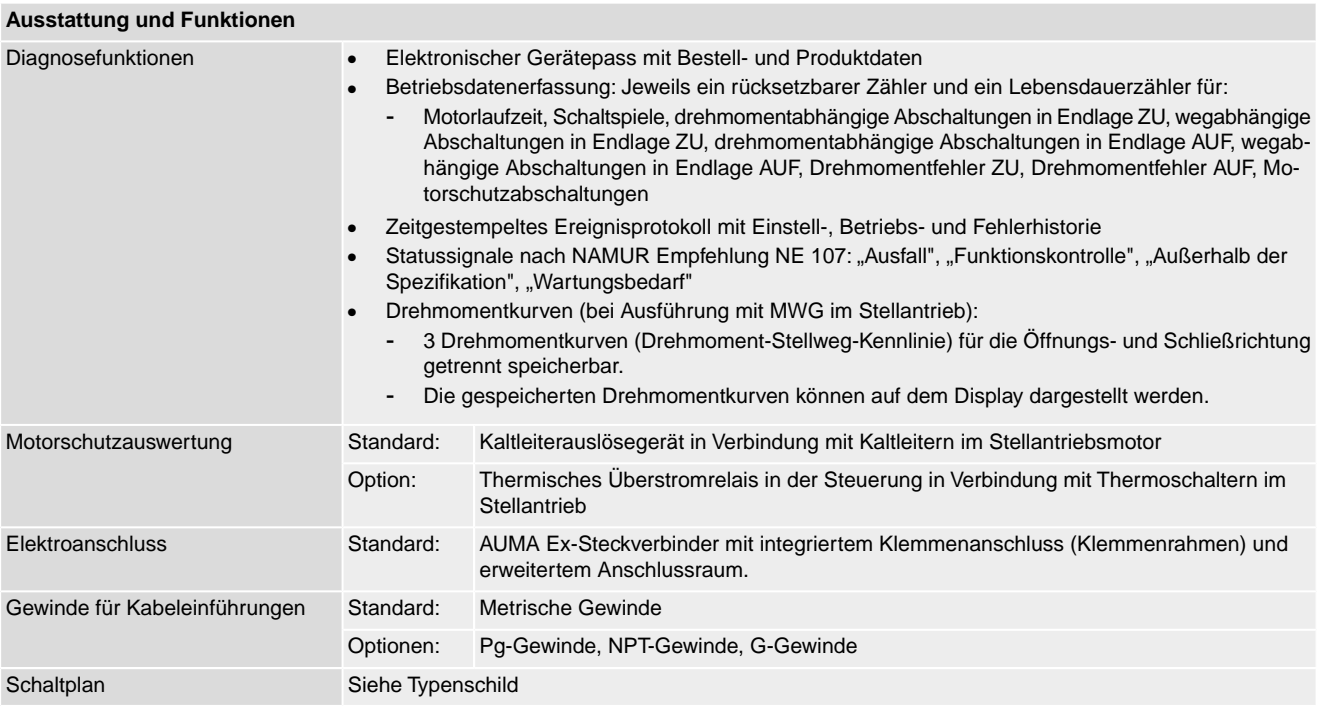

### **Einstellungen/Programmierung der Profinet Schnittstelle**

Die Einstellung der Profinet Schnittstelle (Zuweisung des Gerätenamens sowie Vergabe der IP Adresse) erfolgt mit Hilfe der Profinet Engineering Tools des Leitsystems.

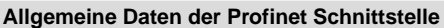

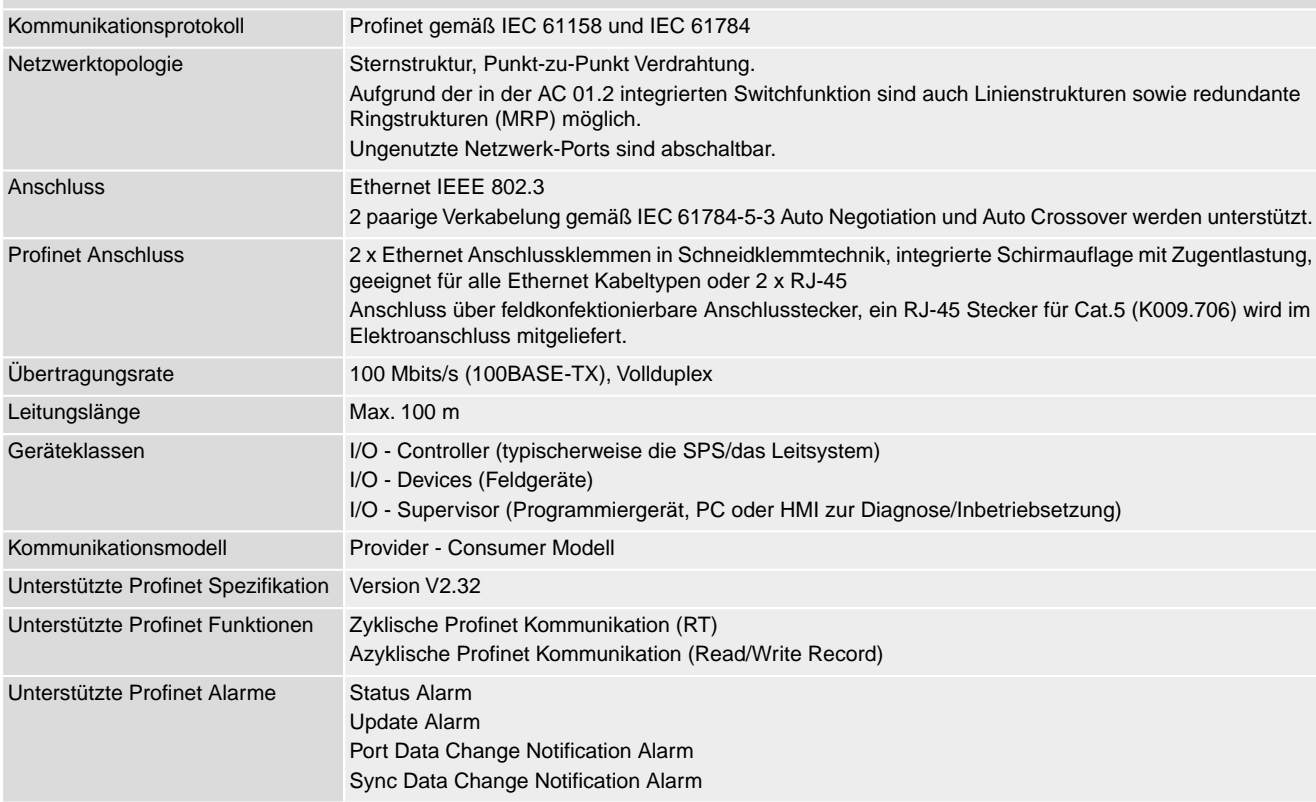

# **Allgemeine Daten der Profinet Schnittstelle**

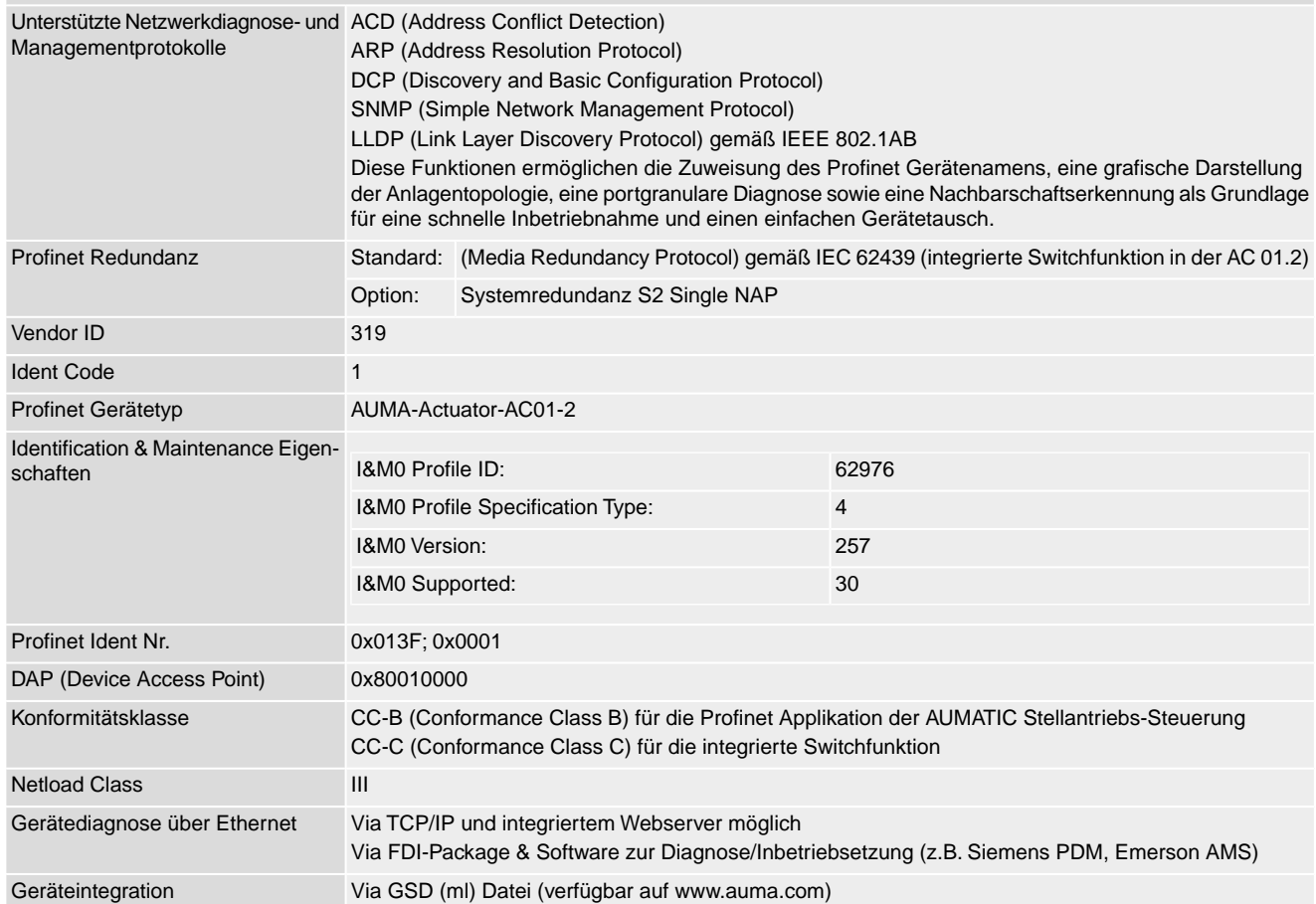

## **Befehle und Meldungen der Profinet Schnittstelle**

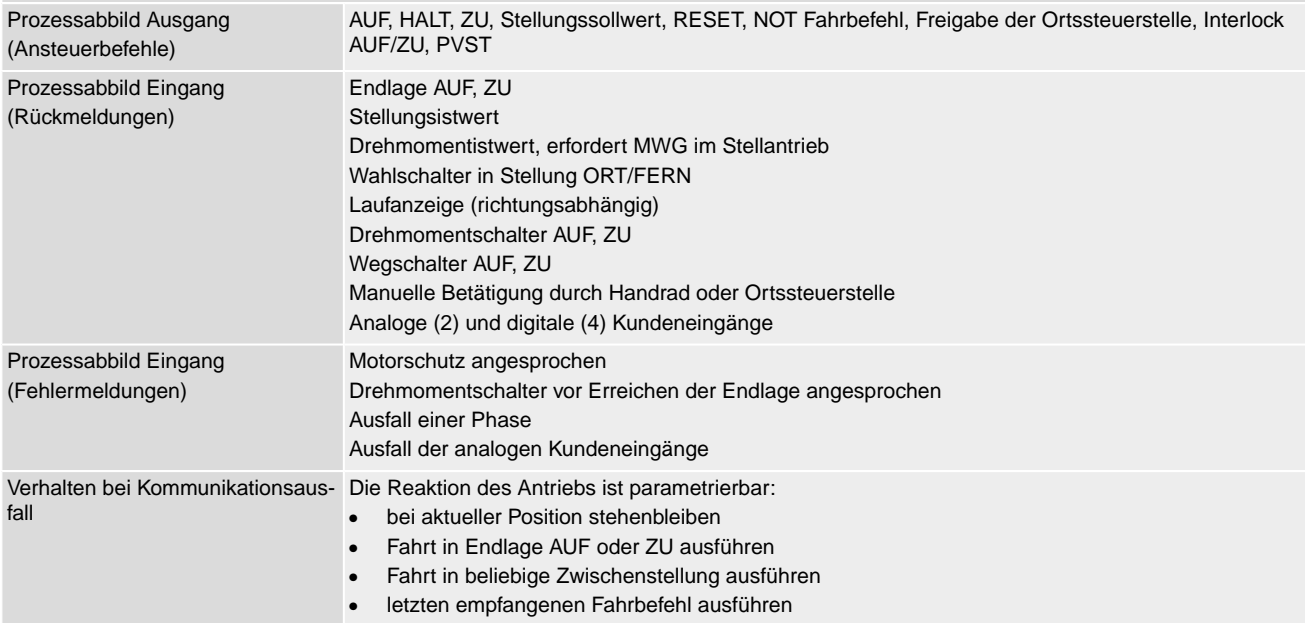

<span id="page-90-9"></span><span id="page-90-8"></span><span id="page-90-7"></span><span id="page-90-6"></span><span id="page-90-5"></span><span id="page-90-3"></span><span id="page-90-2"></span><span id="page-90-0"></span>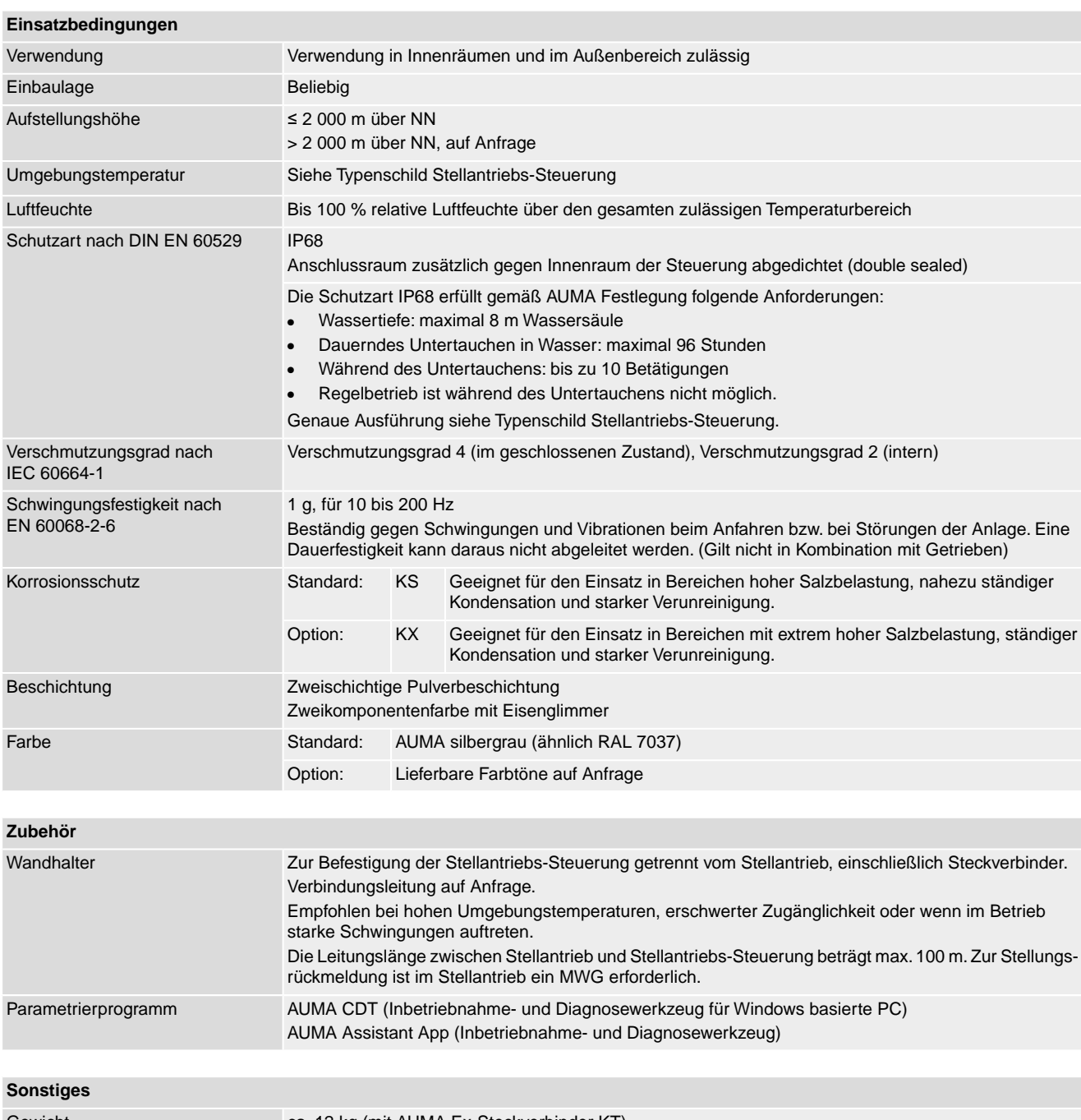

<span id="page-90-4"></span><span id="page-90-1"></span>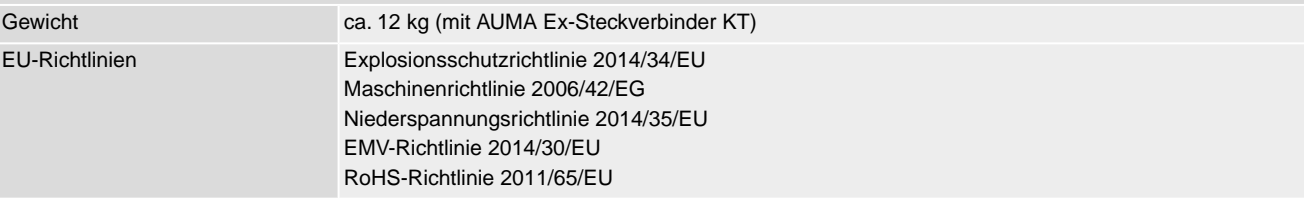

# **14.3. Anziehdrehmomente für Schrauben**

### Tabelle 42:

### **Anziehdrehmomente für Schrauben**

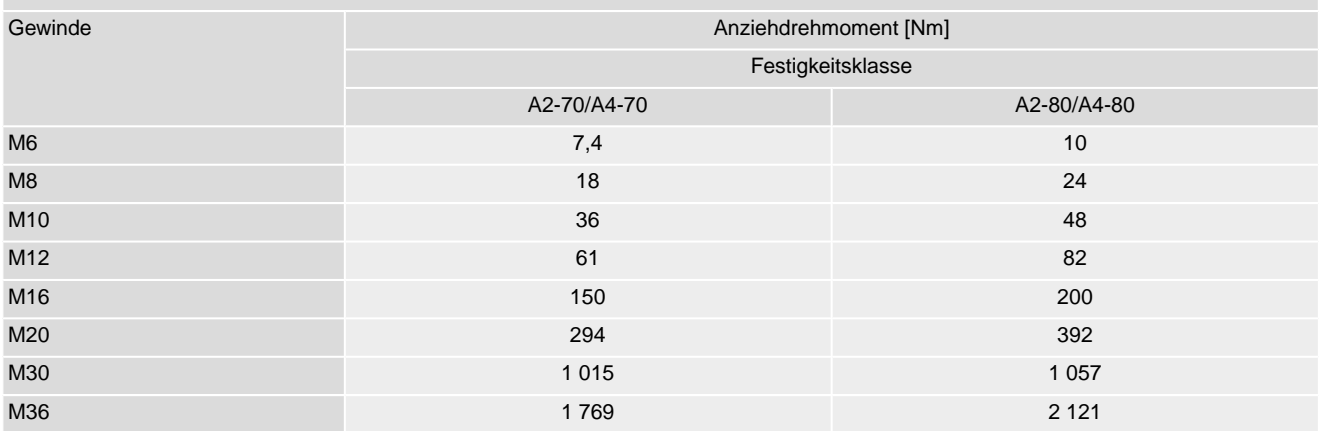

# **15. Ersatzteilliste**

# <span id="page-92-0"></span>**15.1. Drehantriebe SAEx 07.2 – SAEx 16.2/SAREx 07.2 – SAREx 16.2 KT/KM**

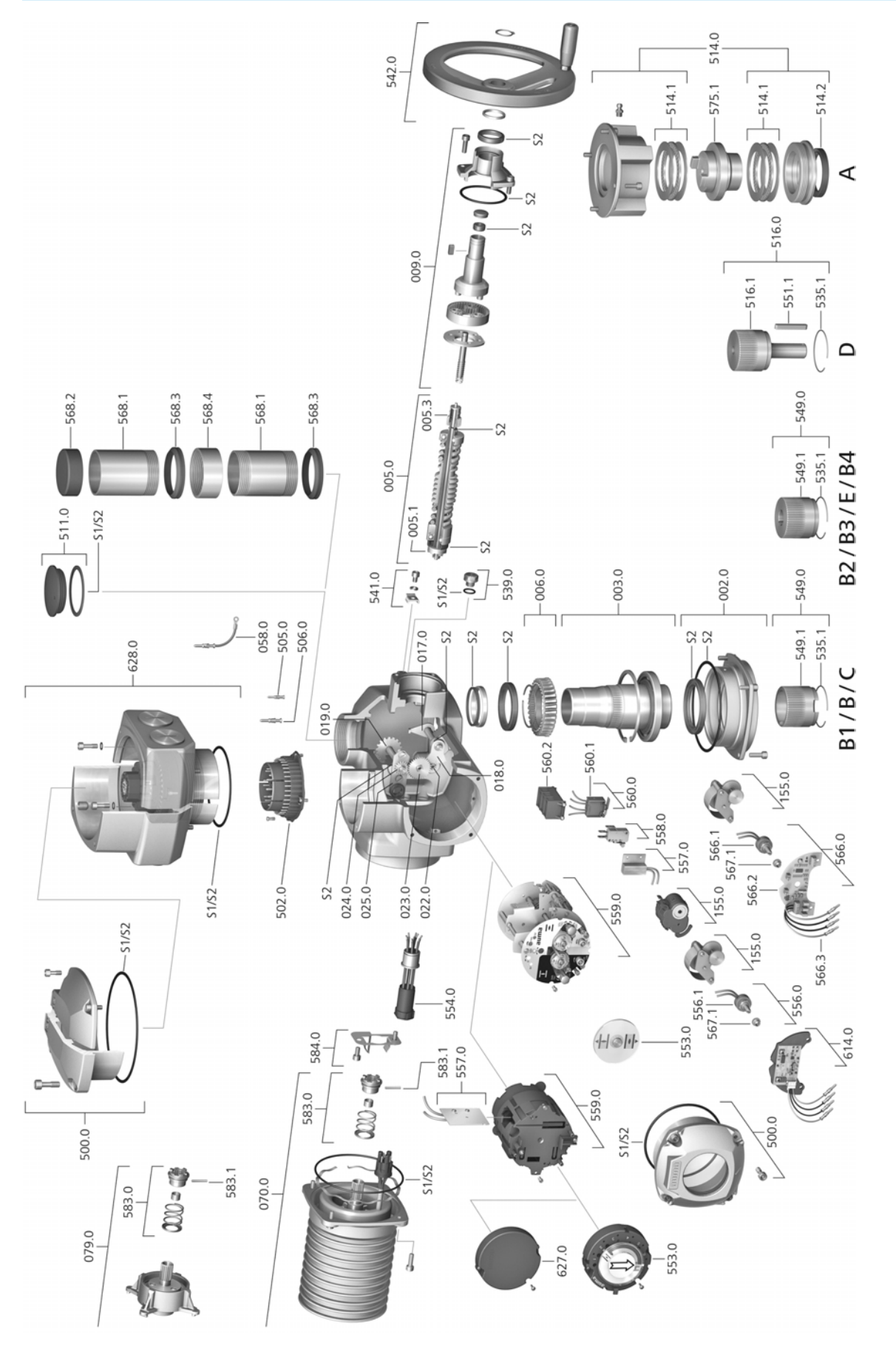

Bei jeder Ersatzteilbestellung bitten wir, uns den Gerätetyp und unsere Auftragsnummer zu nennen (siehe Typenschild). Es dürfen nur original AUMA Ersatzteile verwendet werden. Die Verwendung anderer Teile führt zum Erlöschen der Garantie sowie zum Ausschluss von Haftungsansprüchen. Die Darstellung der Ersatzteile kann von der Lieferung abweichen.

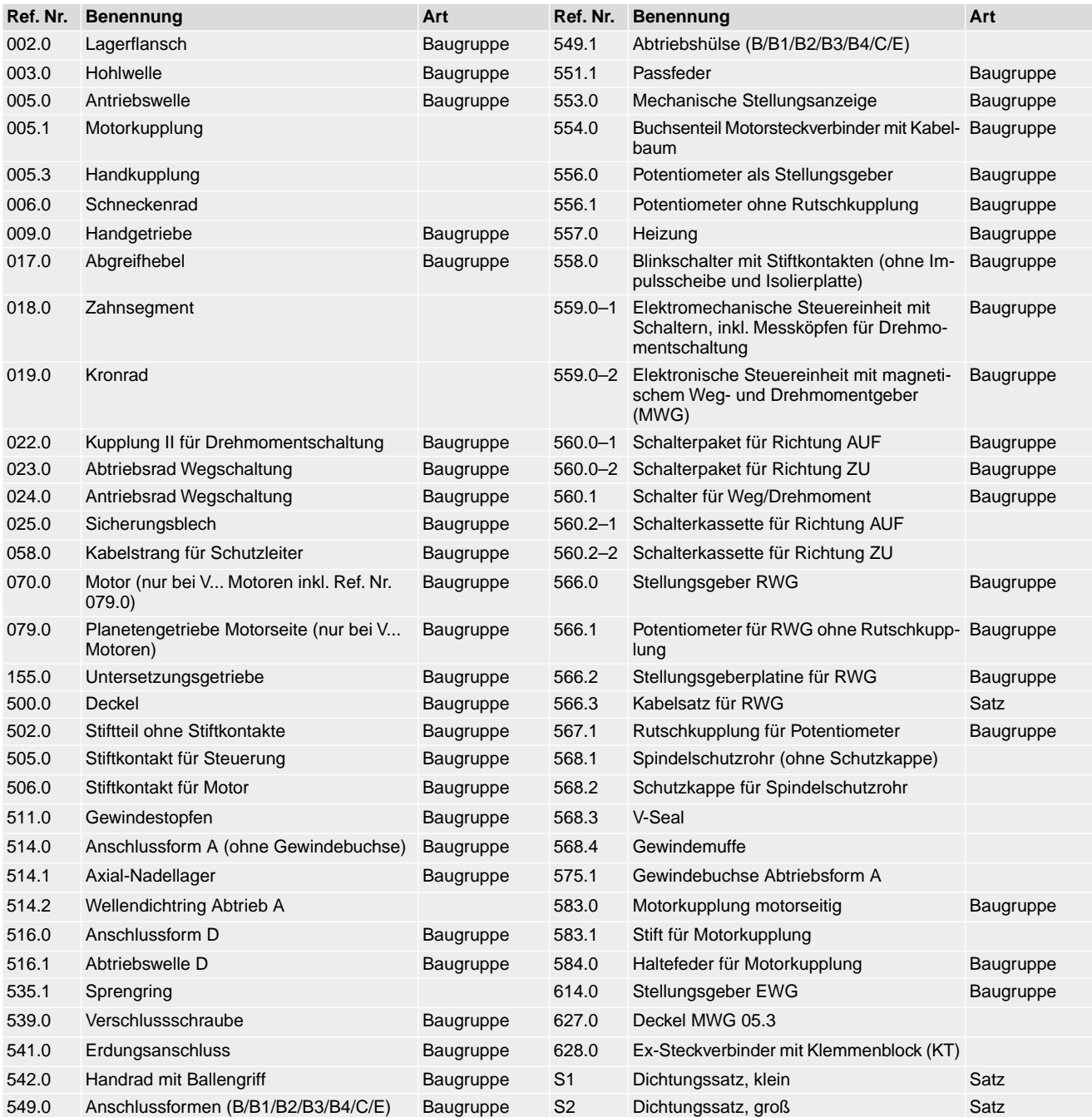

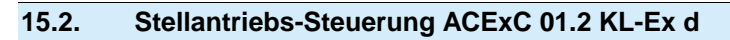

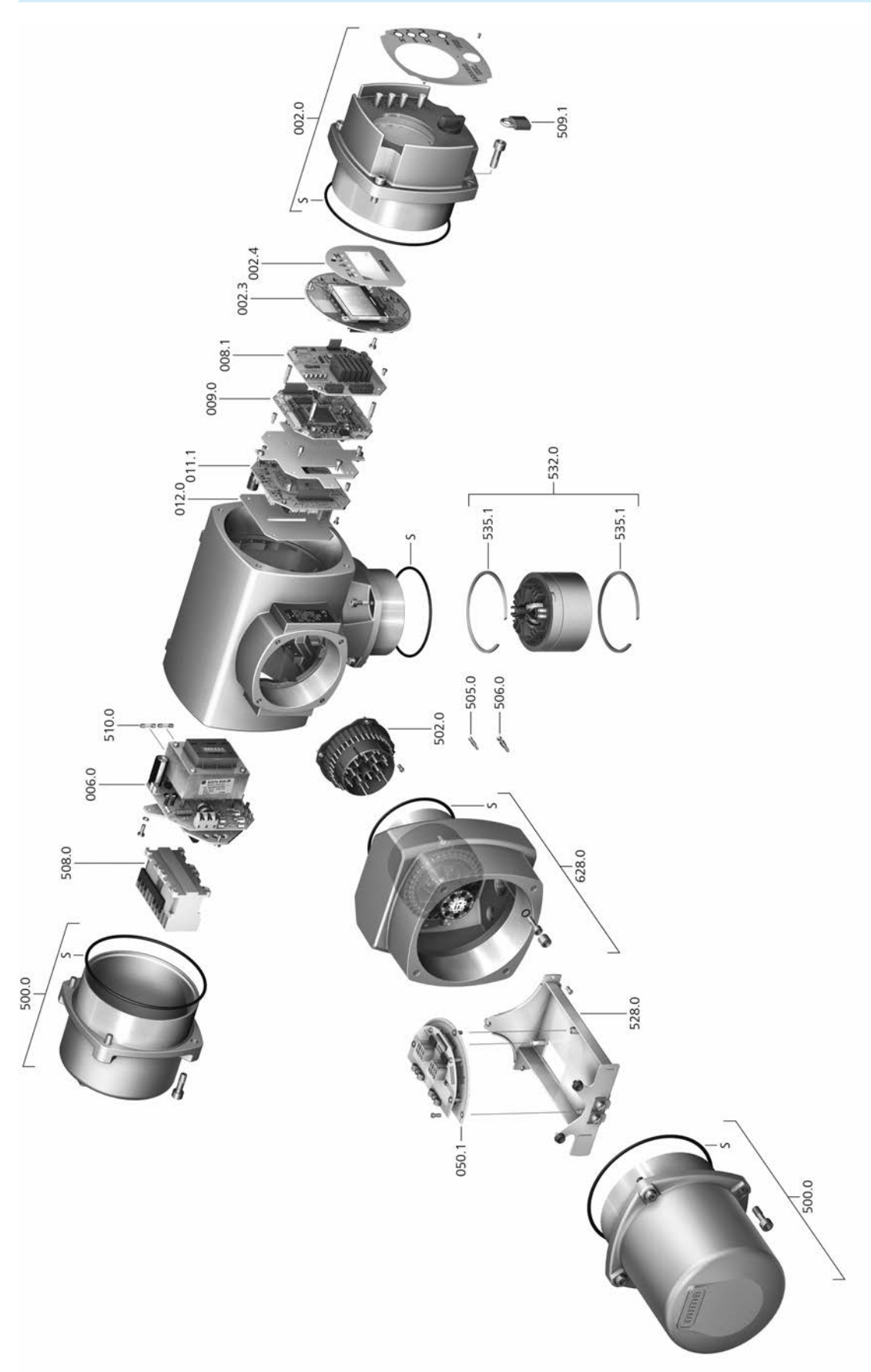

Bei jeder Ersatzteilbestellung bitten wir, uns den Gerätetyp und unsere Auftragsnummer zu nennen (siehe Typenschild). Es dürfen nur original AUMA Ersatzteile verwendet werden. Die Verwendung anderer Teile führt zum Erlöschen der Garantie sowie zum Ausschluss von Haftungsansprüchen. Die Darstellung der Ersatzteile kann von der Lieferung abweichen.

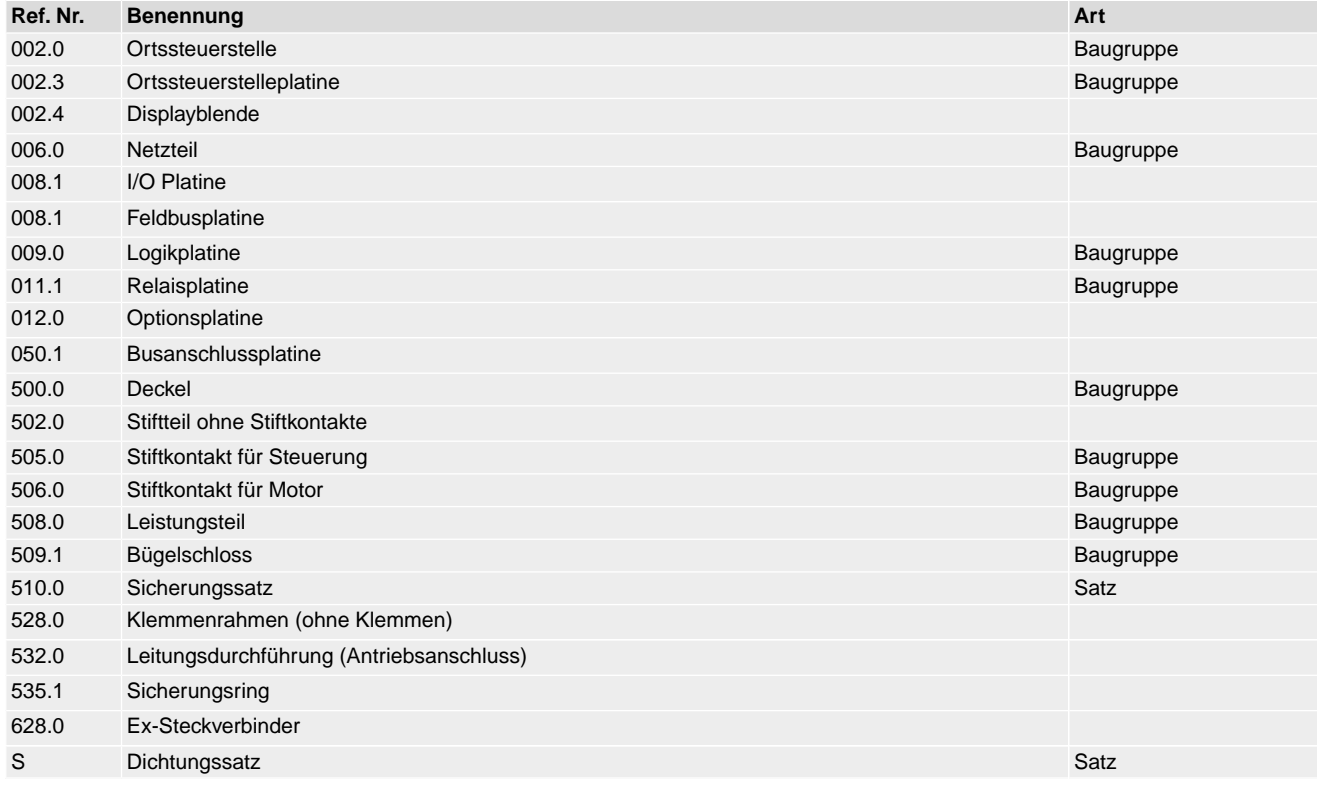

# **Stichwortverzeichnis**

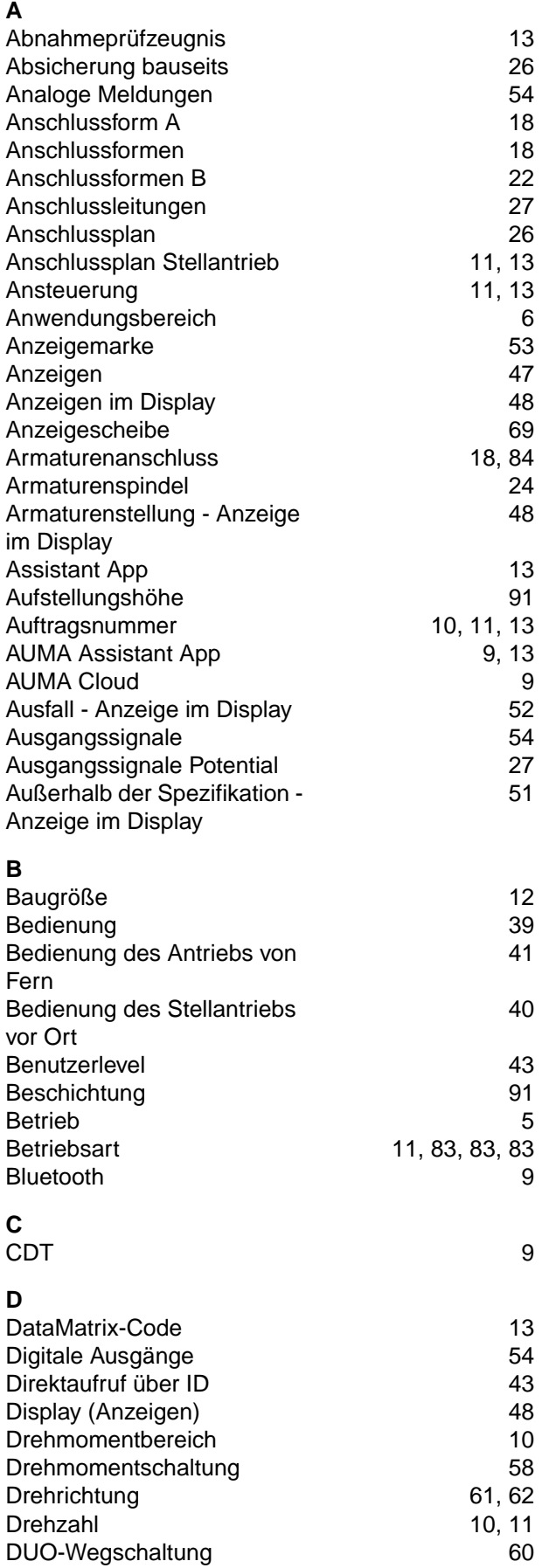

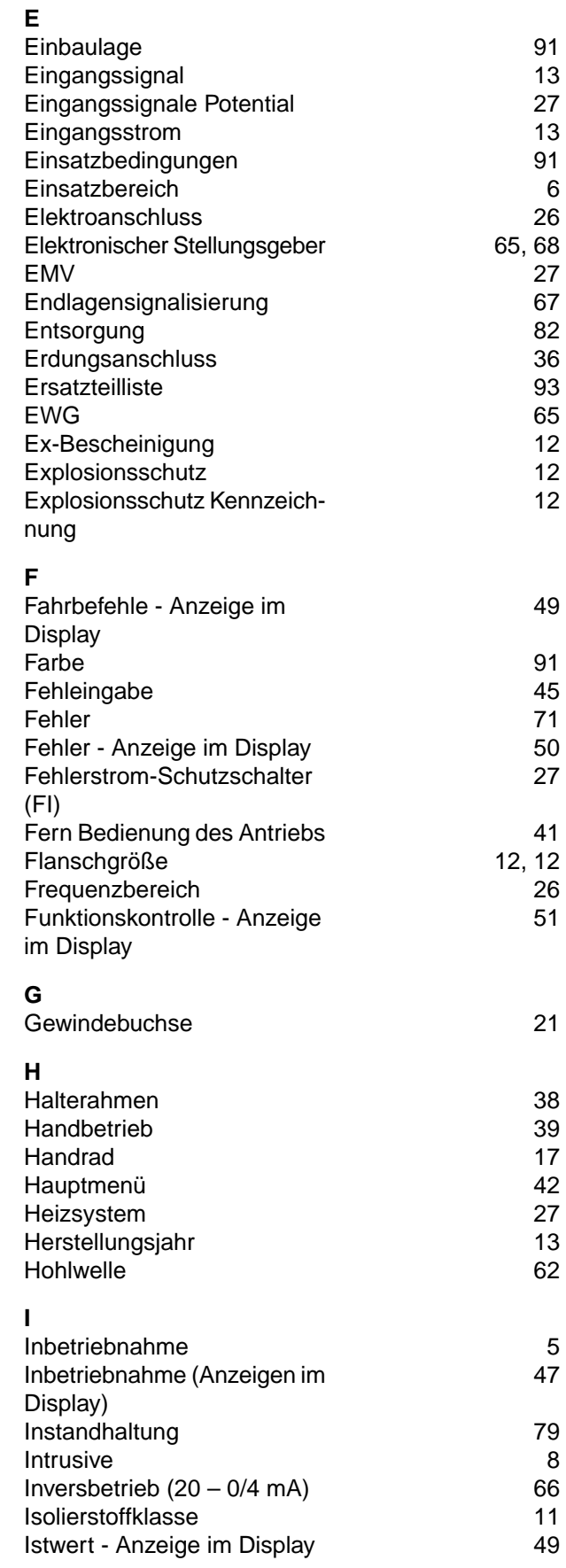

Jahr der Herstellung [13](#page-12-4)

**J**

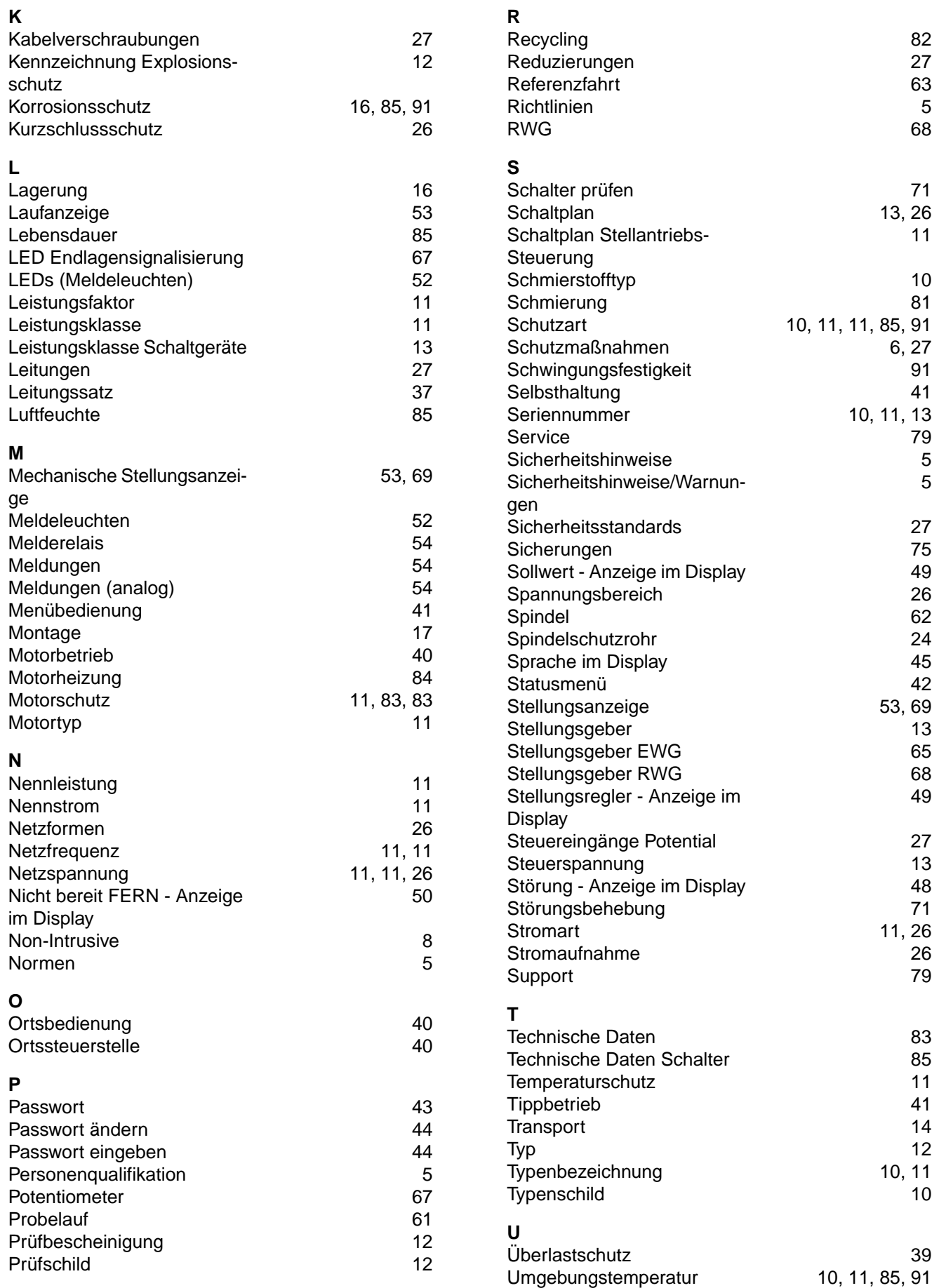

# **V**

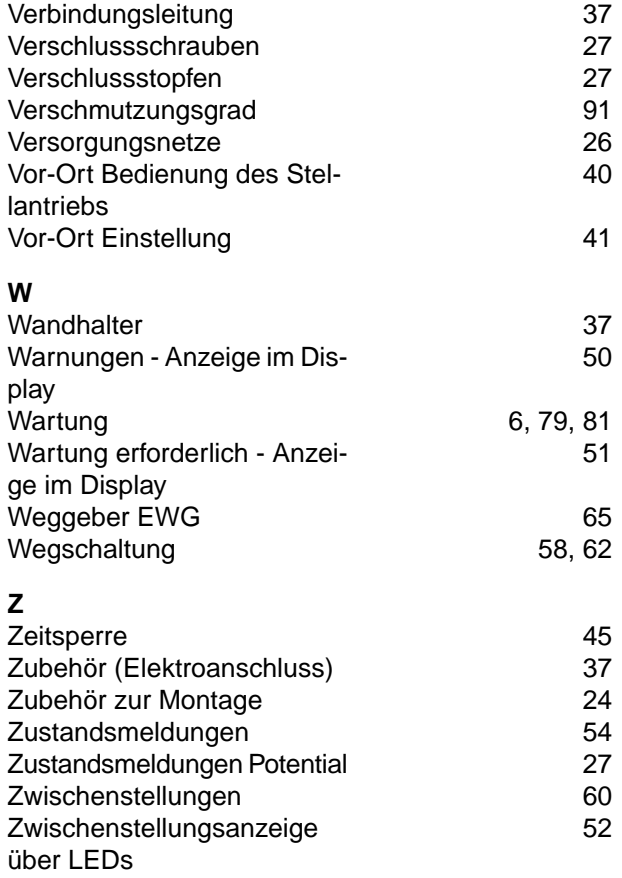

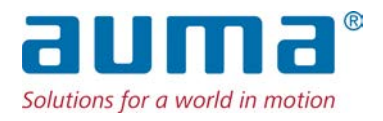

# **AUMA Riester GmbH & Co. KG**

Location Müllheim Postfach 1362 **DE 79373 Muellheim** Tel +49 7631 809 - 0 Fax +49 7631 809 - 1250 info@auma.com www.auma.com

Location Ostfildern-Nellingen Postfach 1151 **DE 73747 Ostfildern** Tel +49 711 34803 - 0 Fax +49 711 34803 - 3034 riester@auma.com

Service-Center Köln **DE 50858 Köln** Tel +49 2234 2037 - 900 Fax +49 2234 2037 - 9099 Service@sck.auma.com